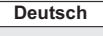

**Italiano**

# **Panasonic**

Modell-Nr. **TX-32DSW504 TX-32DSW504S TX-40DSW504 TX-40DSW504S TX-49DSW504 TX-49DSW504S TX-55DSW504**

# **Bedienungsanleitung** LED TV

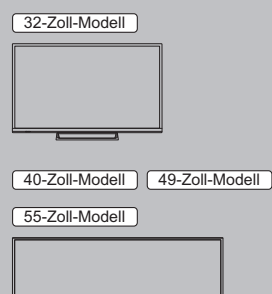

# VIErn

**Detailliertere Anleitung siehe [eHELP] (integrierte Bedienungsanleitung).**

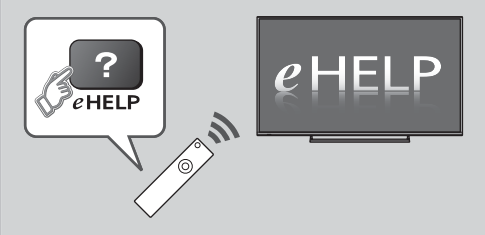

● So verwenden Sie die [eHELP] **→ (S. 18**)

Vielen Dank, dass Sie dieses Produkt von Panasonic erworben haben. Bitte lesen Sie diese Bedienungsanleitung vor der Inbetriebnahme des Gerätes sorgfältig durch und bewahren Sie sie für ein späteres Nachschlagen auf. Bitte das Kapitel "Sicherheitsmaßnahmen" in diesem Handbuch aufmerksam lesen. Die Bilder in dieser Anleitung dienen lediglich als Illustrationen. Wenn eine Kontaktaufnahme mit Ihrem Panasonic-Fachhändler erforderlich wird, beziehen Sie sich dazu bitte auf die dem Gerät beiliegende Pan-Europäische Garantie.

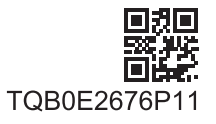

Deutsch

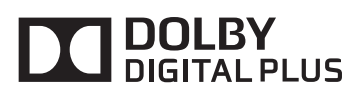

-Informationen zu den Marken entnehmen siehe [eHELP] (Support > Lizenzinformationen).

Sofern nicht anders angegeben wird in diesem Handbuch eine Abbildung des TX-40DSW504 benutzt.

Je nach Modell können die Abbildungen variieren.

# **Inhaltsverzeichnis**

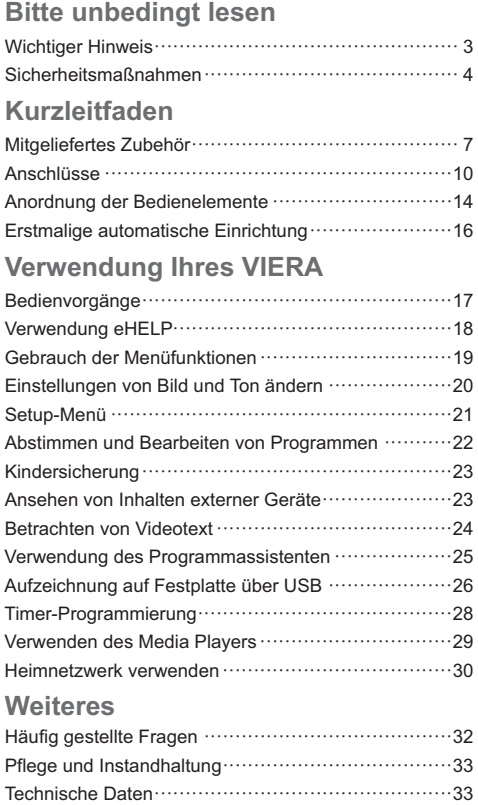

# **Hinweis für die Funktionen DVB/ Datensendungen/IPTV**

-Dieser Fernseher entspricht den Standards (Stand August 2015) für die digitalen terrestrischen DVB-T/ T2-Dienste (MPEG2 und MPEG4-AVC(H.264)), die digitalen DVB-C-Kabeldienste (MPEG2 und MPEG4-AVC(H.264)) und die digitalen DVB-S-Satellitendienste (MPEG2 und MPEG4-AVC(H.264)).

Bitte konsultieren Sie Ihren Fachhändler hinsichtlich der Verfügbarkeit von DVB-T/T2- oder DVB-S-Diensten an Ihrem Wohnort.

Bitte konsultieren Sie Ihren Kabel-TV-Anbieter hinsichtlich der Verfügbarkeit von DVB-C-Diensten für diesen Fernseher.

- -Bei einem Signal, das nicht den Standards DVB-T/ T2, DVB-C oder DVB-S entspricht, funktioniert dieser Fernseher möglicherweise nicht wie vorgesehen.
- -Abhängig von Land, Region, Sender, Dienstanbieter, Satellit und Netzwerkumgebung stehen nicht alle Funktionen zur Verfügung.
- -Nicht alle CI-Module funktionieren ordnungsgemäß mit diesem Fernseher. Informationen über verfügbare CI-Module erhalten Sie bei Ihrem Dienstanbieter.
- -Dieser Fernseher funktioniert möglicherweise mit einem nicht vom Dienstanbieter genehmigten CI-Modul nicht ordnungsgemäß.
- -Abhängig vom Dienstanbieter werden möglicherweise zusätzliche Gebühren fällig.
- -Kompatibilität mit zukünftigen Funktionen oder Diensten kann nicht garantiert werden.

Panasonic garantiert nicht den Betrieb und die Leistung von Peripheriegeräten anderer Fabrikate. Wir übernehmen keinerlei Haftung für Schäden, die durch den Betrieb und/oder die Leistung dieser Peripheriegeräte entstehen.

Zur Aufnahme und Wiedergabe von Inhalten auf diesem und anderen Geräten ist möglicherweise die Erlaubnis des Inhabers des Urheberrechts oder anderer ähnlicher Rechte am jeweiligen Inhalt erforderlich. Da Panasonic nicht berechtigt ist, Ihnen diese Erlaubnis zu erteilen, wird Ihnen diese Erlaubnis nicht erteilt und Panasonic weist ausdrücklich das Recht, die Fähigkeit oder die Absicht von sich, eine solche Erlaubnis in Ihrem Namen einzuholen. Es liegt in Ihrer Verantwortung sicherzustellen, dass Ihre Verwendung dieses oder eines anderen Geräts unter Einhaltung der geltenden Urheberschutzvorschriften Ihres Landes erfolgt. Bezüglich weiterer Informationen zu den relevanten Gesetzen und Bestimmungen machen Sie sich bitte mit den entsprechenden Vorschriften vertraut oder wenden Sie sich an den Inhaber der Rechte an dem Inhalt, den Sie aufzeichnen oder wiedergeben möchten.

Dieses Produkt wird unter der AVC Patent Portfolio-Lizenz für die private, nichtgewerbliche Nutzung durch einen Verbraucher lizensiert, um (i) Videomaterial gemäß AVC-Norm ("AVC-Video") zu codieren und/oder (ii) AVC-Video zu decodieren, das vom Verbraucher im Zuge einer privaten, nichtgewerblichen Tätigkeit codiert und/oder von einem zur Lieferung von AVC-Video lizensierten Videoanbieter erhalten wurde. Für eine Nutzung zu irgendwelchen anderen Zwecken wird keine Lizenz erteilt oder implizit gewährt.

Weitere Informationen hierzu sind von MPEG LA, LLC erhältlich.

Siehe http://www.mpegla.com.

Nur aufrecht transportieren.

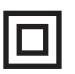

Dieses Zeichen besagt, dass das Produkt durch eine doppelte Isolierung geschützt wird.

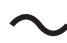

Diese Markierung zeigt an, dass das Produkt mit Wechselspannung arbeitet.

# **Sicherheitsmaßnahmen**

Um die Gefahr von Stromschlag, Feuer, Schäden oder Verletzungen zu vermeiden, befolgen Sie bitte die nachstehenden Hinweise und Warnungen:

# ■ Netzstecker und Netzkabel

#### **Warnung**

Ziehen Sie den Netzstecker unverzüglich aus der Netzsteckdose, falls Sie irgendetwas Ungewöhnliches feststellen.

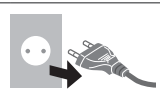

- -Dieser Fernseher wird mit 220–240 V Wechselstrom  $\sim$ , 50/60 Hz betrieben.
- -Schieben Sie den Netzstecker vollständig in die Netzsteckdose ein.
- -Um das Gerät spannungsfrei zu schalten, ziehen Sie den Netzstecker aus der Netzsteckdose.

Folgerichtig sollte der Netzstecker jederzeit frei zugänglich sein.

- -Ziehen Sie den Netzstecker, bevor Sie den Fernseher reinigen.
- -Berühren Sie den Netzstecker auf keinen Fall mit nassen Händen.

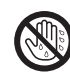

- -Schützen Sie das Netzkabel vor Beschädigung.
	- Stellen Sie keine schweren Gegenstände auf das Netzkabel.
	- Verlegen Sie das Netzkabel nicht in der Nähe eines heißen Gegenstands.

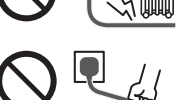

- Ziehen Sie nicht am Netzkabel. Halten Sie das Netzkabel während des Herausziehens am Steckergehäuse.
- Ziehen Sie unbedingt den Netzstecker aus der Netzsteckdose, bevor Sie den Aufstellungsort des Fernsehers verändern.
- Das Netzkabel darf nicht verdreht, geknickt oder überdehnt werden.
- Verwenden Sie auf keinen Fall einen beschädigten Netzstecker oder eine beschädigte Netzsteckdose.
- Achten Sie darauf, dass das Netzkabel nicht durch den Fernseher abgeklemmt wird.
- -Nur das zum Lieferumfang dieses Fernsehers gehörige Netzkabel verwenden!

# $\blacksquare$  Pflege

#### **Warnung**

-Keine Gehäuseteile entfernen und NIE selbst Änderungen am Gerät vornehmen. Im Gerät befinden sich Bauteile, die hohe Spannung führen und starke elektrische Schläge verursachen können. Im Inneren des Gerätes sind keine Teile vorhanden, die vom Benutzer gewartet werden können.

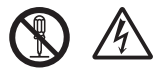

-Setzen Sie den Fernseher niemals Regen oder Feuchtigkeit aus. Vergewissern Sie sich, dass keine mit Flüssigkeiten gefüllten Gefäße wie z. B. Vasen auf oder über dem Gerät platziert werden, und halten Sie das Gerät von Tropf- oder Spritzwasser fern.

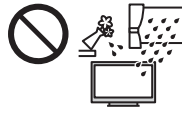

- -Führen Sie keine Gegenstände durch die Lüftungsschlitze des Gerätes ein.
- Verwenden Sie keinen nicht zugelassenen Standfuß oder fremdes Befestigungsmaterial. Bitte beauftragen Sie Ihren Panasonic-Fachhändler mit der Aufstellung oder Anbringung der zugelassenen Wandhalterung.
- -Setzen Sie den Bildschirm keiner starken äußeren Einwirkung oder Erschütterung aus.
- -Sicherstellen, dass keine Kinder auf den Fernseher klettern.
- -Stellen Sie das Gerät nicht auf unebenen oder instabilen Unterlagen ab und vergewissern Sie sich, dass das Gerät nicht über die Kanten der Unterlage hinaussteht.

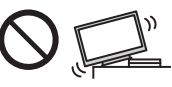

#### **Warnung**

Stellen Sie das Gerät nicht auf einer instabilen Unterlage ab. Der Sturz eines Fernsehers kann zu ernsthaften Personenschäden oder sogar zum Tod führen. Viele Verletzungen, insbesondere bei Kindern, können durch einfache Sicherheitsmaßnahmen vermieden werden:

- Befolgen Sie die Empfehlungen zu Schränken und Standfüßen seitens des Fernsehgeräteherstellers.
- Verwenden Sie nur Möbel, die den Fernseher sicher tragen können.
- Vergewissern Sie sich, dass der Fernseher nicht über die Kanten des tragenden Möbels hinaussteht.
- Stellen Sie den Fernseher nicht auf hohe Möbel (z.B. Hängeschränke oder Bücherregale), die über keine Verankerung verfügen und somit keinen geeigneten Halt bieten.
- Legen Sie kein Tuch oder vergleichbare Textilien als Unterlage zwischen Möbel und Fernseher.
- Stellen Sie sicher, dass Kinder nicht auf die Möbel klettern, um an den Fernseher bzw. die dazugehörige Fernbedienung zu gelangen.

Falls Sie beabsichtigen den Standort Ihres Fernsehers zu verändern, dann sollten die gleichen Sicherheitsaspekte Anwendung finden.

- -Dieses Fernsehgerät ist als Tischgerät vorgesehen.
- -Das Gerät weder direkter Sonneneinstrahlung noch anderen Wärmequellen aussetzen.

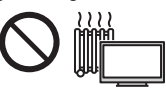

**Um einen Brand zu verhindern, niemals Kerzen oder andere Quellen von offenem Feuer auf oder in der Nähe des Fernsehgerätes aufstellen.**

# ■ Gefahren durch Verschlucken / Ersticken

#### **Warnung**

-Die Verpackung (insbesondere Plastiktüten) kann zum Ersticken führen. Kleinteile können von Kindern (unter 3 Jahren) verschluckt werden! Halten Sie derartige Teile unbedingt außerhalb der Reichweite von Kleinkindern.

# **- Standfuß**

#### **Warnung**

-Den Standfuß nicht zerlegen oder modifizieren.

#### **Vorsicht**

- -Verwenden Sie auf keinen Fall einen anderen Standfuß als den im Lieferumfang dieses Fernsehers enthaltenen.
- -Den Standfuß nicht verwenden, falls er verzogen, gerissen oder gebrochen ist. Bitte wenden Sie sich in diesem Fall unverzüglich an Ihren Panasonic-Fachhändler.
- -Bei der Befestigung sicherstellen, dass alle Schrauben fest angezogen werden.
- -Sicherstellen, dass der Fernseher beim Aufstellen des Standfußes keinen Stößen ausgesetzt wird.
- -Sicherstellen, dass keine Kinder auf den Standfuß klettern.
- -Installieren oder entfernen Sie den Fernseher auf/von dem Standfuß mit mindestens zwei Personen.
- -Installieren oder entfernen Sie den Fernseher gemäß dem angegebenen Verfahren.

# **- Radiowellen**

#### **Warnung**

- -Verwenden Sie das Gerät nicht in Heilanstalten oder an Orten mit medizinischen Geräten. Radiowellen vom Fernseher können medizinische Geräte beeinträchtigen und aufgrund solcher Störungen zu Unfällen führen.
- -Verwenden Sie das Gerät nicht in der Nähe von Regelungssystemen, wie zum Beispiel Automatiktüren oder Brandmeldeanlagen.

Radiowellen vom Fernseher können automatische Steuergeräte beeinträchtigen und aufgrund solcher Störungen zu Unfällen führen.

- -Halten Sie zum Fernseher einen Mindestabstand von 15 cm ein, wenn Sie einen Herzschrittmacher haben. Die Radiowellen können die Funktionsfähigkeit des Schrittmachers beeinträchtigen.
- -Den Fernseher nicht auseinandernehmen oder umbauen.

# **- Integriertes Wireless-LAN**

#### **Vorsicht**

- -Das integrierte Wireless-LAN nicht zum Verbinden mit einem drahtlosen Netzwerk (SSID\*) verwenden, für das Sie keine Nutzungsrechte besitzen. Netzwerke dieser Art können in Suchergebnissen aufgeführt werden. Ihre Benutzung kann jedoch als illegaler Zugriff behandelt werden.
	- \*Die SSID ist die Bezeichnung, mit der ein bestimmtes drahtloses Übertragungsnetzwerk identifiziert wird.
- -Das integrierte Wireless-LAN keinen hohen Temperaturen, direkter Sonneneinstrahlung oder Feuchtigkeit aussetzen.
- -Per Funk übermittelte Daten können abgefangen und überwacht werden.
- -Das eingebaute Wireless-LAN verwendet die Frequenzbänder 2,4 GHz und 5 GHz. Um bei Benutzung des eingebauten WLAN Fehlfunktionen oder langsames Ansprechen aufgrund von Funkwelleninterferenzen zu vermeiden, sollte der Fernseher von anderen WLAN-Geräten wie Mikrowellen, Mobiltelefonen und anderen Geräten welche 2,4 GHz- und 5 GHz-Signale verwenden, entsprechenden Abstand haben.
- -Bei Störungen aufgrund von statischer Elektrizität usw. kann der Fernseher zum Schutz des Gerätes den Betrieb einstellen. Schalten Sie in diesem Fall den Fernseher mit dem Netzschalter aus und anschließend wieder ein.

# **- Ventilation**

#### **Vorsicht**

Es sollte ein Mindestabstand von 10 cm um den Fernseher eingehalten werden, um übermäßige Hitze zu vermeiden, die zu frühzeitigem Versagen von elektronischen Bauteilen führen könnte.

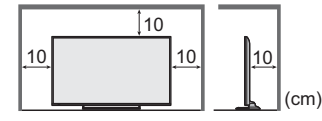

-Die Ventilation darf nicht durch Bedecken der Lüftungsschlitze mit Gegenständen wie Zeitungen, Tischdecken und Vorhängen behindert werden.

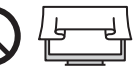

-Egal, ob Sie einen Standfuß verwenden oder nicht, stellen Sie immer sicher, dass die Lüftungsschlitze an der Unterseite des Fernsehers nicht blockiert sind und genügend Platz für ausreichende Belüftung vorhanden ist.

# **- Transportieren des Fernsehers**

#### **Vorsicht**

Ziehen Sie alle Kabel ab, bevor Sie den Fernseher transportieren.

-Mindestens zwei Personen werden benötigt, um den Fernseher zu bewegen.

# ■ Bei längerem Nichtgebrauch

#### **Vorsicht**

Selbst im ausgeschalteten Zustand verbraucht dieses Gerät eine geringe Menge Strom, solange der Netzstecker an eine stromführende Netzsteckdose angeschlossen ist.

• Ziehen Sie das Netzkabel aus der Steckdose, wenn der Fernseher für längere Zeit nicht genutzt wird.

# **- Hohe Lautstärke**

#### **Vorsicht**

-Sie sollten Ihr Gehör nicht zu starker Lautstärke aus Kopfhörern aussetzen. Dies kann Ihr Gehör dauerhaft schädigen.

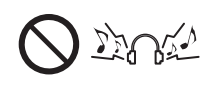

-Wenn Sie ein Trommeln in den Ohren hören, reduzieren Sie die Lautstärke oder verwenden Sie vorübergehend keinen Kopfhörer.

# **- Batterien für Fernbedienung**

#### **Vorsicht**

- -Werden die Batterien mit vertauschter Polarität eingelegt, kann dies zum Auslaufen von Batterieelektrolyt, Korrosion und Explosion führen.
- -Nur durch denselben oder einen äquivalenten Typ ersetzen.
- Legen Sie nicht eine alte und eine neue Batterie gemeinsam ein.
- -Legen Sie nicht zwei Batterien unterschiedlicher Sorten (z. B. eine Alkali- und eine Manganbatterie) gemeinsam ein.
- -Verwenden Sie keine wiederaufladbaren Batterien (Ni-Cd-Akkus usw.).
- -Batterien dürfen weder verbrannt noch zerlegt werden.
- -Setzen Sie Batterien keiner übermäßigen Wärme aus wie z. B. direkter Sonneneinstrahlung, offenem Feuer usw.
- -Achten Sie darauf, die Batterien ordnungsgemäß zu entsorgen.
- -Entfernen Sie die Batterien aus dem Gerät, wenn Sie dieses für längere Zeit nicht benutzen, damit die Batterien nicht auslaufen, es zu Korrosionsbildung oder gar zu einer Explosion kommen kann.

#### **LED TV**

# $C \in \mathbb{O}$

#### **Konformitätserklärung (DoC)**

"Hiermit erklärt Panasonic Corporation, dass dieser Fernseher die grundlegenden Anforderungen sowie die anderen relevanten Vorschriften der Richtlinie 1999/5/ EG erfüllt."

Wenn Sie eine Kopie der originalen DoC dieses Fernsehgeräts erhalten wollen, besuchen Sie bitte die folgende Website:

http://www.ptc.panasonic.eu/doc

Beauftragte Einrichtung:

Panasonic Testing Centre

Panasonic Marketing Europe GmbH

Winsbergring 11, D-22525 Hamburg, Germany

Dieser Fernseher ist für den Einsatz in folgenden Ländern vorgesehen.

Albanien, Andorra, Österreich, Belgien, Bulgarien, Kroatien, Zypern, Tschechische Republik, Dänemark, Estland, Finnland, Frankreich, Deutschland, Griechenland, Ungarn, Italien, Island, Lettland, Liechtenstein, Litauen, Luxemburg, Malta, Monaco, Montenegro, Niederlande, Norwegen, Polen, Portugal, Rumänien, Slowakei, Slowenien, Spanien, Schweden, Schweiz, Türkei, Mazedonien

Der Fernseher kann auch in nicht-europäischen Ländern betrieben werden.

Die WLAN-Funktion dieses Fernsehers darf ausschließlich in geschlossenen Räumen genutzt werden.

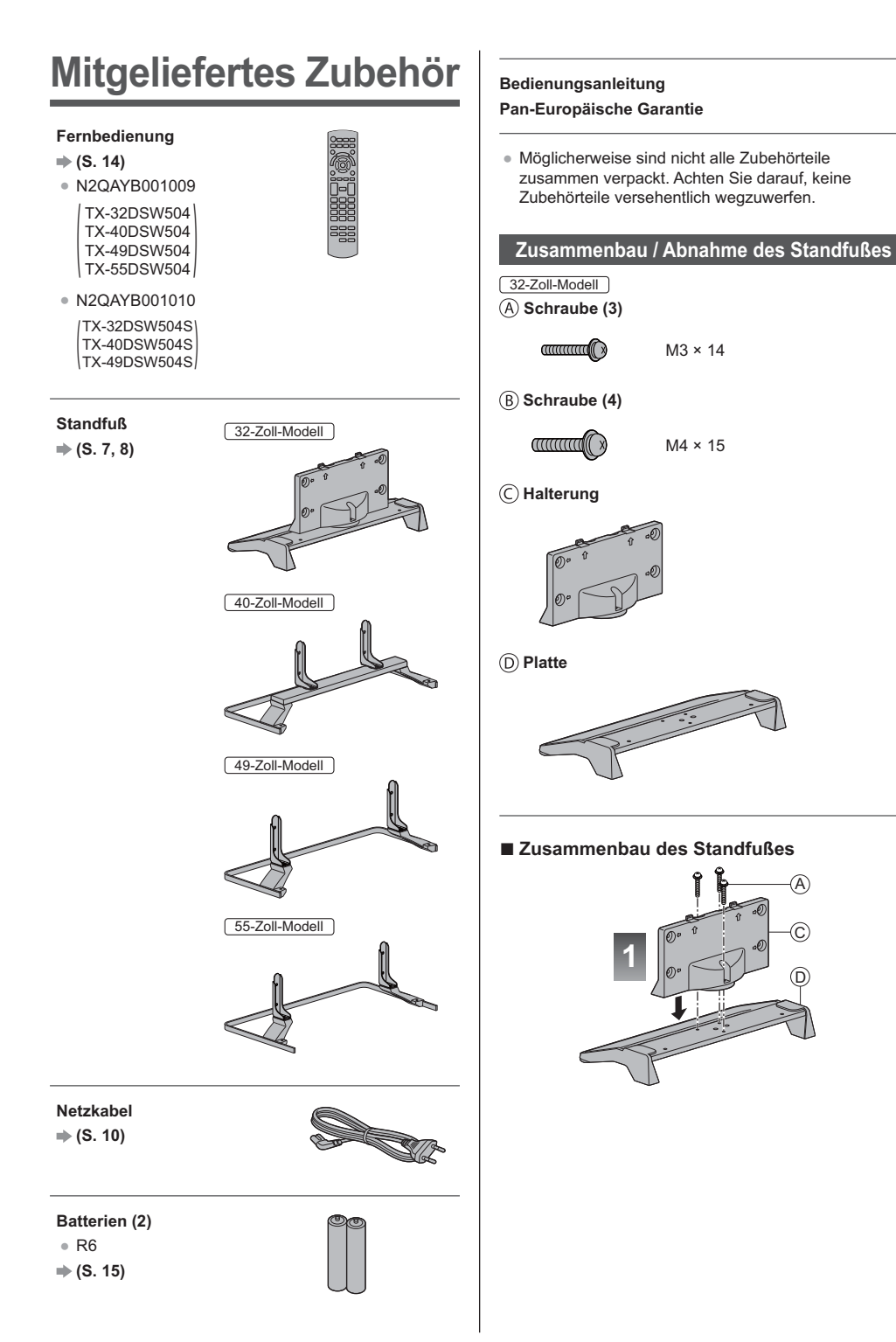

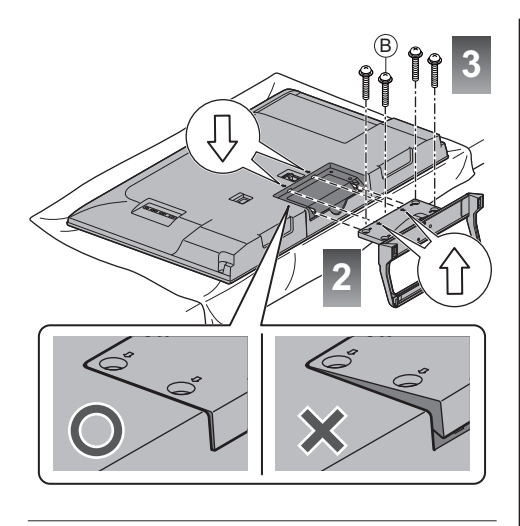

40-Zoll-Modell

 **Schraube (4)**

 $\mathbb{Z}$ 

M5 × 10

 **Schraube (4)**

**COMMAND** 

M4 × 12

 **Halterung (2)**

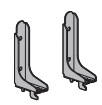

 **Platte**

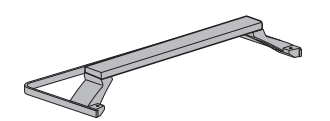

 **- Zusammenbau des Standfußes**

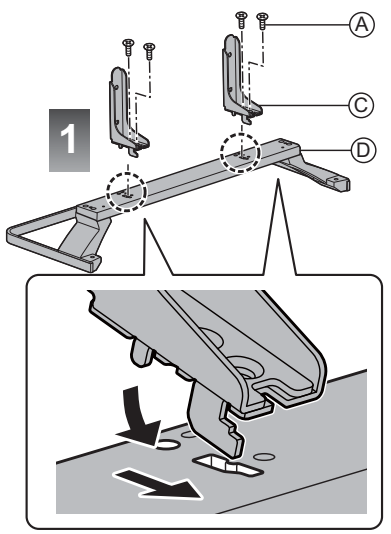

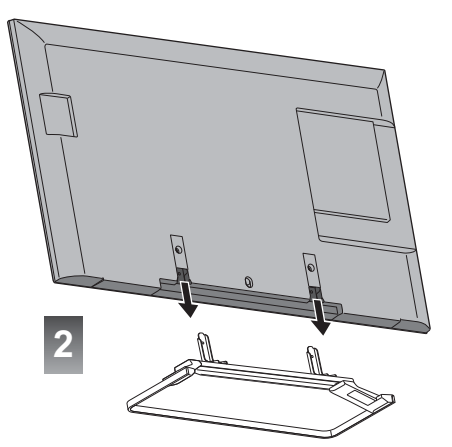

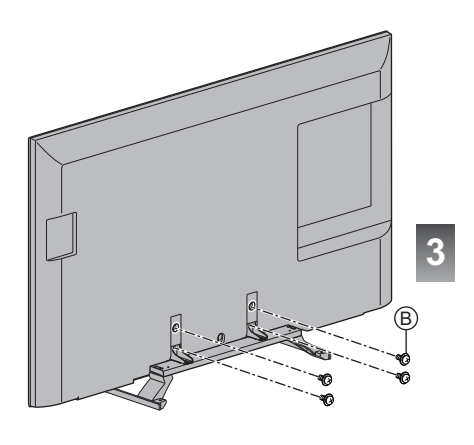

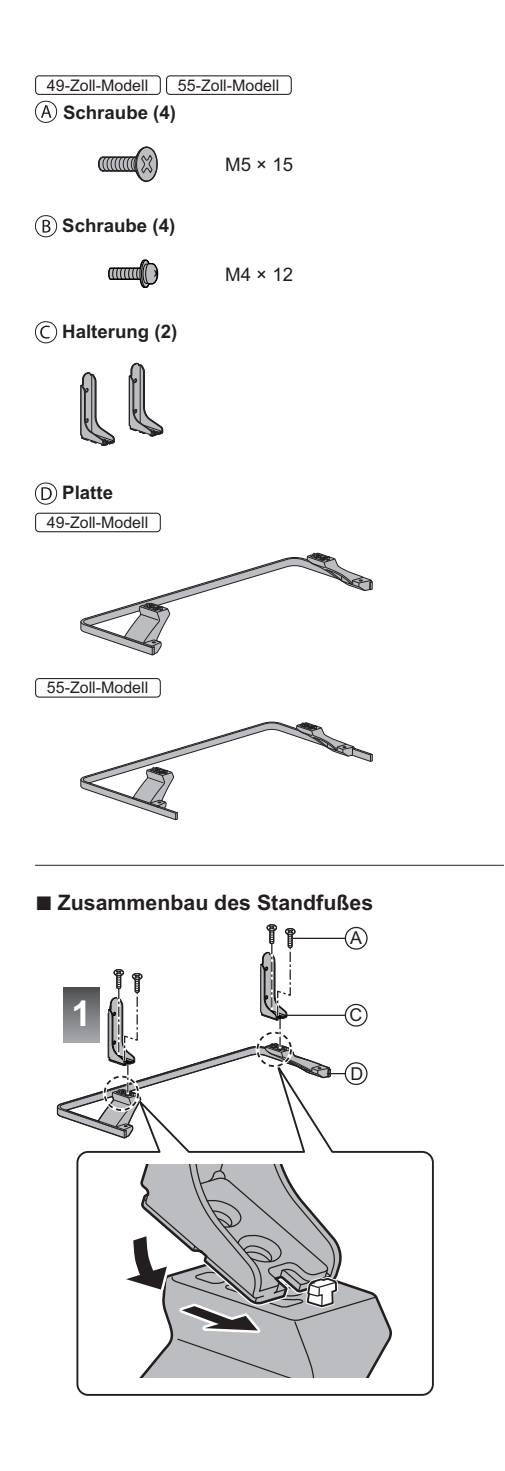

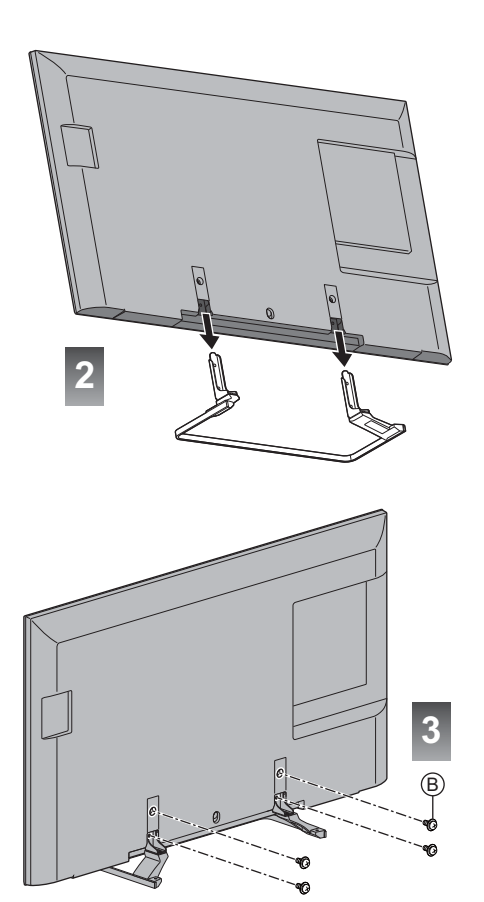

#### **Abnehmen des Standfußes vom Fernseher**

Wenn Sie die Wandhalterung benutzen oder den Fernseher wieder verpacken müssen, demontieren Sie den Standfuß folgendermaßen:

- 1 Entfernen Sie die Schrauben ® vom Fernseher.
- **2** Ziehen Sie den Standfuß vom Fernseher ab.
- 3 Entfernen Sie die Schrauben @ aus der Halterung.

# **Anschlüsse**

- -Die in den nachstehenden Abbildungen gezeigten Zusatzgeräte und Anschlusskabel gehören nicht zum Lieferumfang dieses Fernsehers.
- -Bitte achten Sie unbedingt darauf, den Netzstecker aus der Netzsteckdose zu ziehen, bevor Sie irgendwelche Kabel anschließen oder trennen.
- -Prüfen Sie beim Anschließen, ob der Typ der Buchsen und Kabelstecker korrekt ist.
- -Verwenden Sie ein vollständig verdrahtetes HDMI-Kabel.
- -Verwenden Sie ein vollständig verdrahtetes SCART-Kabel.
- -Halten Sie den Fernseher von Elektrogeräten (Videogeräten usw.) oder Geräten mit Infrarotsensoren fern. Andernfalls kann es zu Verzerrungen von Bild oder Ton kommen oder der Betrieb des anderen Gerätes kann gestört werden.
- -Bitte lesen Sie auch die Anleitung des anzuschließenden Gerätes.

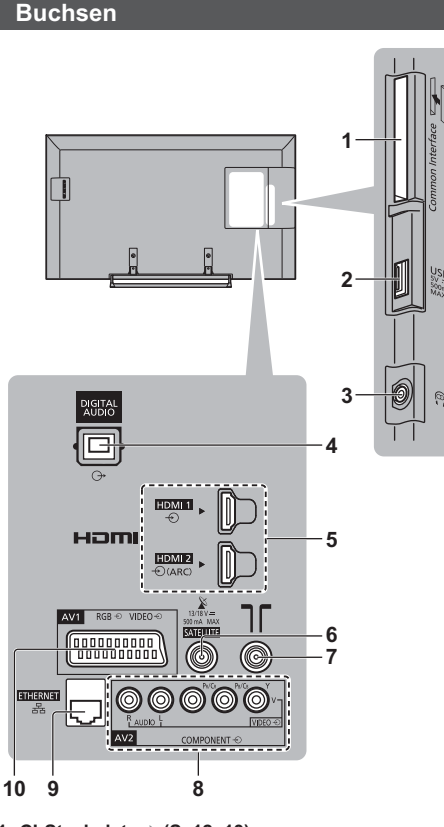

- **1 CI-Steckplatz (S. 12, 13)**
- **2 USB Anschluss**
- **3 Kopfhörerbuchse (S. 12)**
- **4 DIGITAL AUDIO**
- **5 HDMI1 2 → (S. 11, 12)**
- **6 Satellitenbuchse (S. 11)**
- **7 Buchse für terrestrische Antenne/** Kabel-Anschluss  $\Rightarrow$  (S. 10)
- **8 AV2 (COMPONENT / VIDEO)**  $\Rightarrow$  **(S. 12)**
- **9 ETHERNET**  $\Rightarrow$  **(S. 12)**

10 AV1 (SCART)  $\Rightarrow$  (S. 11)

# **Grundlegende Anschlüsse**

# **- Netzkabel**

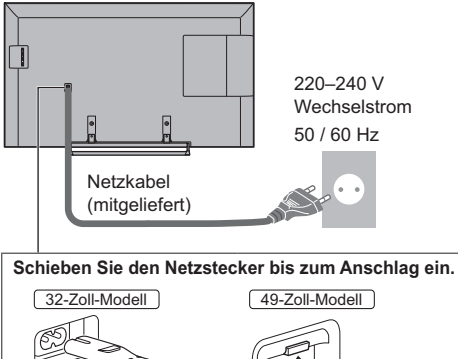

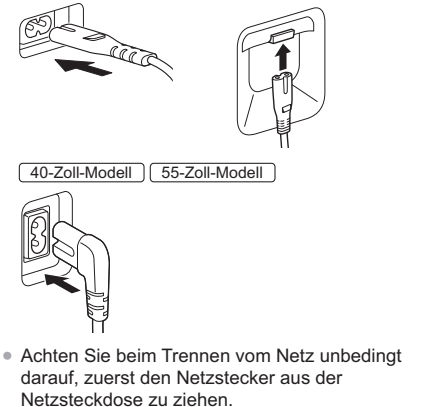

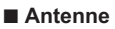

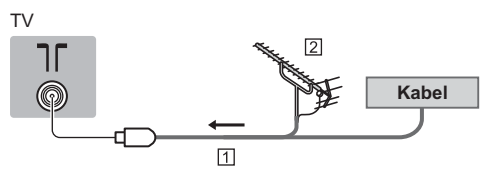

**TI HF-Kabel Z** Terrestrische Antenne -Für DVB-C, DVB-T, Analog

### **Satellitenschüssel**

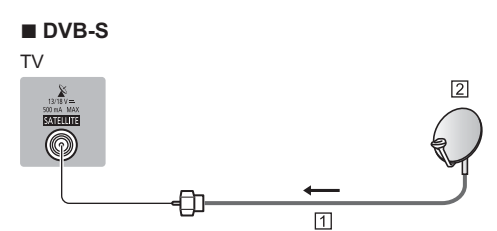

**<sup>13</sup>** Satellitenkabel

- [2] Satellitenschüssel
- -Bitte konsultieren Sie Ihren Panasonic-Fachhändler, um sicherzustellen, dass Ihre Satellitenschüssel richtig installiert wird. Konsultieren Sie außerdem die Anbieter der empfangenen Satellitenprogramme für weitere Einzelheiten.

#### **DVB-via-IP-Client-Verbindung**

Dieser Fernseher kann auch als DVB-via-IP-Client fungieren, so dass er an einen DVB-via-IP-Server oder SAT>IP kompatiblen Server angeschlossen werden kann, um gestreamte Sendungen zu empfangen.

-Es wird empfohlen, die Verbindung zu dem DVB-via-IP-Server mit einem LAN-Kabel herzustellen.

# **- Kabelverbindung**

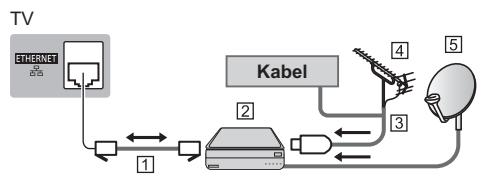

LAN-Kabel (Abgeschirmt)

- -Verwenden Sie ein LAN-Kabel mit verdrillten abgeschirmten Leitungen (STP).
- DVB-via-IP-Server
- **3 HF-Kabel**
- Terrestrische Antenne
- Satellitenschüssel

# **- Drahtlose Verbindung**

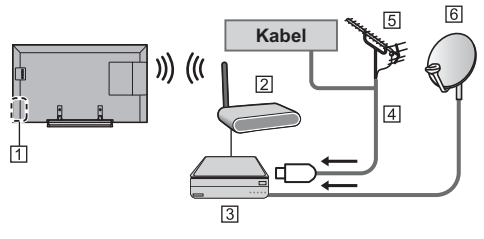

- Integriertes Wireless-LAN
- 2 Zugangspunkt
- **3** DVB-via-IP-Server
- **4** HF-Kabel
- **TE** Terrestrische Antenne
- **6** Satellitenschüssel
- Je nach Netzwerkumgebung und Sendung ist diese Funktion möglicherweise nicht verfügbar.
- Informationen zur Verbindung finden Sie in der Bedienungsanleitung des DVB-via-IP-Servers.
- -Weitere Informationen siehe [eHELP] (Funktionen > DVB-via-IP).

#### **AV-Geräte**

# ■ DVD-Recorder / VCR

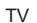

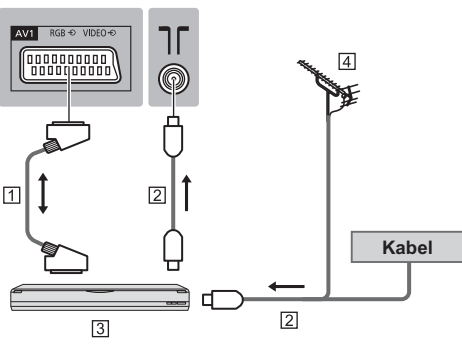

**TI SCART-Kabel Z** HF-Kabel DVD-Recorder / VCR Terrestrische Antenne

# ■ DVD-Recorder (VCR) / Settopbox

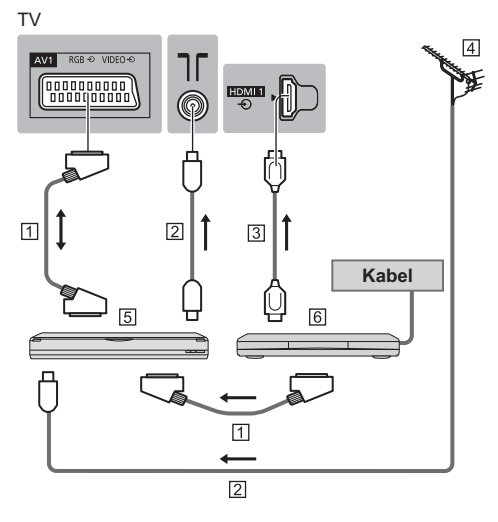

- **13 SCART-Kabel**
- 2 HF-Kabel
- **3** HDMI-Kabel
- Terrestrische Antenne
- DVD-Recorder / VCR
- 6 Settopbox

### **Netzwerk**

Um Internetdienste nutzen zu können, ist eine Breitband-Netzwerkumgebung erforderlich.

- -Wenn Sie nicht über Breitband-Netzwerkdienste verfügen, wenden Sie sich zwecks Hilfestellung an Ihren Fachhändler.
- -Bereiten Sie den Internet-Zugang für eine Kabelverbindung oder drahtlose Verbindung vor.
- -Die Einrichtung der Netzwerkverbindung startet bei der Erstinstallation des Fernsehers. **(S. 16)**

# **- Kabelverbindung**

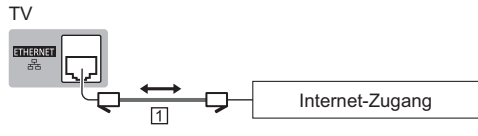

LAN-Kabel (Abgeschirmt)

-Verwenden Sie ein LAN-Kabel mit verdrillten abgeschirmten Leitungen (STP).

# **- Drahtlose Verbindung**

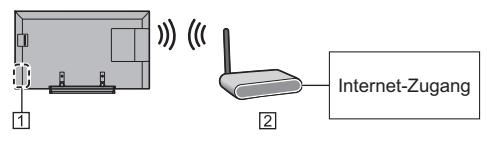

- Integriertes Wireless-LAN
- 2 Zugangspunkt

### **Weitere Anschlüsse**

# **- DVD-Player**

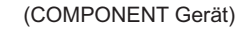

#### TV

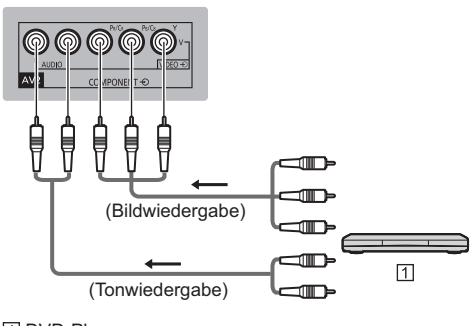

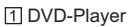

# **- Camcorder / Videospielkonsole**

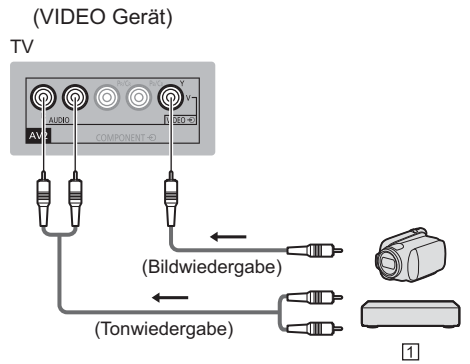

- Camcorder / Videospielkonsole
- **- Verstärker** (Wiedergabe über separate Lautsprecher)
- -Verwenden Sie HDMI2 für den Anschluss eines Verstärkers. Diese Verbindung bezieht sich auf die Verwendung eines Verstärkers mit ARC (Audio Return Channel) -Funktion.

Bei einem Verstärker ohne ARC-Funktion verwenden Sie DIGITAL AUDIO.

• Zur Wiedergabe von mehrkanaligem Ton von einem externen Gerät (z. B. Dolby Digital 5.1-kanalig) schließen Sie das Gerät an den Verstärker an. Informationen zu den Anschlüssen finden Sie in der Bedienungsanleitung des betreffenden Geräts und des Verstärkers.

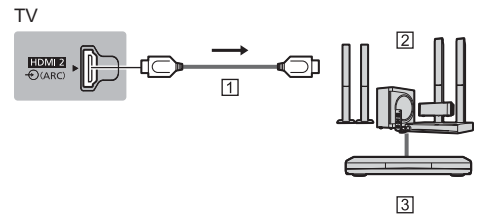

- **TI HDMI-Kabel**
- Verstärker mit Lautsprecheranlage
- Externe Geräte (DVD-Player usw.)

# **- Kopfhörer**

-Zum Einstellen der Lautstärke, siehe [eHELP] (Einstellungen > Ton).

TV

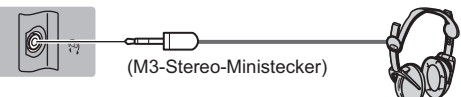

# ■ Common Interface

-Achten Sie stets darauf, den Fernseher über dessen Netzschalter auszuschalten, bevor Sie das CI-Modul einsetzen oder entfernen.

- Falls eine Smart Card und ein CI-Modul als Satz geliefert werden, setzen Sie zuerst das CI-Modul ein, und setzen Sie dann die Smart Card in das CI-Modul ein.
- Setzen Sie das CI-Modul komplett in der korrekten Richtung ein bzw. nehmen Sie es so heraus.
- -Normalerweise erscheinen verschlüsselte Sender. (Welche Kanäle gesehen werden können und welche Funktionen dabei verfügbar sind, ist abhängig vom CI-Modul.)

Wenn der verschlüsselte Sender nicht angezeigt wird **[Common Interface] im Setup-Menü**

- -Möglicherweise gibt es auf dem Markt einige CI-Module mit älteren Firmware-Versionen, die nicht vollständig kompatibel sind mit dem neuen CI+ v1.3 TV. Wenden Sie sich in diesem Fall an Ihren Inhaltsanbieter.
- -Weitere Informationen siehe [eHELP] (Funktionen > Common Interface), lesen Sie das Handbuch zum zum CI-Modul oder fragen Sie Ihren Inhaltsanbieter.

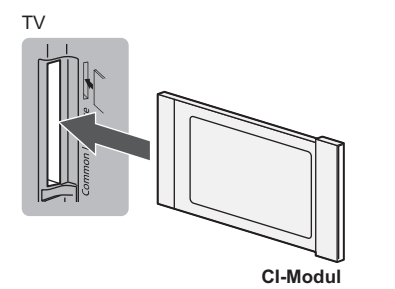

# **- USB HDD (für Aufnahme)**

-Weitere Einzelheiten siehe [eHELP] (Aufzeichnen).

# **- VIERA Link**

- -Verwenden Sie HDMI1 2 für VIERA Link Verbindung.
- -Weitere Einzelheiten siehe [eHELP] (Funktionen > VIERA Link "HDAVI Control™").

# **Anordnung der Bedienelemente**

# **Fernbedienung**

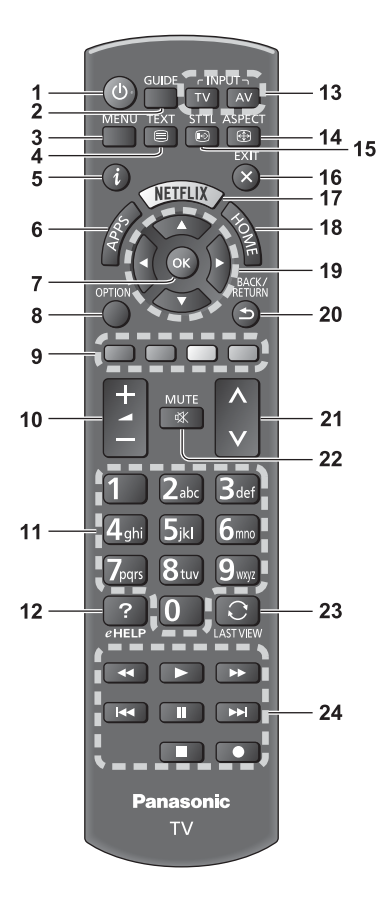

#### **1 [ ]: Taste Bereitschaft Ein / Aus**

#### **2 Programmassistent**

· Anzeige des Electronic Programme Guide.

#### **3 [Haupt-Menü]**

• Aufrufen der Menüs "Bild", "Ton", "Netzwerk", "Timer", "Setup" und "Hilfe".

#### **4 Teletext-Taste**

#### **5 Information**

• Anzeigen von Sender- und Programminformationen.

#### **6 APPS**

• Anzeige der [APPS-Liste] (Liste der Anwendungen).

- **7 OK**
	- . Bestätigen von Auswahl und Einstellungen.
	- Drücken Sie diese Taste nach Wahl einer Programmposition, um rasch auf ein anderes Programm umzuschalten.
	- Aufrufen der Programmtabelle.

#### **8 [Optionsmenü]**

• Müheloses Einstellen von Optionen für Bild, Ton und andere Funktionen.

#### **9 Farbige Tasten**

#### **(rot-grün-gelb-blau)**

• Auswahl, Navigation und Bedienung verschiedener Funktionen.

#### **10 Erhöhen/Verringern der Lautstärke**

#### **11 Zifferntasten**

- . Umschalten zwischen Programmen und Videotext-Seiten
- Eingabe von Zeichen.
- . Im Standby-Modus wird der Fernseher eingeschaltet.

#### **12 [eHELP]**

• Anzeige der [eHELP] (integrierte Bedienungsanleitung).

#### **13 Wahl des Eingangsmodus**

- TV schaltet um zwischen DVB-S / DVB-C / DVB-T / DVB-via-IP / Analog
- AV Umschalten auf die verschiedenen AV-Eingänge.

#### **14 Bildseitenverhältnis**

• Schaltet das Bildseitenverhältnis um.

#### **15 Untertitel**

. Anzeigen von Untertiteln.

#### **16 Verlassen**

· Rückkehr zum [Startbildschirm].

#### **17 Netflix**

- Direkter Zugriff auf den NETFLIX-Dienst.
- · Um Funktion vollständig benutzen zu können, ist eine Breitband-Netzwerkumgebung erforderlich.
- Der Dienst kann ohne vorherige Ankündigung geändert oder beendet werden.

#### **18 Startanzeige**

• Anzeige des [Startbildschirm].

#### **19 Cursortasten**

- · Auswahl und Einstellung von Menüeinträgen.
- **20 Zurück**
	- · Rückkehr zum/zur vorherigen Menü/Seite.

#### **21 Erhöhen/Verringern der Programmplatznummer**

#### **22 Stummschaltung Ein / Aus**

#### **23 Letzte Ansicht**

- · Umschalten auf den zuletzt betrachteten Sender oder Eingabemodus.
- **24 Bedienvorgänge an angeschlossenen Geräten**

# **- Einlegen / Entfernen der Batterien**

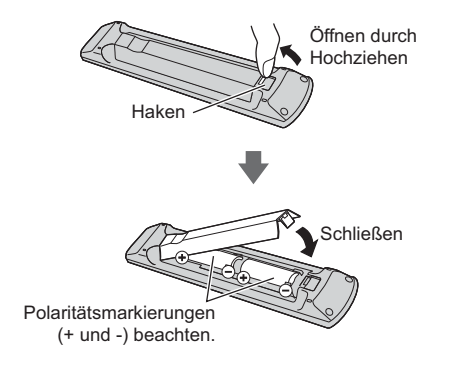

### **Anzeige- / Bedienfeld**

• Beim Drücken der Tasten 4, 5, 6 wird rechts auf dem Bildschirm für 3 Sekunden die Bedienfeld-Anleitung angezeigt, in der die gedrückte Taste hervorgehoben ist

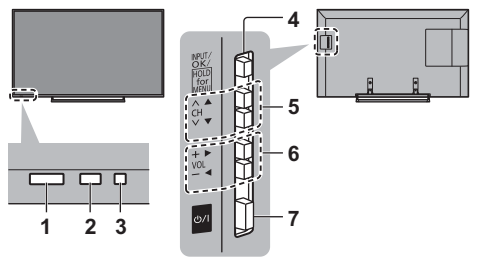

Rückseite des Fernsehers

#### **1 Fernbedienungssignal-Sensor**

• Keine Gegenstände zwischen Fernbedienung und den Infrarot-Sensor der Fernbedienung am Gerät stellen.

#### **2 Umgebungssensor**

• Erfasst die Raumhelligkeit, um die Bildqualität zu optimieren, wenn [Umgebungssensor] im Menü Bild auf [Ein] gestellt ist.

#### **3 Einschaltleuchte**

Rot: Bereitschaft

#### **Grün:**

**Orange: Bereitschaft mit einigen aktiven** Funktionen (Aufzeichnung usw.)

• Bei Verwendung der Fernbedienung quittiert diese LED durch Blinken den Empfang eines Befehls am Fernseher.

#### **4 Wahl des Eingangsmodus**

· Wiederholt drücken, bis der gewünschte Modus erreicht ist.

#### **[Haupt-Menü]**

- -Ca. 3 Sekunden gedrückt halten, um das Hauptmenü anzuzeigen.
- **OK** (wenn im Menüsystem)
- **5 Erhöhen / Verringern der Programmplatznummer**
	- Cursor auf / ab (wenn im Menüsystem)
- **6 Erhöhen / Verringern der Lautstärke**
	- Cursor links / rechts (wenn im Menüsystem)
- **7 Netzschalter**
	- Zum Ein- / Ausschalten des Gerätes verwenden.
	- Um das Gerät spannungsfrei zu schalten, ziehen Sie den Netzstecker aus der Netzsteckdose.
	- $\bullet$  [ $\bigcup$  / |: Bereitschaft / Ein

# **Erstmalige automatische Einrichtung**

Beim ersten Einschalten wird automatisch die Suche nach verfügbaren Fernsehkanälen gestartet und es werden Optionen zur Einrichtung des Fernsehers angeboten.

- Dieses Verfahren braucht nicht ausgeführt zu werden, wenn die Einrichtung Ihres neuen Fernsehers bereits vom Fachhändler vorgenommen wurde.
- Bitte stellen Sie alle Anschlüsse (S. 10 13) her und nehmen Sie alle Einstellungen (falls erforderlich) an den angeschlossenen Geräten vor, bevor Sie die automatische Einrichtung starten. Einzelheiten zu den Einstellungen des angeschlossenen Gerätes finden Sie in dessen Bedienungsanleitung.

# **1 Schließen Sie den Fernseher an eine Netzsteckdose an und schalten Sie ihn ein**

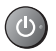

· Bis zum Erscheinen der Menüanzeige auf dem Bildschirm verstreichen mehrere Sekunden.

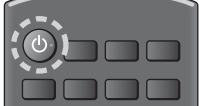

# **2 Wählen Sie folgende Einträge**

Richten Sie jedes Element ein, indem Sie den Anweisungen auf dem Bildschirm folgen.

#### Beispiel:

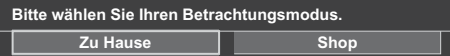

# **- Verwendung der Fernbedienung**

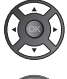

Bewegen des Cursors

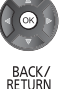

Zugreifen auf den Eintrag / Speichern der Einstellung

Zurückkehren zum vorherigen Eintrag (wenn verfügbar)

### **Wählen Sie die gewünschte Sprache Wählen Sie [Zu Hause]**

Wählen Sie als gewünschten Betrachtungsmodus [Zu

Hause] aus, wenn Sie das Gerät zu Hause nutzen.

- [Shop] ist für die Aufstellung beim Händler vorgesehen.
- · Um den Betrachtungsmodus später zu ändern, müssen Sie alle Einstellungen durch Ausführen der Funktion Werkeinstellungen initialisieren.

# **Richten Sie den Netzwerkanschluss ein**

#### **Wählen Sie Ihr Land aus**

• Wählen Sie je nach ausgewähltem Land auch Ihre Region oder speichern Sie die Kindersicherungs-PIN ("0000" kann nicht gespeichert werden).

#### **Markieren Sie den TV-Signalmodus und wählen Sie dann [Auto Setup starten]**

: Einstellen (nach verfügbaren Sendern suchen)

- Einstellung überspringen
- -Der Bildschirm "Auto Setup" sieht je nach Land und ausgewähltem Signalmodus unterschiedlich aus.
- · [DVB-C-Netzwerkeinstellungen]

Stellen Sie [Frequenz] und [Netzwerk ID] normalerweise auf [Auto].

Wird [Auto] nicht angezeigt oder falls aus anderen Gründen notwendig, geben Sie die vom Kabelanbieter angegebenen Werte für [Frequenz] und [Netzwerk ID] mit den Nummerntasten ein.

# **3 Wählen Sie die Art des [Startbildschirm] aus**

Eine Demo zeigt, wie [mein Startbildschirm] verwendet wird. Bestätigen Sie die Anweisungen gemäß der Demo und wählen Sie den gewünschten [Startbildschirm] aus.

Beispiel: [Startbildschirm Auswahl]

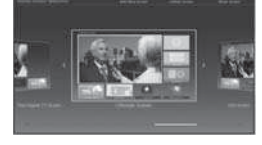

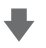

Beispiel: [TV-Startbildschirm]

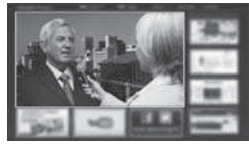

# **Damit ist die automatische Einrichtung abgeschlossen, und Ihr Fernseher ist zum Empfang von Fernsehprogrammen bereit.**

Falls die Abstimmung fehlschlagen sollte, überprüfen Sie das Satellitenkabel, das HF-Kabel und die Netzwerkverbindung; befolgen Sie anschließend die Anweisungen auf dem Bildschirm.

#### **Hinweis**

- Der Fernseher schaltet automatisch in den Standby-Modus um, wenn für 4 Stunden kein Vorgang ausgeführt wurde und wenn [Auto-Standby] im Timer-Menü auf [Ein] gestellt ist.
- Sofern im Timer-Menü Auto-Ausschaltfunktion] auf [Ein] gestellt ist und kein Signal empfangen wird und 10 Minuten lang keine Bedienschritte erfolgen, schaltet sich der Fernseher in den Bereitschaftsmodus.
- Für die erneute Einstellung aller Sender  **[Auto Setup] in [Tuning-Menü] (Setup-Menü)**
- Zum späteren Hinzufügen des verfügbaren TV-Signalmodus
	- **[TV-Signal hinzufügen] in [Tuning-Menü] (Setup-Menü)**
- Zur Initialisierung aller Einstellungen
	- **[Werkseinstellungen] in [System-Menü] (Setup-Menü)**

# **Bedienvorgänge**

# **Schalten Sie den Fernseher ein**

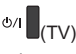

oder  $\mathbf{d}$ 

(Fernbedienung)

. Dazu muss der Netzschalter eingeschaltet sein.  $(S. 15)$ 

Der zuletzt angesehene [Startbildschirm] wird angezeigt.

Beispiel: [TV-Startbildschirm]

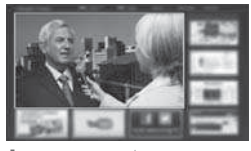

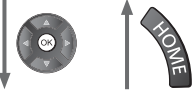

Beispiel: Ausgewählter Inhaltsbildschirm

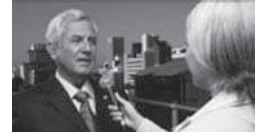

-Sofortige Rückkehr zum [Startbildschirm]

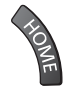

• Sie können den [Startbildschirm] so einrichten, dass die gewünschten Informationen angezeigt werden, bestimmte Funktionen bequem verfügbar sind und der Standard-[Startbildschirm] ausgewählt wird usw. Einzelheiten entnehmen Sie bitte den Anweisungen auf dem Bildschirm oder der [eHELP] (mein Startbildschirm > mein Startbildschirm).

**Betrachten von Fernsehprogrammen**

### **1 Wählen Sie den TV-Viewer im [Startbildschirm] aus**

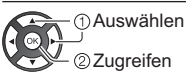

# **2 Wählen Sie den gewünschten Modus**

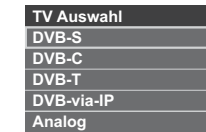

-Jeweils verfügbare Modi sind von den gespeicherten Kanälen abhängig.

# **3 Wählen Sie einen Kanal**

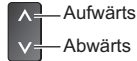

# oder

TV

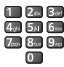

• Um eine zwei- oder mehrstellige Kanalnummer zu wählen, z. B. 399

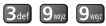

# **Zugriff auf die einzelnen Funktionen**

**Rufen Sie die [APPS-Liste] auf und wählen Sie eine Funktion**

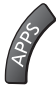

#### Beispiel: [APPS-Liste]

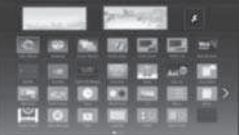

- APPS ist die Liste der Anwendungen (Funktionen) des Fernsehgerätes.
- · Für die Bedienung der einzelnen Funktionen und den Aufbau der [APPS-Liste] befolgen Sie bitte die Anweisungen auf dem Bildschirm oder in der [eHELP] (mein Startbildschirm > APPS-Liste).

# **Verwendung eHELP**

[eHELP] ist die im Fernseher integrierte detaillierte Hilfefunktion, die die einzelnen Funktionen und deren Einsatz erläutert und Hinweise zur Bedienung gibt.

# **1 Zeigen Sie [eHELP] an**

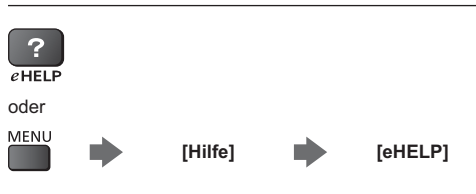

- . Wenn schon einmal auf [eHELP] zugegriffen wurde, wird der Bestätigungsbildschirm angezeigt, auf dem Sie auswählen können, ob Sie zur [Erste Seite] oder zur [Letzte gesehene Seite] gehen wollen.
- **2 Wählen Sie die Kategorie und den Eintrag aus**

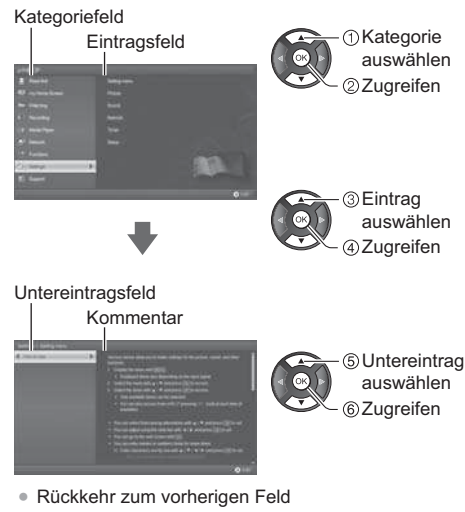

- 
- Scrollen der Beschreibung (wenn mehr als 1 Seite vorhanden)

Während die Beschreibung angezeigt wird

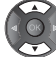

• Anzeige des Menüs im Zusammenhang mit der Beschreibung (nur bei einigen Beschreibungen)

 $\Box$  (Rot)

# **Gebrauch der Menüfunktionen**

Verschiedene Menübefehle können aufgerufen werden, die Ihnen eine benutzerspezifische Einstellung von Bild-, Ton- und anderen Funktionen ermöglichen.

# **1 Rufen Sie die Menüanzeige auf**

#### MENU

-Die (je nach Eingangssignal verschiedenen) Funktionen, die eingestellt werden können, werden angezeigt.

# **2 Wählen Sie das gewünschte Menü**

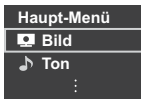

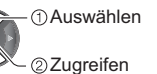

**3 Wählen Sie den gewünschten Eintrag**

#### Beispiel: [Toneinstellung]

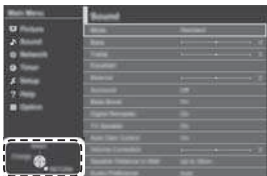

Anleitungsfeld

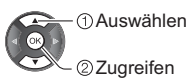

-Verlassen des Menübildschirms

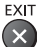

-Rückkehr zur vorherigen Anzeige BACK/<br>RETURN

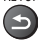

-Umblättern der Menüseiten

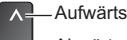

Abwärts

# **- Auswahl aus mehreren Optionen**

Bildschirm Aus Auswählen Speichern

# **- Einstellung über Pegelsteller**

Schärfe 30

Verschoben

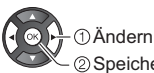

# Speichern

# **- Weiterschalten zur nächsten Anzeige**

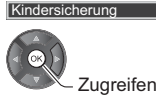

#### **- Eingeben von Zeichen über die eingeblendete Tastatur**

Bei bestimmten Funktionen können Namen oder Zahlen frei eingegeben werden.

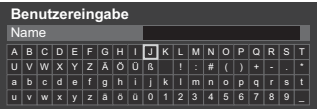

**1** Geben Sie die Zeichen nacheinander ein Auswählen

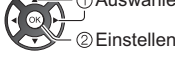

- **2** Speichern<br> **BACK/**<br>
RETURN
- -Sie können die Zeichen mit den Zifferntasten eingeben.
- **- Zurücksetzen der Einstellungen**
- -Nur Bild- oder Toneinstellungen
	- **[Grundeinstellungen] im Bildmenü oder Tonmenü**
- -Zur Initialisierung aller Einstellungen
	- **[Werkseinstellungen] in [System-Menü] (Setup-Menü)**

# **Einstellungen von Bild und Ton ändern**

# **- Bild**

**1 Rufen Sie die Menüanzeige auf und wählen Sie [Bild]**

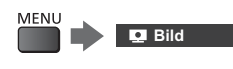

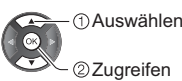

# **2 Wählen Sie [Modus]**

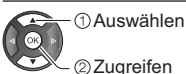

# **3 Den gewünschten Bildmodus auswählen**

Für jeden Eingang können Sie den bevorzugten Modus auswählen.

#### **[Dynamik]:**

Verbessert Kontrast und Schärfe des Bildes beim Betrachten in einem hellen Raum.

#### **[Normal]:**

Normale Verwendung bei Betrachtung des Bildes bei normaler Raumbeleuchtung.

#### **[Kino]:**

Eignet sich zum Betrachten von Spielfilmen in einem abgedunkelten Raum mit verbesserter Darstellung von Kontrast, Schwarzwerten und Farbe.

#### **[True Cinema]:**

Reproduziert exakt die originale Bildqualität ohne Korrekturen.

#### **[Benutzereinst.]:**

Dient zur manuellen Einstellung der einzelnen Menüpunkte, um die gewünschte Bildqualität zu erhalten.

-Die folgenden Funktionen können für jeden einzelnen Modus angepasst werden.

[Backlight] / [Kontrast] / [Helligkeit] / [Farbe] / [Farbton] / [Schärfe] / [Farbtemperatur] / [Colour Management] / [adapt.Backlight-Steuerung] / [Umgebungssensor] / [Rauschunterdrückung] / [MPEG Rauschunterdrückung]

- -Informationen zu den anderen Punkten siehe [eHELP] (Einstellungen > Bild).
- -Zum Zurücksetzen der aktuellen [Modus] auf die Standardeinstellungen

**[Grundeinstellungen] im Bildmenü**

# **- Ton**

**1 Rufen Sie die Menüanzeige auf und wählen Sie [Ton]**

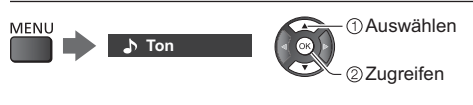

# **2 Wählen Sie [Modus]**

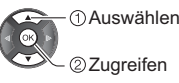

Zugreifen

# **3 Wählen Sie den Ton-Modus**

Für jeden Eingang können Sie den bevorzugten Modus auswählen.

#### **[Standard]:**

Liefert die passende Tonqualität für alle Arten von Szenarien.

#### **[Musik]:**

Verbessert die Tonqualität beim Betrachten von Musikvideos usw.

#### **[Sprache]:**

Verbessert die Tonqualität beim Betrachten von Nachrichten, Theaterstücken usw.

#### **[Benutzer]:**

Dient zur manuellen Einstellung des Tons mit dem Equalizer, sodass er Ihrer gewünschten Tonqualität entspricht.

-Die folgenden Funktionen können für jeden einzelnen Modus angepasst werden.

[Bass] / [Höhen] / [Surround]

Im Benutzermodus wird im Tonmenü [Equalizer] angezeigt anstelle von [Bass] und [Höhen]. Wählen Sie den [Equalizer] aus und stellen Sie die Frequenz ein.

- -Diese Funktion ist nur für den Ton vom TV-Lautsprecher wirksam.
- -Informationen zu den anderen Punkten siehe [eHELP] (Einstellungen > Ton).
- -Zum Zurücksetzen der aktuellen [Modus] auf die Standardeinstellungen
	- **[Grundeinstellungen] im Tonmenü**

# **Setup-Menü**

Dient zur automatischen Neu-Abstimmung aller empfangbaren Sender.

- -Diese Funktion steht zur Verfügung, nachdem die Abstimmung der Sender ausgeführt wurde.
- -Nur der ausgewählte Modus wird erneut abgestimmt. Alle früheren Kanaleinstellungen werden gelöscht.
- Wenn eine Kindersicherungs-PIN erforderlich ist, um gesperrte Kanäle neu einzustellen.
- -Falls die Abstimmung nicht vollständig abgeschlossen wurde
	- **[Manueller Suchlauf] in [Tuning-Menü] (Setup-Menü)**
- -Weitere Informationen siehe [eHELP] (Fernsehen > Abstimmen und Bearbeiten von > Auto Setup).

# **DVB-S**

# **1 Wählen Sie DVB-S**

### **TV**

**2 Rufen Sie die Menüanzeige auf und wählen Sie [Setup]**

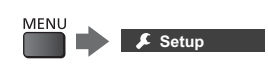

 Auswählen  $\odot$ Zugreifen

# **3 Wählen Sie [Tuning-Menü DVB-S]**

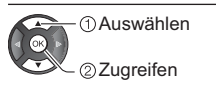

# **4 Stellen Sie [Antennen System] und [LNB Grundeinstellungen] ein**

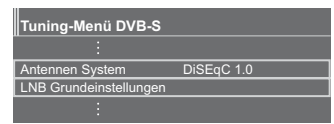

- **1** Wählen Sie [Antennen System] und nehmen Sie die Einstellung vor
- **2** Wählen Sie [LNB Grundeinstellungen]
- **3** Stellen Sie [LNB] und [Satellit] ein
- **4** Speichern

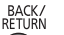

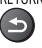

# **5 Wählen Sie [Auto Setup]**

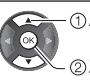

 Auswählen Zugreifen

# **6 Stellen Sie [Modus Suchlauf] / [Programmsuche] ein**

- -Nach dem Einstellen wählen Sie [Suchlauf starten].
- **7 Es erscheint die Bestätigungsanzeige. Drücken Sie die OK-Taste, um die automatische Einrichtung zu starten.**

(Die Einstellungen werden automatisch vollzogen)

**Nach Abschluss des Vorgangs wird das Programm mit der niedrigsten Programmposition angezeigt.**

# **DVB-C, DVB-T, Analog**

**1 Wählen Sie DVB-C, DVB-T oder Analog**

### $\sqrt{7}$

**2 Rufen Sie die Menüanzeige auf und wählen Sie [Setup]**

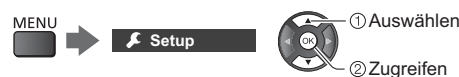

**3 Wählen Sie [Tuning-Menü DVB-C], [Tuning-Menü DVB-T] oder [Tuning-Menü Analog]**

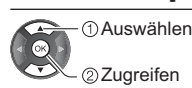

Zugreifen

- -Der Menüname ist je nach TV-Modus unterschiedlich.
- **4 Wählen Sie [Auto Setup]**

# **5 Stellen Sie [DVB-C Auto Setup Einstellungen]** (DVB-C) ein

- -Nach dem Einstellen wählen Sie [Suchlauf starten].
- **6 Es erscheint die Bestätigungsanzeige. Drücken Sie die OK-Taste, um die automatische Einrichtung zu starten.** (Die Einstellungen werden automatisch vollzogen)

**Nach Abschluss des Vorgangs wird das Programm mit der niedrigsten Programmposition angezeigt.**

# **1 Wählen Sie DVB-via-IP**

### $TV$

# **2 Rufen Sie die Menüanzeige auf und wählen Sie [Setup]**

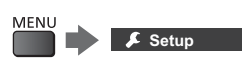

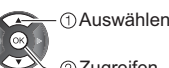

Zugreifen

# **3 Wählen Sie [Tuning-Menü DVB-via-IP]**

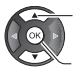

 Auswählen Zugreifen

- **4 Wählen Sie [Auto Setup]**
- **5 Ein Bestätigungsbildschirm wird angezeigt. Drücken Sie dann OK.**
- **6 Wählen Sie einen Server aus [Server Liste]**
	- **1** Einen Server festlegen
	- **2** Wählen Sie [Sendersuche]

# **7 Wählen Sie einen Suchmodus**

# **8 Legen Sie [Client Einstellungen] fest**

- **1** Wählen Sie [Client Einstellungen]
- **2** Wählen Sie die Netzwerkumgebung zwischen dem Client und dem Server
- **3** Wählen Sie [Server Liste]

# **9 Wählen Sie [Sendersuche]**

# **10 Legen Sie [DVB-via-IP Suchlauf-Modus] fest** (Einstellungen werden automatisch vollzogen)

• Stellen Sie [DVB-via-IP Satelliten-Konfiguration] zum Abstimmen der DVB-S-Kanäle ein.

**Nach Abschluss des Vorgangs wird das Programm mit der niedrigsten Programmposition angezeigt.**

# **Abstimmen und Bearbeiten von Programmen**

Sie können Sender erneut abstimmen, Listen Ihrer Lieblingsprogramme erstellen, unerwünschte Kanäle überspringen usw.

-Weitere Informationen siehe [eHELP] (Fernsehen > Abstimmen und Bearbeiten von).

# **1 Wählen Sie den gewünschten Modus**

### $TV$

**2 Rufen Sie die Menüanzeige auf und wählen Sie [Setup]**

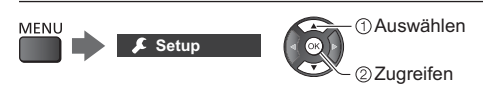

**3 Wählen Sie [Tuning-Menü DVB-S], [Tuning-Menü DVB-C], [Tuning-Menü DVB-T], [Tuning-Menü DVB-via-IP] oder [Tuning-Menü Analog]**

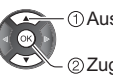

Auswählen

Zugreifen

-Der Menüname ist je nach TV-Modus unterschiedlich.

# **[Favoriten bearbeiten]**

Sie können Listen Ihrer Lieblingsprogramme erstellen (bis zu 4: [Favorit]1 bis 4).

Die Favoritenlisten werden zum Umschalten im Informationsbanner und TV Guide bereitgestellt.

# **[Senderliste]**

In der DVB-Kanalliste können Sie neue Kanäle hinzufügen, unerwünschte Kanäle löschen oder Kanalnamen und -position ändern.

# **[Senderliste aktualisieren]**

Durch Aktualisieren der DVB-Kanalliste können Sie automatisch neue Kanäle hinzufügen, entfernte Kanäle löschen oder Kanalnamen und -position ändern.

- -Die Kanalliste wird unter Beibehaltung Ihrer Einstellungen unter [Favoriten bearbeiten], [Senderliste], [Kindersicherung] usw. aktualisiert.
- Je nach Signalqualität wird die Aktualisierung möglicherweise nicht richtig ausgeführt.

# **Kindersicherung**

Sie können bestimmte Kanäle/AV-Eingänge sperren, um den Zugriff darauf zu beschränken.

Wenn ein gesperrter Kanal / Eingang gewählt wird, erscheint eine Meldung. Zum Ansehen des Programms muss die PIN eingegeben werden.

-Weitere Informationen siehe [eHELP] (Funktionen > Kindersicherung).

# **1 Rufen Sie die Menüanzeige auf und wählen Sie [Setup]**

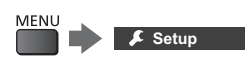

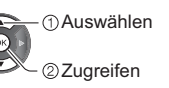

# **2 Wählen Sie [Kindersicherung]**

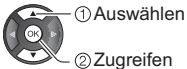

Zugreifen

**1** Geben Sie die PIN ein (4 Ziffern)<br>画面画

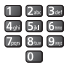

- -Geben Sie die PIN beim ersten Einstellen zweimal ein.
- -Bitte notieren Sie sich die PIN für den Fall, dass Sie sie später vergessen.
- -Abhängig vom gewählten Land ist möglichwerweise "0000" als Standard-PIN gespeichert.
- **2** Wählen Sie [Programmliste] und den zu sperrenden Kanal / Eingang

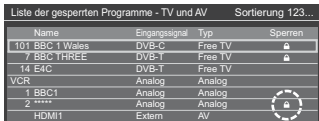

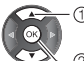

Auswählen

sperren / entsperren

- : Erscheint, wenn der betreffende Kanal / Eingang gesperrt ist
- -Sperren aller Kanäle / Eingänge

(Grün)

- -Freigeben aller gesperrten Kanäle / Eingänge  $J$  (Gelb)
- -Sortieren der Sendernamen in alphabetischer Reihenfolge  $\Box$  (Rot)
- -Sprung an den Anfang des nächsten Kanals/der nächsten Eingangsgruppe

```
\bigcup (Blau)
```
# **Ansehen von Inhalten externer Geräte**

Schließen Sie Ihr externes Gerät (VCR, DVD usw.) an, damit Inhalte von ihm über die Eingänge übertragen und wiedergegeben werden können.

-Weitere Informationen siehe [eHELP] (Fernsehen > Zusatzgeräte).

# **1 Rufen Sie das Eingangsauswahl-Menü auf**

AV

# **2 Wählen Sie den Eingang, an den das Zusatzgerät angeschlossen ist**

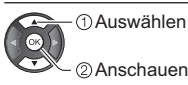

Anschauen

- -Bei einer Verbindung über SCART-Kabel wird das Eingangssignal automatisch auf dem Bildschirm angezeigt, sobald die Wiedergabe am Zusatzgerät startet.
	- Die Art des Eingangssignals wird automatisch von der SCART-Buchse (Stift 8) ermittelt.
	- Diese Funktion steht auch bei HDMI-Verbindungen zur Verfügung, wenn [VIERA Link] auf [Ein] gestellt ist.
	- Falls nicht automatisch auf den Eingabemodus geschaltet worden ist, gehen Sie vor, wie es oben beschrieben ist, oder prüfen Sie die Einrichtung des Gerätes.
- -Sie können den Eingang auch durch Drücken der Taste AV wählen. Betätigen Sie die Taste so oft, bis der gewünschte Eingang ausgewählt ist.
- Sie können [COMPONENT] und [VIDEO] in [AV2] auswählen.

### **Bedienung des Zubehörs mit der Fernbedienung des Fernsehers**

Sie können die Inhalte im Media Player / den Media-Servern, Aufnahmefunktionen oder angeschlossene Geräte mit den folgenden Tasten dieser TV-Fernbedienung steuern.

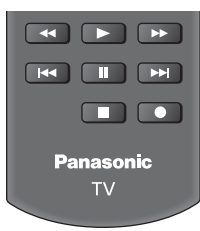

# **- Ändern des Fernbedienungs Codes**

Jedes Panasonic-Gerät besitzt seinen eigenen Fernbedienungscode. Ändern Sie den Code entsprechend dem jeweils zu steuernden Gerät.

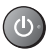

**Halten Sie die Taste Bereitschaft Ein / Aus gedrückt, während Sie die folgenden Bedienungsvorgänge ausführen**

Geben Sie den jeweils in der nachstehenden Tabelle für den Typ des zu steuernden Gerätes angegebenen Code ein<br>■■■■

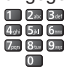

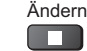

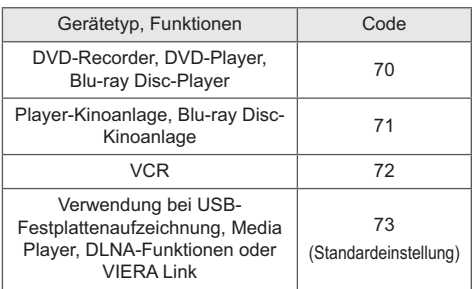

# **Betrachten von Videotext**

Bei Videotext-Diensten handelt es sich um Textinformationen, die von Sendern ausgestrahlt werden.

Die angebotenen Funktionen sind je nach Sender verschieden.

-Weitere Informationen siehe [eHELP] (Fernsehen > Videotext).

 **- TOP-Modus** (bei TOP-Videotextübertragung)

Bei TOP-Videotext handelt es sich um eine wesentliche Verbesserung des Standarddienstes, die Ihnen das Auffinden gewünschter Videotext-Seiten erleichtert und Anleitung dazu bietet.

- -Rasche Übersicht über die verfügbaren Videotext-Informationen
- -Bequeme Auswahl des gewünschten Themas in mehreren Schritten
- -Seitenstatus-Informationen am unteren Bildschirmrand
- Seite aufwärts/abwärts

 $\Box$  (Rot)  $\prime$  (Grün)

-Auswahl des gewünschten Themenbereichs

 $\Box$  (Blau)

-Wahl des nächsten Themas innerhalb des gewählten **Themenbereichs** 

(Nach dem letzten Thema wird auf den nächsten Themenbereich weitergeschaltet.)

 $\Box$  (Gelb)

# **- FLOF-Modus (FASTEXT)**

(bei FLOF-Videoübertragung (FASTEXT))

Im FLOF-Modus erscheinen vier Themenbereiche in unterschiedlichen Farben am unteren Bildschirmrand. Um auf weitere Informationen zu einem dieser Themenbereiche zuzugreifen, drücken Sie die entsprechende farbige Taste auf der Fernbedienung. Diese Funktionen bieten Ihnen einen schnellen Zugriff auf Informationen zu den angezeigten Themenbereichen.

# **- Listenmodus**

Im Listenmodus erscheinen vier Seitennummern in unterschiedlichen Farben am unteren Bildschirmrand. Diese Nummern können geändert und im Speicher des Fernsehers gespeichert werden.

# ■ Modus umschalten

 **[Videotext] in [Anzeige-Einstellungen] (Setup-Menü)**

# **1 Schalten Sie auf Videotext um**

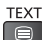

-Die Indexseite wird angezeigt (die Anzeige ist je nach Sender unterschiedlich). Unterseitennummer

 $\leq 01020304050607$ <br>P100 TELETEXT INFORMATION Uhrzeit/Datum **17:51 28 Feb** Farbbalken Aktuelle Seitennummer

# **2 Wählen Sie die gewünschte Seite**

oder **oder** Farbige Tasten (Entspricht dem Farbbalken)

#### ■ Gleichzeitiges Betrachten von **Fernsehprogramm und Videotext in zwei Fenstern**

-Diese Operationen können nur bei Anzeige von Videotext ausgeführt werden.

> Wählen Sie [Bild + Text] [Ein] oder [Aus]

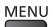

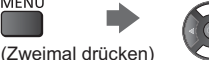

# **- Einstellen des Kontrasts**

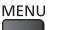

(Dreimal drücken)

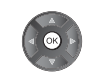

# **- Rückkehr zum TV-Modus**

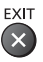

# **Verwendung des Programmassistenten**

TV Guide - Der elektronische Programmassistent (Electronic Programme Guide - EPG) ermöglicht Ihnen den Zugriff auf Programminformationen zum momentan ausgestrahlten Programm und den Programmen der nächsten sieben Tage (abhängig vom Sender).

- -Beim erstmaligen Einschalten des Fernsehers, oder wenn das Gerät länger als eine Woche ausgeschaltet war, kann einige Zeit verstreichen, bevor der komplette Programmassistent eingeblendet wird.
- -Weitere Informationen siehe [eHELP] (Fernsehen > TV Guide).

# **1 Wählen Sie den gewünschten Modus**

#### $\sqrt{1}$

# **2 Rufen Sie den Programmassistenten auf**

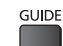

-Drücken Sie erneut, um das Layout zu ändern. ([Horizontal] / [Hochformat]) Wählen Sie [Horizontal] zum Betrachten mehrerer Sender.

Wählen Sie [Hochformat] zum Betrachten einzelner Sender.

#### Beispiel: [Horizontal]

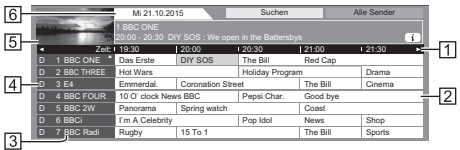

**TT** Zeit

- 2 Sendung
- [3] Kanalposition und -name
- [D]: DVB-T
- [A]: Analog
- Fernsehbildschirm
- 6 Datum

# **- Betrachten des Programms**

**1** Wählen Sie das aktuelle Programm aus

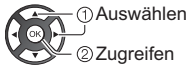

-Oben links auf dem Bildschirm wird die aktuelle Sendung angezeigt.

**2** Wählen Sie [Anzeigen] (DVB)

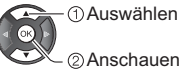

• Zur Benutzung von [Timer-Programmierung] oder [signalunterstützte Aufnahme] (sofern verfügbar) **(S. 28)**

# **- [Timer-Programmierung]**

 **Wählen Sie das entsprechende Programm aus**

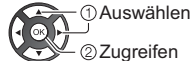

 $\frac{y}{2}$ 2ugreifen

-Überprüfen/Ändern/Abbrechen eines Timer-Ereignisses **(S. 28)**

# **- Rückkehr zum TV-Modus**

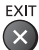

# **Aufzeichnung auf Festplatte über USB**

Sie können digitale Fernsehprogramme auf eine angeschlossene USB-Festplatte aufnehmen und sie auf verschiedene Arten abspielen.

-Weitere Einzelheiten siehe [eHELP] (Aufzeichnen).

# **- Vorbereitung**

- -Verwenden Sie die USB-Festplatte ausschließlich für die Aufzeichnung mit diesem Fernseher.
- -Schließen Sie die USB-Festplatte an die Netzsteckdose an.
- -Die USB-Festplatte sicher vom Fernseher entfernen  **[USB Verbindung trennen] in [USB Geräteeinstellungen] (Setup-Menü)**
- -Prüfen Sie beim Anschließen, ob der Typ der Buchsen und Kabelstecker korrekt ist.

Steckdose

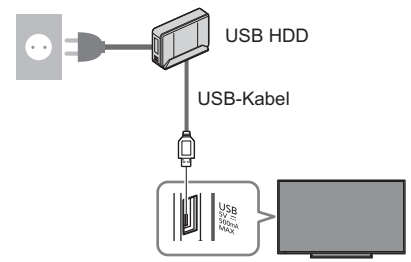

#### **Einstellungen für die USB-Festplatte**

Um die USB-Festplatte zur Aufnahme verwenden zu können, müssen Sie sie mit diesem Fernsehgerät formatieren und einrichten.

- -Bitte beachten Sie, dass die USB-Festplatte nach dieser Einrichtung formatiert wird und alle darauf vorhandenen Daten gelöscht werden.
- -Schließen Sie die USB-Festplatte an und achten Sie darauf, dass sie eingeschaltet ist, bevor Sie die Einstellungen vornehmen.

# **1 Rufen Sie die Menüanzeige auf und wählen Sie [Setup]**

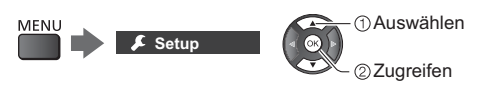

**2 Wählen Sie [USB Geräteeinstellungen]**

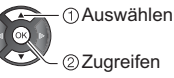

Zugreifen

**3 Wählen Sie die USB-Festplatte für die Aufnahme, und starten Sie die Einrichtung**

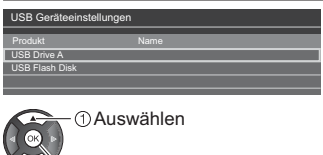

2 Setup starten

-Befolgen Sie die Anweisungen auf dem Bildschirm.

#### **Aufzeichnen**

**1 Rufen Sie die Menüanzeige auf und wählen Sie [Setup]**

**Setup** Auswählen Zugreifen

# **2 Wählen Sie [Setup Aufzeichnung]**

 Auswählen 22ugreifen

# **[One Touch-Aufzeichnung]**

Zeichnet sofort die aktuelle Sendung auf die USB-Festplatte auf.

-Vergewissern Sie sich, dass der Fernbedienungscode "73" eingestellt ist (S. 24)

#### **Wählen Sie die maximale Aufnahmezeit**

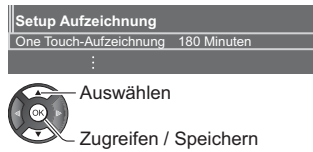

# **- Die One-Touch-Aufzeichnung starten**

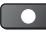

#### **[Permanente Aufzeichnung]**

Kontinuierliche Aufzeichnung des laufenden Programms auf die USB-Festplatte im Rahmen der maximalen Aufnahmezeit.

-Vergewissern Sie sich, dass der Fernbedienungscode "73" eingestellt ist (S. 24)

**Wählen Sie [Auto] zum Start von [Permanente Aufzeichnung]**

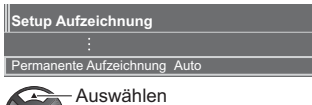

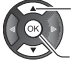

Zugriff / Start [Permanente Aufzeichnung]

- Wenn Sie [Auto] wählen, startet die Aufzeichnung automatisch.
- -Wenn eine andere Aufzeichnung aktiv ist, die Fernsehsignalqualität schlecht ist oder kein Bild angezeigt wird, startet die Aufzeichnung möglicherweise nicht.
- Bedienung von [Permanente Aufzeichnung]
- -Pause
- Ш
- -Für die Rückwärtssuche (bis zu 90 Minuten)

```
\overline{a}
```
-Nach einer Pause oder einer Rückwärtssuche können folgende Tasten verwendet werden. Suchlauf rückwärts

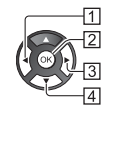

 $\overline{44}$  Wiedergabe / Pause  $\blacktriangleright$  /  $\blacksquare$ **3** Suchlauf vorwärts  $\blacktriangleright$ Zurück zum aktuellen Programm

# ■ Zum Anhalten von [Permanente Aufzeichnung]

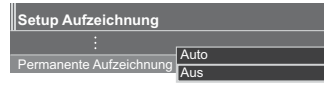

Auswahl [Aus] ര

Speichern

- -Wenn Sie [Permanente Aufzeichnung] anhalten, wird der aufgezeichnete Inhalt für [Permanente Aufzeichnung] gelöscht.
- -Unter folgenden Bedingungen wird [Permanente Aufzeichnung] beendet und der aufgezeichnete Inhalt automatisch gelöscht:

(Auch wenn die [Permanente Aufzeichnung] aus einem der folgenden Gründe anhält, startet bei der Einstellung [Auto] die neue Aufnahme automatisch, sodass die Aufzeichnung verfügbar wird.)

- Auswahl anderer Sender
- Auswahl eines gesperrten Senders
- Auswahl eines ungültigen Senders
- Kein TV-Signal
- Externer Eingang ausgewählt
- Wenn die Vollbild-Anwendung (Programmassistent, Media Player, eHILFE usw.) gestartet wird
- Bei Abschaltung des Fernsehers oder Versetzung in den Bereitschaftsmodus
- Bei Beginn einer anderen Aufzeichnung

# **Timer-Programmierung**

Mit dieser Funktion können Sie die Programme auswählen, an die Sie erinnert werden wollen, um sie zu sehen oder um sie auf USB-Festplatte aufzuzeichnen.

- -Weitere Informationen siehe [eHELP] (Aufzeichnen > Timer-Programmierung).
- **1 Wählen Sie den Modus DVB-S, DVB-C, DVB-T oder DVB-via-IP**

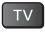

**2 Rufen Sie die Menüanzeige auf und wählen Sie [Timer]**

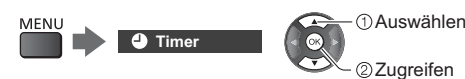

# **3 Wählen Sie [Timer-Programmierung]**

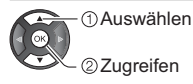

# **Timer-Ereignisse detailliert festlegen**

**1** Beginnen Sie mit den Einstellungen

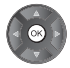

**2** Wählen Sie [USB - HDD] oder [Erinnerung]

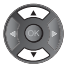

### **[USB - HDD]:**

Aufzeichnung des Programms auf der USB-Festplatte.

Zu Beginn der Startzeit wird der Sender automatisch umgeschaltet, und die Video- und Audiosignale werden ausgegeben. 2 Minuten vor der Startzeit wird möglicherweise auf dem Bildschirm eine Erinnerung eingeblendet.

#### **[Erinnerung]:**

Erinnert Sie daran, das Programm anzuschauen.

Beim Fernsehen wird 2 Minuten vor der Anfangszeit eine Erinnerungsmeldung angezeigt.

Drücken Sie auf die Taste OK, um zum programmierten Sender umzuschalten.

**3** Wählen Sie den Eintrag (Sender, Datum, Startzeit, Endzeit) und stellen Sie ihn ein (wiederholen Sie die Vorgänge wie unten beschrieben)

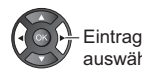

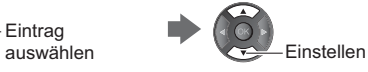

• 3 und 6 können auch über die Zifferntasten eingegeben werden.

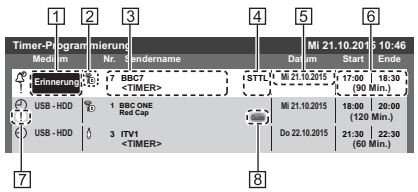

 Funktion [USB - HDD] / [Erinnerung] **Z** TV-Modus

- [<sup>@</sup>1]: DVB-S
- $\lceil \frac{A}{D} \rceil$ : DVB-C
- [ ]: DVB-T
- 
- [<sup>46</sup>]: DVB-via-IP
- Sie können den Modus nicht im Menü ändern.

**3** Kanalposition, Kanalbezeichnung usw.

Zeigt Untertitel an (sofern vorhanden)

-Untertitel für [Erinnerung] einstellen  $\Box$  (Gelb)

#### **5** Datum

Startzeit / Endzeit / Dauer (automatische Anzeige)

- **7** !: Sich überschneidende Timer-Ereignisse
- [signalunterstützte Aufnahme] (sofern verfügbar)
	- -Bei dieser Funktion handelt es sich um die Timer-Programmierung, welche durch die Informationen des Programmassistenten gesteuert wird; falls der Programmanbieter den Start- und Endezeitpunkt der Sendung ändert, wird diese Änderung in die Timer-Programmierung übernommen. Beachten Sie, dass diese Funktion nur zuverlässig funktioniert, wenn von Sendern die korrekten Daten empfangen werden.
- **4** Speichern

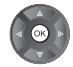

■ Bearbeiten eines programmierten Timer-**Ereignisses**

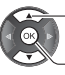

Wählen Sie das Ereignis

Zugreifen

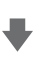

Nehmen Sie die gewünschten Korrekturen vor

-Löschen eines programmierten Timer-Ereignisses

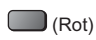

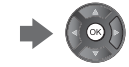

- -Programmiertes Timer-Ereignis vorübergehend aussetzen  $\Box$  (Blau)
	- Drücken Sie die Taste erneut, um das Abbrechen zu beenden.

# **Verwenden des Media Players**

Mit dem Media Player können Sie Fotos, Videos und Musik wiedergeben, die auf einem USB-Flash-Speicher / einem Netzwerk-Gerät aufgezeichnet sind, oder Inhalte, die mit diesem Fernseher auf der formatierten USB-Festplatte aufgezeichnet worden sind.

-Weitere Informationen siehe [eHELP] (Media Player). Foto-Modus:

Standbilder, die mit Digitalkameras aufgezeichnet wurden, werden angezeigt.

#### Video-Modus:

Filme, die durch digitale Videokameras aufgezeichnet wurden, sowie digitale Videos werden wiedergegeben.

Modus für aufgezeichnete Fernsehprogramme (Für exklusive USB-Festplatte):

Wiedergegeben werden Fernsehprogramme, die mit diesem Fernseher auf einer USB-Festplatte aufgenommen wurden.

Musik-Modus:

Wiedergegeben werden digitale Musikdaten.

#### ■ Zum Einsetzen oder Entnehmen des USB-**Flash-Speichers**

Achten Sie beim Einsetzen oder Entnehmen auf die richtige Ausrichtung.

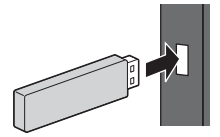

- -Den USB-Flash-Speicher sicher vom Fernseher entfernen
	- **[USB Verbindung trennen] in [USB Geräteeinstellungen] (Setup-Menü)**
- -Prüfen Sie beim Anschließen den Typ der Buchsen und Geräte.
- -Für die USB-Festplattenverbindung **(S. 26)**

# **1 Schließen Sie den USB-Flash-Speicher am Fernseher an**

-Um Inhalte auf der USB-Festplatte/dem Netzwerkgerät wiederzugeben, prüfen Sie, ob die Verbindung und die Einstellungen abgeschlossen wurden.

# **2 Rufen Sie [APPS-Liste] auf, und wählen Sie [Media Player]**

#### Beispiel: [APPS-Liste]

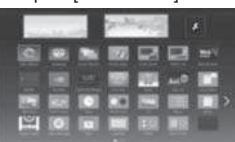

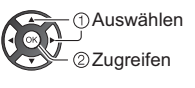

# **3 Datenträger wählen**

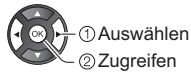

-Ist nur ein Gerät angeschlossen, wird dieser Schritt übersprungen.

- -Das bereits am Fernseher angeschlossene Netzwerk-Gerät wird ebenfalls angezeigt.
	- : Geben Sie den Benutzernamen / das Passwort zum Zugriff ein.
	- **R**: Benutzername / Passwort sind bereits eingegeben.

# **4 Wählen Sie den Inhalt aus**

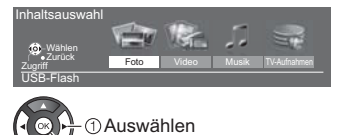

# **5 Die Miniaturbildansicht wird angezeigt**

Beispiel: Vorschaubild – [Alle Fotos]

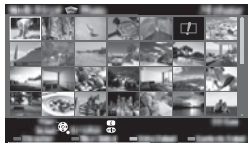

Zugreifen

-Anzeigen/Ausblenden der Informationen des markierten Inhalts

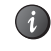

#### **Hinweis**

- -Wählen Sie das entsprechende Gerät und den gewünschten Inhalt, um die jeweilige Datei wiederzugeben.
- -Während der Wiedergabe können Sie die folgenden Tasten verwenden. Vergewissern Sie sich, dass der Fernbedienungscode "73" eingestellt ist (S. 24)

# **Heimnetzwerk verwenden**

# **DLNA®**

Dieses Fernsehgerät ist DLNA Certified™.

DLNA (Digital Living Network Alliance) ist ein Standard, der die Verwendung von digitalen Elektronikgeräten vereinfacht, die das Siegel DLNA Certified tragen. Außerdem ist ihre Verwendung in einem Heimnetzwerk problemloser. Wissenswertes zu diesem Thema finden Sie unter www.dlna.org.

Wenn Sie die DLNA-Funktionen nutzen möchten, benötigen Sie eine Heimnetzwerkumgebung. Sie können diese Funktionen auch ohne Breitband-Netzwerkumgebung verwenden.

-Weitere Einzelheiten siehe [eHELP] (Netzwerk).

### **Netzwerkverbindungen**

■ Drahtlose Verbindung (für DLNA und **Internetzugang)**

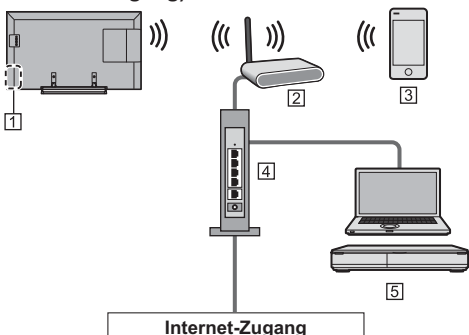

- Integriertes Wireless-LAN
- **Z**l Zugangspunkt
- 3 Smartphone usw.
- **4 Hub / Router**
- DLNA Certified-Media-Server (PC usw.)

### **- Kabelverbindung (für DLNA und Internetzugang)**

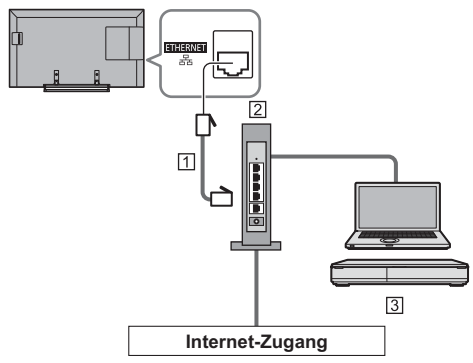

#### LAN-Kabel (Abgeschirmt)

- -Verwenden Sie ein LAN-Kabel mit verdrillten abgeschirmten Leitungen (STP).
- Hub / Router
- DLNA Certified-Media-Server (PC usw.)

### **Netzwerkeinstellungen**

-Vergewissern Sie sich, dass die Anschlüsse ordnungsgemäß hergestellt wurden, bevor Sie das "Netzwerk-Setup" starten.

# **1 Rufen Sie die Menüanzeige auf und wählen Sie [Netzwerk]**

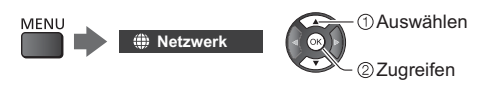

# **2 Wählen Sie [Netzwerk Verbindung]**

· Befolgen Sie die Anweisungen auf dem Bildschirm.

#### **Verwenden von DLNA**®**-Funktionen**

-Vergewissern Sie sich, dass die Einrichtung des Media Servers, die Netzwerkverbindungen und die Netzwerkeinstellungen abgeschlossen sind.

#### **- Inhalte wiedergeben, die im Media Server gespeichert und freigegeben sind**

Speichern Sie Fotos, Videos oder Musik in dem DLNA Certified-Media-Server (z. B. PC, DIGA Recorder usw.), der mit Ihrem Heimnetzwerk verbunden ist. Dann können Sie diese Inhalte auf diesem Fernseher genießen.

**1 Rufen Sie [APPS-Liste] auf, und wählen Sie [Media Server]**

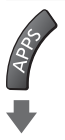

Beispiel: [APPS-Liste]

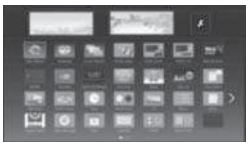

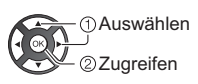

# **2 Wählen Sie einen der Media Server**

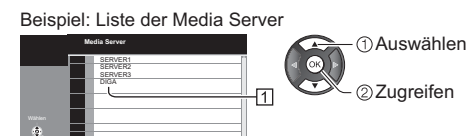

4

 $\overline{2}$ 

Optionsmenu Information Verfügbare Media Server

<sup>[2]</sup> Anzahl der aufgeführten Server

- -Um auf einen anderen Fernseher zuzugreifen, wählen Sie den Namen des anderen Fernsehers aus der angezeigten Media Server-Liste.
- Zum Ein-/Ausblenden von Informationen über den markierten Media Server

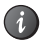

# **3 Wählen Sie die Datei**

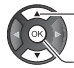

Auswählen

22uareifen

- -Abhängig von den Bedingungen des Media Servers müssen Sie möglicherweise den Ordner öffnen, bevor Sie die Datei auswählen.
- -Zum Ein-/Ausblenden von Informationen zu der markierten Datei

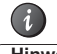

#### **Hinweis**

- -Nicht abspielbare Dateien werden aufgelistet, können aber nicht ausgewählt werden.
- -Während der Wiedergabe können Sie die folgenden Tasten verwenden. Vergewissern Sie sich, dass der Fernbedienungscode "73" eingestellt ist (S. 24)

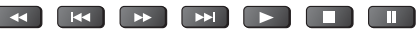

 **- Wiedergabe freigegebener Inhalte auf diesem Fernseher mit DMC (Digital Media Controller) Netzwerkgeräten**

Sie können im Media Server gespeicherte Inhalte durch Steuerung über DMC-Netzwerkgeräte genießen (Smartphone, PC, DIGA Recorder usw.), die mit Ihrem Heimnetzwerk verbunden sind.

-Weitere Einzelheiten siehe [eHELP] (Netzwerk).

### ■ Freigeben der Inhalte dieses Fernsehers für **ein anderes Gerät im Netzwerk**

Sie können die Inhalte dieses Fernsehers auch auf einem anderen DLNA fähigen VIERA Fernseher ansehen, der in Ihr Heimnetzwerk eingebunden ist.

-Weitere Einzelheiten siehe [eHELP] (Netzwerk).

# **Häufig gestellte Fragen**

Bevor Sie im Störungsfall den Kundendienst in Anspruch nehmen, überprüfen Sie bitte die folgenden Hinweise, die in vielen Fällen eine einfache Abhilfemaßnahme bieten.

-Weitere Informationen siehe [eHELP] (Support > Häufig gestellte Fragen).

#### **Der Fernseher lässt sich nicht einschalten**

-Prüfen Sie, ob das Netzkabel an den Fernseher und an die Netzsteckdose angeschlossen ist.

#### **Der Fernseher schaltet selbsttätig in den Bereitschaftsmodus um**

-Die automatische Standby-Funktion ist aktiviert.

#### **Die Fernbedienung funktioniert nicht oder mit Unterbrechungen**

- -Sind die Batterien polaritätsrichtig eingelegt? **(S. 15)**
- -Ist der Fernseher eingeschaltet?
- -Die Batterien sind möglicherweise erschöpft. Wechseln Sie die Batterien aus.
- -Richten Sie die Fernbedienung direkt auf den Fernbedienungs-Signalsensor des Fernsehers (im Abstand von maximal 7 m und innerhalb eines Winkels von 30 Grad vor dem Signalsensor).
- -Stellen Sie den Fernseher so auf, dass der Fernbedienungs-Signalsensor an der Frontplatte weder direkter Sonneneinstrahlung noch anderen starken Lichtquellen ausgesetzt ist.

#### **Es wird kein Bild angezeigt**

- -Überprüfen Sie, ob der Fernseher eingeschaltet ist.
- -Prüfen Sie, ob das Netzkabel an den Fernseher und an die Netzsteckdose angeschlossen ist.
- -Prüfen Sie, ob der richtige Eingangsmodus gewählt ist.
- Überprüfen Sie die Einstellungen unter [AV2] ([COMPONENT] / [VIDEO]) in [Eingangswahl], ob sie dem Signal entsprechen, das vom externen Gerät ausgegeben wird.
- Ist [Backlight], [Kontrast], [Helligkeit] oder [Farbe] im Menü Bildeinstellung auf den Minimalwert eingestellt?
- -Prüfen Sie, ob alle erforderlichen Kabel angeschlossen und alle Anschlüsse stabil hergestellt worden sind.

#### **Ein ungewöhnliches Bild erscheint auf dem Bildschirm**

- -Dieser Fernseher ist mit einem Selbsttestprogramm ausgestattet. Erstellt eine Diagnose von Bild- oder Tonproblemen.
	- **[TV Selbsttest] (Hilfe-Menü)**
- -Schalten Sie den Netzschalter des Fernsehers einmal aus und dann wieder ein.
- -Falls die Störung auch weiterhin besteht, setzen Sie alle Einstellungen zurück.
	- **[Werkseinstellungen] in [System-Menü] (Setup-Menü)**

#### **Teile des Fernsehers werden heiß**

-Teile des Fernsehers können heiß werden. Solche Temperaturanstiege sind unproblematisch und wirken sich nicht auf die Leistung oder Qualität des Produkts aus.

#### **Bei Anstoßen mit dem Finger bewegt sich das Display etwas und macht ein Geräusch**

-Um das Bedienfeld herum ist ein kleiner Abstand, um es vor Schäden zu bewahren. Dabei handelt es sich nicht um eine Funktionsstörung.

# **Pflege und Instandhaltung**

### **Ziehen Sie zunächst den Netzstecker aus der Netzsteckdose.**

# **Bildschirm, Gehäuse, Standfuß**

#### **Regelmäßige Pflege:**

Entfernen Sie Schmutzflecken oder Fingerabdrücke durch sanftes Abreiben der Oberfläche des Bildschirms, des Gehäuses oder des Standfußes mit einem weichen Tuch.

#### **Bei hartnäckigem Schmutz:**

- (1) Entfernen Sie zunächst den Staub von der Oberfläche.
- (2) Befeuchten Sie ein weiches Tuch mit klarem Wasser oder mit Wasser mit neutralem Reinigungsmittel (im Verhältnis 1 Teil Reinigungsmittel auf 100 Teile Wasser).
- (3) Wringen Sie das Tuch fest aus. (Bitte darauf achten, dass ins Innere des Fernsehers keine Flüssigkeit gelangen kann, denn das kann einen Ausfall des Gerätes verursachen.)
- (4) Feuchtigkeit und hartnäckigen Schmutz vorsichtig wegwischen.
- (5) Wischen Sie zuletzt die Flächen vollständig trocken.

#### **Vorsicht**

- -Keine harten oder kratzigen Tücher verwenden, da diese die Oberflächen beschädigen könnten.
- -Schützen Sie die Außenflächen vor Kontakt mit Insektiziden, Lösungsmitteln und anderen leichtflüchtigen Substanzen. Diese können die Oberfläche angreifen oder ein Ablösen der Farbe verursachen.
- -Die Oberfläche des Displays ist beschichtet und kann leicht beschädigt werden. Kratzen oder klopfen Sie nicht mit Fingernägeln oder spitzen Gegenständen auf die Oberfläche des Displays.
- -Sie sollten das Gehäuse des Gerätes und den Standfuß nicht über längere Zeit dem Kontakt mit Gummi oder PVC aussetzen. Dies kann die Qualität der Oberfläche beeinträchtigen.

#### **Netzstecker**

Reiben Sie den Netzstecker in regelmäßigen Abständen mit einem trockenen Tuch ab. Feuchtigkeit und Staub können einen Brand oder elektrischen Schlag verursachen.

# **Technische Daten**

# **- TV**

#### **Modell-Nr.**

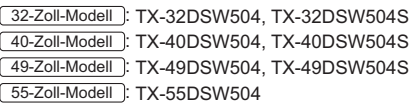

#### **Abmessungen (B × H × T)**

#### 32-Zoll-Modell

```
734 mm × 474 mm × 148 mm (mit Standfuß)
```
734 mm × 437 mm × 69 mm (nur Fernseher)

40-Zoll-Modell

904 mm × 560 mm × 202 mm (mit Standfuß) 904 mm × 518 mm × 47 mm (nur Fernseher)

#### 49-Zoll-Modell

1 106 mm × 686 mm × 202 mm (mit Standfuß)

1 106 mm × 644 mm × 80 mm (nur Fernseher)

#### 55-Zoll-Modell

1 244 mm × 764 mm × 292 mm (mit Standfuß)

1 244 mm × 721 mm × 68 mm (nur Fernseher)

#### **Gewicht**

32-Zoll-Modell

6,5 kg Netto (mit Standfuß) 5,5 kg Netto (nur Fernseher)

#### 40-Zoll-Modell

12,0 kg Netto (mit Standfuß)

10,5 kg Netto (nur Fernseher)

49-Zoll-Modell

14,5 kg Netto (mit Standfuß)

13,5 kg Netto (nur Fernseher)

55-Zoll-Modell

18,5 kg Netto (mit Standfuß)

17,0 kg Netto (nur Fernseher)

#### **Stromversorgung**

220–240 V Wechselstrom, 50 / 60 Hz

#### **Panel**

LED LCD-Panel

#### **Ton**

#### **Lautsprecherausgang**

20 W (10 W + 10 W)

#### **Kopfhörer**

M3-Stereo-Minibuchse (3,5 mm) × 1

#### **Anschlussbuchsen**

# **AV1-Eingang / -Ausgang SCART** (Audio/Video-Eingang, Audio/Video-Ausgang, RGB-Eingang) **AV2-Eingang (COMPONENT / VIDEO) VIDEO** RCA PIN Typ × 1 1,0 V[p-p] (75 $\Omega$ ) **AUDIO L - R**

RCA PIN Typ × 2 0,5 V[eff]

#### **Y**

1,0 V[p-p] (mit Synchronisation)

#### **PB/CB, PR/CR**

 $±0.35$  V[p-p]

#### **HDMI 1 / 2 Eingang**

Buchsen des Typs A HDMI1 : Content Type HDMI2: Content Type, Audio-Rückkanal • Dieser Fernseher unterstützt die Funktion "HDAVI Control 5<sup>"</sup> 

. . . . . . . . . . . . . . . . .

#### **Kartensteckplatz**

Steckplatz Allgemeine Schnittstelle (kompatibel mit CI Plus) × 1 <u>. . . . . . . . . . .</u>

#### **ETHERNET**

RJ45, IEEE802.3 10BASE-T / 100BASE-TX

#### **USB**

DC === 5 V, Max. 500 mA [Hi-Speed USB (USB 2.0)]

#### **Ausgang DIGITAL AUDIO**

PCM / Dolby Digital, Lichtleiter

#### **Empfangssysteme / Empfangsbereiche**

#### **DVB-S / S2**

Digitale Satellitendienste (MPEG2 und MPEG4- AVC(H.264))

Receiver-Frequenzbereich – 950 MHz bis 2 150 MHz DiSEqC – Version 1.0

#### **DVB-C**

Digitale Kabeldienste (MPEG2 und MPEG4- AVC(H.264)) 

#### **DVB-T / T2**

Digitale terrestrische Programmdienste (MPEG2 und MPEG4-AVC(H.264))

### **PAL B, G, H, I SECAM B, G SECAM L, L'** VHF E2–E12 VHF A–H (ITALIEN) CATV (S01–S05) CATV S11–S20 (U1–U10) VHF H1–H2 (ITALIEN) UHF E21–E69 CATV S1–S10 (M1–M10) CATV S21–S41 (Hyperband)

# **PAL D, K**

**SECAM D, K** VHF R1–R2 VHF R3–R5 VHF R6–R12 UHF E21–E69

#### **PAL 525 / 60**

Wiedergabe von NTSC-Bändern mit einigen PAL-Videorecordern (VCR) möglich

#### **M.NTSC**

Wiedergabe mit M.NTSC-Videorecordern (VCR) möglich

#### **NTSC (nur AV-Eingang)**

Wiedergabe mit NTSC-Videorecordern (VCR) möglich

#### **Satellitenschüssel-Eingang**

Buchse, F-Typ 75  $\Omega$ 

#### **Antenneneingang**

VHF / UHF

#### **Betriebsbedingungen**

**Temperatur**

 $0 °C - 35 °C$ 

#### **Luftfeuchtigkeit**

20 % bis 80 % rel. Feuchtigkeit (ohne Kondensatbildung)

#### **Integriertes Wireless-LAN**

#### **Eingehaltene Normen und Frequenzbereich**\*

IEEE802.11a/n 5,180 GHz – 5,320 GHz, 5,500 GHz – 5,580 GHz, 5,660 GHz – 5,700 GHz IEEE802.11b/g/n 2,412 GHz – 2,472 GHz

#### **Sicherheit**

WPA2-PSK (TKIP/AES) WPA-PSK (TKIP/AES) WEP (64 Bit/128 Bit)

\*: Die Frequenzen und Kanalbelegungen sind je nach Land unterschiedlich.

#### **Hinweis**

- -Änderungen der äußeren Aufmachung und technischen Daten bleiben jederzeit vorbehalten. Bei den Angaben zum Gewicht und den Abmessungen handelt es sich um Näherungswerte.
- -Informationen über Leistungsaufnahme, Displayauflösung usw. entnehmen Sie den Produktdaten.
- -Informationen über die Open-Source-Software entnehmen siehe [eHELP] (Support > Lizenzinformationen).

# **- Bei Verwendung der Wandhalterung**

Zum Erwerb der empfohlenen Wandhalterung wenden Sie sich bitte an einen Panasonic-Händler in Ihrer N

• Löcher für die Befestigung einer Wandhalterung Rückseite des Fernsehers

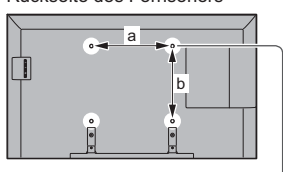

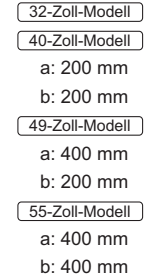

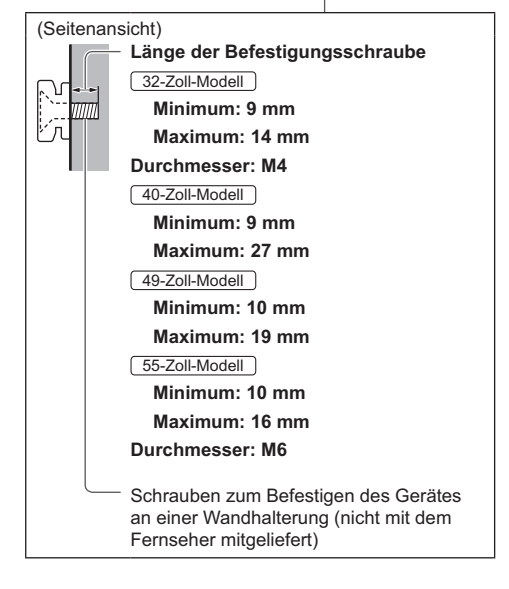

### **Warnung**

- -Wenn Sie andere Wandhalterungen benutzen oder selbst eine Wandhalterung anbringen, besteht das Risiko, dass Personen verletzt werden oder das Gerät beschädigt wird. Bitte beauftragen Sie unbedingt Ihren Fachhändler oder einen Fachmann mit der Montage der Wandhalterung, damit die volle Leistung von diesem Gerät erhalten wird und die Sicherheit gewährleistet ist. Bei Schäden, die bei der Montage durch einen nicht qualifizierten Monteur entstehen, erlischt die Garantie.
- -Lesen Sie die Begleitdokumente des optionalen Zubehörs sorgfältig durch, um ein Herabfallen des Fernsehers mit Sicherheit ausschließen zu können.
- -Bitte gehen Sie bei der Aufstellung sorgsam mit dem Fernseher um, da das Gerät beschädigt werden kann, wenn es starken Stößen oder anderen Kräften ausgesetzt wird.
- -Gehen Sie bei der Montage der Wandhalterung an der Wand sorgsam vor. Vergewissern Sie sich vor der Installation, dass an der vorgesehenen Montagestelle keine elektrischen Kabel oder Rohre in der Wand vorhanden sind.
- -Wenn das Fernsehgerät nicht mehr verwendet wird, demontieren Sie es von der Wandhalterung, um ein Herunterfallen und Verletzungen zu vermeiden.

# **Entsorgung von Altgeräten und Batterien Nur für die Europäische Union und Länder mit Recyclingsystemen**

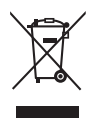

Dieses Symbol, auf den Produkten, der Verpackung und/oder den Begleitdokumenten, bedeutet, dass gebrauchte elektrische und elektronische Produkte sowie Batterien nicht in den allgemeinen Hausmüll gegeben werden dürfen.

Bitte führen Sie alte Produkte und verbrauchte Batterien zur Behandlung, Aufarbeitung bzw. zum Recycling gemäß den gesetzlichen Bestimmungen den zuständigen Sammelpunkten zu.

Indem Sie diese Produkte und Batterien ordnungsgemäß entsorgen, helfen Sie dabei, wertvolle Ressourcen zu schützen und eventuelle negative Auswirkungen auf die menschliche Gesundheit und die Umwelt zu vermeiden.

Für mehr Informationen zu Sammlung und Recycling, wenden Sie sich bitte an Ihren örtlichen Abfallentsorgungsdienstleister.

Gemäß Landesvorschriften können wegen nicht ordnungsgemäßer Entsorgung dieses Abfalls Strafgelder verhängt werden.

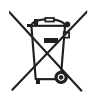

#### **Hinweis für das Batteriesymbol (Symbol unten):**

Dieses Symbol kann in Kombination mit einem chemischen Symbol abgebildet sein. In diesem Fall erfolgt dieses auf Grund der Anforderungen derjenigen Richtlinien, die für die betreffende Chemikalie erlassen wurden.

#### **Wichtige Informationen**

Die Modell- und Seriennummer dieses Gerätes sind auf dem Typenschild an der Rückseite des Gerätes angegeben. Bitte tragen Sie die Seriennummer an der unten dafür vorgesehenen Stelle ein, und bewahren Sie diese Anleitung gemeinsam mit der Quittung als permanenten Kaufnachweis für den Fall eines Diebstahls bzw. Verlustes des Gerätes sowie einer Inanspruchnahme der Garantieleistung sorgfältig auf.

**Modellnummer Seriennummer**

### **Name und Adresse des Herstellers gemäß der Richtlinie 2001/95/EG, umgesetzt durch das GPSG vom 06.01.2004, Paragraph 5 :**

Panasonic AVC Networks Czech, s. r. o. U Panasoniku 1 320 84 Plzeň Česká republika

# **Panasonic Corporation**

Web Site: http://www.panasonic.com

Deutsch TQB0E2676A-1
**Panasonic** 

**Italiano**

#### Modello No. **TX-32DSW504 TX-32DSW504S TX-40DSW504 TX-40DSW504S TX-49DSW504 TX-49DSW504S TX-55DSW504**

# **Istruzioni per l'uso** TV LED

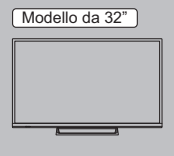

Modello da 40" | Modello da 49"

Modello da 55"

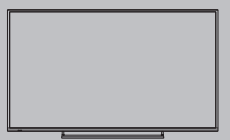

# VIETA

**Per istruzioni più dettagliate, consultare [eHelp] (Istruzioni per l'uso integrate).**

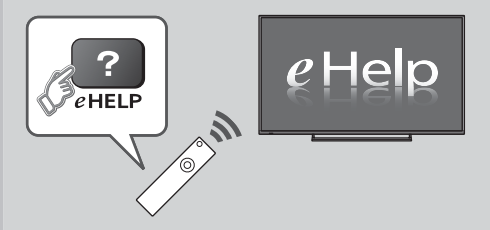

● Come utilizzare [eHelp] **→ (pag. 18)** 

Complimenti per l'acquisto del presente prodotto Panasonic.

Prima di utilizzare il prodotto, leggere attentamente le seguenti istruzioni e

conservarle per eventuali consultazioni future.

Prima dell'uso, leggere attentamente le "Precauzioni per la sicurezza" in questo manuale.

Le immagini in questo manuale hanno soltanto uno scopo illustrativo.

Fare riferimento alla garanzia pan-europea se è necessario rivolgersi al rivenditore Panasonic locale per l'assistenza.

# **DOLBY**<br>DIGITAL PLUS

-Per informazioni sui marchi di fabbrica, consultare [eHelp] (Supporto > Licenza).

Salvo diversa indicazione, in questo manuale viene utilizzata l'illustrazione relativa a TX-40DSW504.

Le illustrazioni mostrate potrebbero differire in base al modello.

# **Indice**

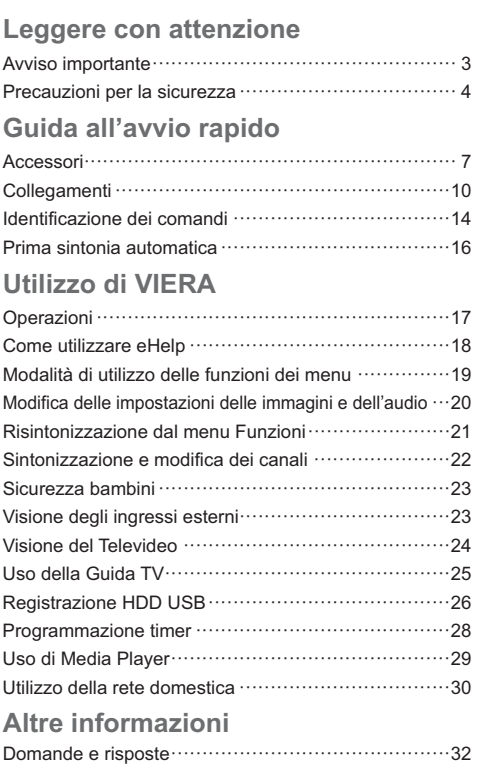

Manutenzione ·····················································33 Dati tecnici ·························································33

### **Avviso per le funzioni DVB / trasmissioni di dati / IPTV**

-Questo televisore è progettato in conformità agli standard (aggiornati ad agosto 2015) dei servizi digitali terrestri DVB-T / T2 (MPEG2 e MPEG4- AVC(H.264)), dei servizi digitali via cavo DVB-C (MPEG2 e MPEG4-AVC(H.264)) e dei servizi digitali satellitari DVB-S (MPEG2 e MPEG4-AVC(H.264)).

Per la disponibilità dei servizi DVB-T / T2 o DVB-S nella propria area, rivolgersi al rivenditore locale.

Per la disponibilità dei servizi DVB-C con il presente televisore, rivolgersi al provider di servizi via cavo.

- -Questo televisore potrebbe non funzionare correttamente con segnali non conformi agli standard DVB-T / T2, DVB-C o DVB-S.
- -La disponibilità delle caratteristiche varia a seconda del paese, dell'area geografica, dell'emittente, del provider di servizi e dell'ambiente di rete e satellitare.
- -Non tutti i moduli CI (interfaccia comune) funzionano correttamente con questo televisore. Rivolgersi al provider di servizi per informazioni sui moduli CI disponibili.
- -Questo televisore potrebbe non funzionare correttamente con i moduli CI non approvati dal provider di servizi.
- -A seconda del provider di servizi, possono essere applicate tariffe aggiuntive.
- -La compatibilità con i servizi futuri non è garantita.

Panasonic non garantisce il funzionamento e le prestazioni dei dispositivi periferici di altri produttori e non si assume alcuna responsabilità o danno indotti da funzionamento e/o prestazioni derivanti dall'utilizzo dei dispositivi periferici di tali produttori.

La registrazione e la riproduzione di un contenuto su questo o su qualsiasi altro apparecchio può richiedere l'autorizzazione del proprietario del copyright o di altri diritti relativi ai contenuti. Panasonic non dispone dell'autorità e non garantisce all'utente tale autorizzazione, disconoscendo esplicitamente qualsiasi diritto, capacità o intenzione di ottenere l'autorizzazione stessa per conto dell'utente. È responsabilità dell'utente assicurarsi che l'uso di questo o di altri apparecchi sia conforme alla normativa sul copyright applicabile nel paese di residenza. Fare riferimento a tale normativa per ulteriori informazioni sulle leggi e sui regolamenti in merito, oppure contattare il proprietario dei diritti del contenuto che si desidera registrare o riprodurre.

Questo prodotto ha la licenza del portafoglio del brevetto AVC per l'uso personale e non commerciale di un utente per (i) la codifica video conforme allo standard AVC ("AVC Video") e/o (ii) la decodifica AVC Video codificata dall'utente che svolge una attività personale e non

commerciale e/o ottenuta da un fornitore video dotato della licenza di fornire il servizio AVC Video. Non viene concessa alcuna licenza, implicita o esplicita, per altro uso.

Si possono ottenere informazioni addizionali da MPEG LA, LLC.

Vedere http://www.mpegla.com.

Trasportare soltanto in posizione verticale.

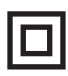

Questo simbolo indica che la struttura del prodotto è a doppio isolamento.

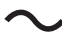

Il presente marchio indica che il prodotto funziona con tensione C.a.

# **Precauzioni per la sicurezza**

Per contribuire ad evitare il pericolo di scosse elettriche, incendio, danni o infortuni, attenersi alle avvertenze e alle precauzioni riportate di seguito:

# ■ Spina e cavo di alimentazione

#### **Avvertenza**

Se si rileva qualcosa di insolito, staccare immediatamente la spina del cavo di alimentazione dalla presa di corrente.

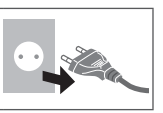

- -Questo televisore è progettato per funzionare con un'alimentazione C.a.  $\sim$  220-240 V, 50 / 60 Hz.
- -Inserire completamente la spina nella presa di corrente.
- -Per spegnere completamente l'apparecchio, è necessario staccare la spina dalla presa.

Di conseguenza, la spina deve essere facilmente accessibile in qualsiasi momento.

- -Prima di pulire il televisore, scollegare la spina del cavo di alimentazione.
- -Non toccare la spina del cavo di alimentazione con le mani bagnate.

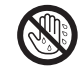

- -Non danneggiare il cavo di alimentazione.
	- Non mettere oggetti pesanti sul cavo di alimentazione.
	- Non mettere il cavo di alimentazione vicino ad un oggetto molto caldo.

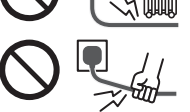

- Non staccare il cavo di alimentazione tirandolo. Per staccare il cavo di alimentazione dalla presa di corrente, prenderlo per la spina.
- Non spostare il televisore con il cavo di alimentazione collegato alla presa di corrente.
- Non torcere il cavo di alimentazione e non piegarlo o tenderlo eccessivamente.
- Non usare il cavo di alimentazione con la spina danneggiata o una presa di corrente danneggiata.
- Assicurarsi che il televisore non schiacci il cavo di alimentazione.
- -Non usare un cavo di alimentazione diverso da quello in dotazione a questo televisore.

# **- Attenzione**

#### **Avvertenza**

-Non rimuovere i coperchi e non modificare mai da soli il televisore, in quanto le parti in tensione sono accessibili e sussiste il rischio di scosse elettriche se vengono rimosse. All'interno del televisore non sono presenti componenti riparabili dall'utente.

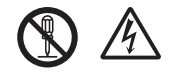

-Non esporre il televisore alla pioggia oppure all'umidità eccessiva. Non posare sull'apparecchio i recipienti con l'acqua, come per esempio i vasi e non esporre la TV all'acqua gocciolante né all'acqua corrente.

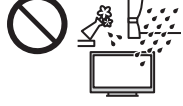

- -Non inserire alcun oggetto nei fori di ventilazione del televisore.
- -Non utilizzare piedistalli e attrezzature di montaggio non approvati. Rivolgersi al rivenditore Panasonic locale per far eseguire la regolazione o l'installazione delle staffe di montaggio a parete approvate.
- -Evitare di esercitare un'eccessiva pressione o di urtare il pannello del display.
- -Assicurarsi che i bambini non salgano sul televisore.
- -Non collocare il televisore su superfici inclinate o instabili e assicurarsi che non sporga oltre il margine della base.

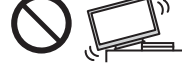

#### **Avvertenza**

Non mettere mai il televisore in una posizione instabile, in quanto potrebbe cadere causando gravi o letali lesioni personali. Molti infortuni, in particolare dei bambini, possono essere evitati adottando semplici precauzioni quali:

- Utilizzare armadi o mobili consigliati dal produttore del televisore.
- Utilizzare solo mobili che possano supportare il televisore in modo sicuro.
- Assicurarsi che il televisore non sporga dal bordo del mobile di supporto.
- Non posizionare il televisore su mobili alti (ad esempio, armadi o librerie) senza fissare il mobile e il televisore a un supporto adatto.
- Non posizionare il televisore su un panno o altri materiali posti tra il televisore e il mobile di supporto.
- Istruire i bambini sulla pericolosità di arrampicarsi sui mobili per raggiungere il televisore o i suoi comandi.

Se il televisore viene conservato o spostato, è necessario adottare le stesse precauzioni di cui sopra.

-Questo televisore è progettato per l'uso da tavolo.

-Non esporre il televisore alla luce diretta del sole e altre fonti di calore.

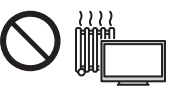

# **Al fine di prevenire gli incendi, tenere sempre lontano dal televisore le candele e le altre fonti di fiamme libere.**

# ■ Pericolo di strozzamento / soffocamento

#### **Avvertenza**

-L'imballaggio e alcune parti piccole di questo prodotto possono essere pericolosi per i bambini, sottoponendoli a un rischio di soffocamento. Tenere queste parti fuori della portata dei bambini.

# **- Piedistallo**

#### **Avvertenza**

-Non smontare o modificare il piedistallo.

#### **Precauzioni**

- -Non usare piedistalli diversi da quello fornito con il televisore.
- -Non utilizzare il piedistallo qualora presenti deformazioni o rotture. In questo caso, rivolgersi immediatamente al rivenditore Panasonic locale.
- -Durante il montaggio, accertarsi che tutte le viti siano saldamente serrate.
- -Assicurarsi che il televisore non subisca urti durante l'installazione del piedistallo.
- -Assicurarsi che i bambini non salgano sul piedistallo.
- -Per l'installazione o la rimozione del televisore dal piedistallo è necessario l'intervento di almeno due persone.
- -Installare o rimuovere il televisore attenendosi alla procedura specificata.

# **- Onde radio**

#### **Avvertenza**

- -Non utilizzare il televisore in istituti medici o luoghi con apparecchiature medicali. Le onde radio possono interferire con le apparecchiature medicali e causare danni dovuti al malfunzionamento.
- -Non usare il televisore vicino ad apparecchiature di controllo automatiche, ad esempio porte automatiche o allarmi antincendio. Le onde radio possono interferire con le apparecchiature di controllo automatiche e causare danni dovuti al malfunzionamento.
- -Se si è portatori di pacemaker cardiaco, mantenere una distanza di almeno 15 cm dal televisore. Le onde radio possono interferire con il funzionamento del pacemaker.

-Evitare di smontare o modificare il televisore in alcun modo.

# **- LAN wireless incorporata**

#### **Precauzioni**

-Non utilizzare la LAN wireless incorporata per la connessione a una rete wireless (SSID\*) per la quale non si dispone dei diritti di utilizzo. Tali reti potrebbero essere elencate nei risultati della ricerca. Il loro utilizzo potrebbe tuttavia essere considerato come illecito.

\* SSID è un nome che identifica una particolare rete wireless per la trasmissione.

- -Non sottoporre la LAN wireless incorporata a temperature elevate, alla luce diretta del sole o all'umidità.
- -I dati trasmessi e ricevuti mediante onde radio possono essere intercettati e controllati.
- -La LAN wireless incorporata utilizza bande di frequenza a 2,4 GHz e 5 GHz. Per evitare malfunzionamenti o rallentamenti causati da interferenze delle onde radio durante l'utilizzo della LAN wireless incorporata, allontanare il televisore da altri apparecchi che utilizzano segnali a 2,4 GHz e 5 GHz, quali altri dispositivi LAN wireless, microonde e telefoni cellulari.
- -Se si verificano problemi causati dall'elettricità statica, è possibile che il televisore si spenga al fine di proteggersi. In questo caso, spegnere il televisore con l'interruttore principale di accensione / spegnimento, quindi riaccenderlo.

# **- Ventilazione**

#### **Precauzioni**

Lasciare uno spazio sufficiente (almeno 10 cm) intorno al televisore per evitare un eccessivo accumulo di calore che potrebbe causare un guasto prematuro di alcuni componenti.

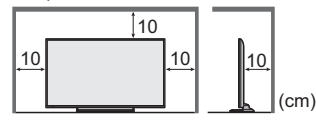

-Non ostacolare la ventilazione, ad esempio coprendo le aperture di ventilazione con giornali, tovaglie e tende.

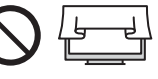

-A prescindere dall'utilizzo di un piedistallo, assicurarsi sempre che le ventole sul fondo del televisore non siano bloccate e vi sia spazio sufficiente per consentire una ventilazione adeguata.

# **- Spostamento del televisore**

#### **Precauzioni**

Prima di spostare il televisore, scollegare tutti i cavi.

-Per spostare il televisore occorrono almeno due persone.

# **- Inutilizzo prolungato**

#### **Precauzioni**

Questo televisore continua a consumare della corrente anche quando è spento, per tutto il tempo che la spina del cavo di alimentazione rimane attaccata alla presa di corrente.

-Se il televisore non viene utilizzato per un lungo periodo di tempo, staccare la spina del cavo di alimentazione dalla presa di corrente.

# **- Volume eccessivo**

#### **Precauzioni**

-Il volume eccessivo delle cuffie può danneggiare l'udito. Può provocare danni irreversibili.

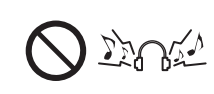

-Se si avverte nelle orecchie un rumore tamburellante, abbassare il volume o interrompere temporaneamente l'uso delle cuffie.

# **- Batterie del telecomando**

#### **Precauzioni**

- -L'installazione non corretta potrebbe causare perdite, corrosione ed esplosione delle batterie.
- -Per la sostituzione, utilizzare soltanto batterie di tipo uguale o equivalente.
- -Non mischiare batterie vecchie e nuove.
- -Non mischiare tipi diversi di batterie (come batterie alcaline e al manganese).
- -Non usare batterie ricaricabili (Ni-Cd, ecc.).
- -Non bruciare o rompere le batterie.
- -Non esporre le batterie a calore eccessivo, ad esempio luce del sole, fiamme libere o simili.
- -Smaltire correttamente le batterie.
- -Rimuovere la batteria dall'unità quando non la si utilizza per periodi prolungati per prevenire perdite, corrosioni ed esplosioni.

#### **TV LED**

# CE C

#### **Dichiarazione di conformità (DoC)**

"Con il presente, Panasonic Corporation dichiara che questo televisore è conforme ai requisiti di base e ad altre disposizioni applicabili della Direttiva 1999/5/CE". Per una copia della Dichiarazione di conformità originale di questo televisore, visitare il seguente sito Web:

http://www.ptc.panasonic.eu/doc

Rappresentante autorizzato:

Panasonic Testing Centre

Panasonic Marketing Europe GmbH

Winsbergring 11, D-22525 Hamburg, Germany

Questo televisore è destinato ai seguenti paesi.

Albania, Andorra, Austria, Belgio, Bulgaria, Croazia, Cipro, Repubblica Ceca, Danimarca, Estonia, Finlandia, Francia, Germania, Grecia, Ungheria, Italia, Islanda, Lettonia, Liechtenstein, Lituania, Lussemburgo, Malta, Monaco, Montenegro, Paesi Bassi, Norvegia, Polonia, Portogallo, Romania, Slovacchia, Slovenia, Spagna,

#### Svezia, Svizzera, Turchia, Macedonia

Questo apparecchio può essere utilizzato in altri paesi fuori dal territorio europeo.

La funzionalità LAN wireless di questo televisore deve essere utilizzata esclusivamente all'interno di edifici.

# **Accessori**

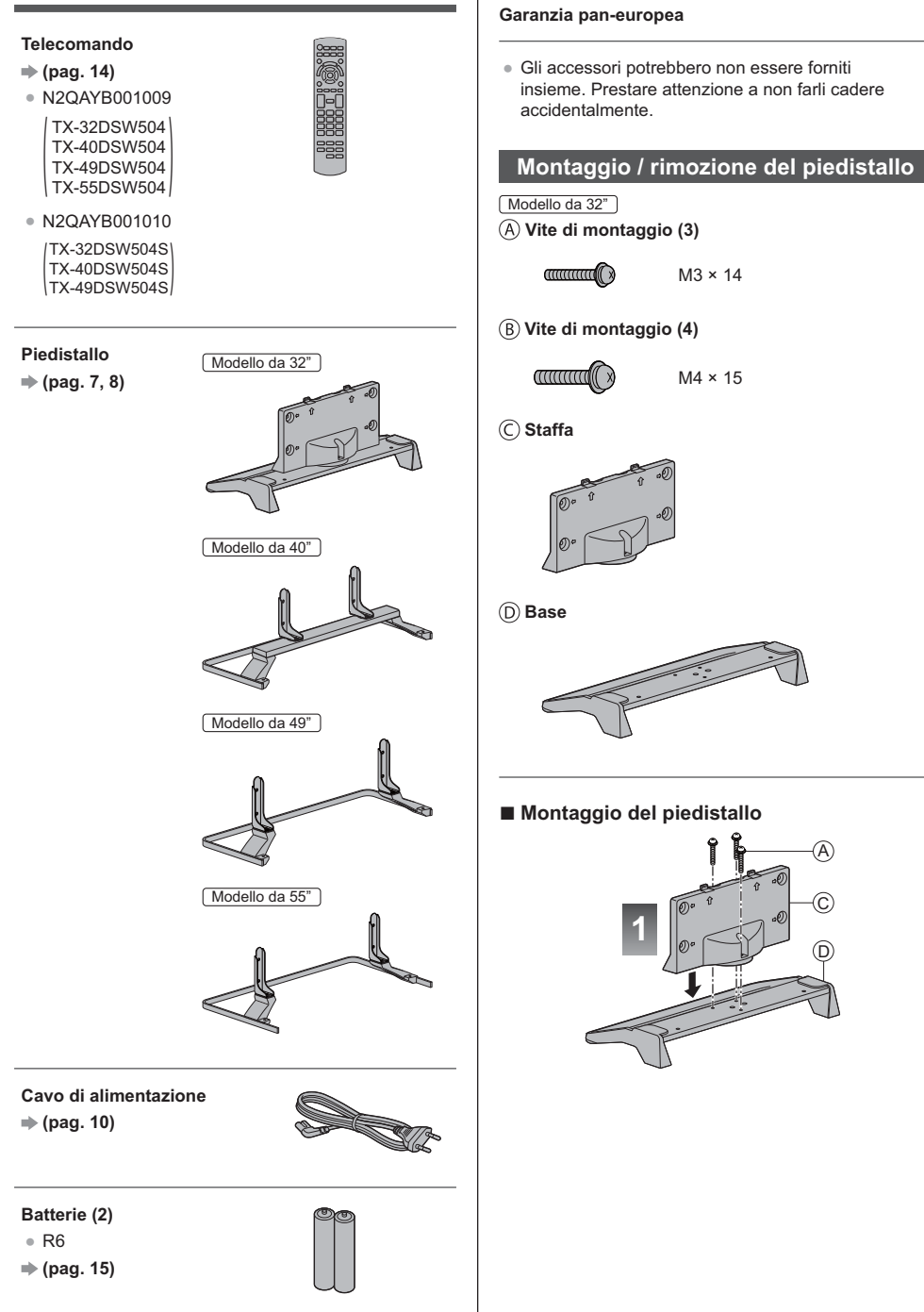

**Istruzioni per l'uso**

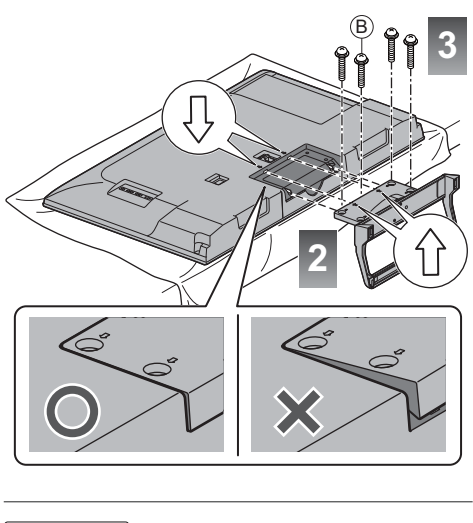

Modello da 40"

 **Vite di montaggio (4)**

 $\dim(\mathbb{Z})$ 

M5 × 10

 **Vite di montaggio (4)**

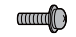

M4 × 12

 **Staffa (2)**

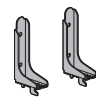

 **Base**

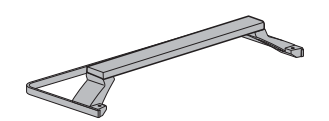

 **- Montaggio del piedistallo**

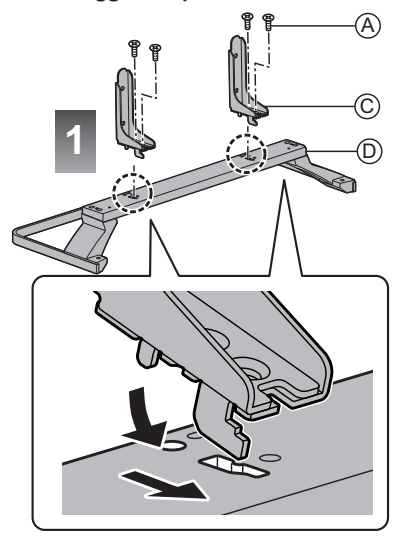

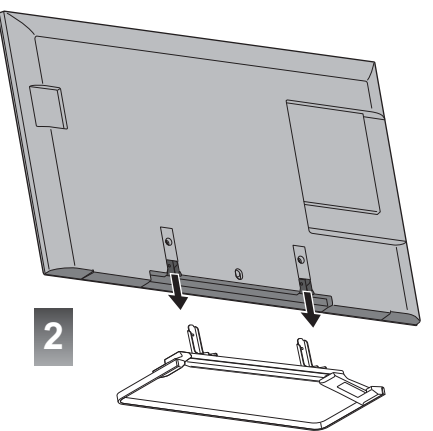

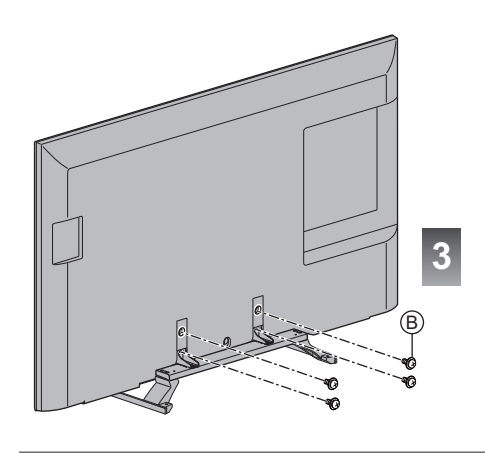

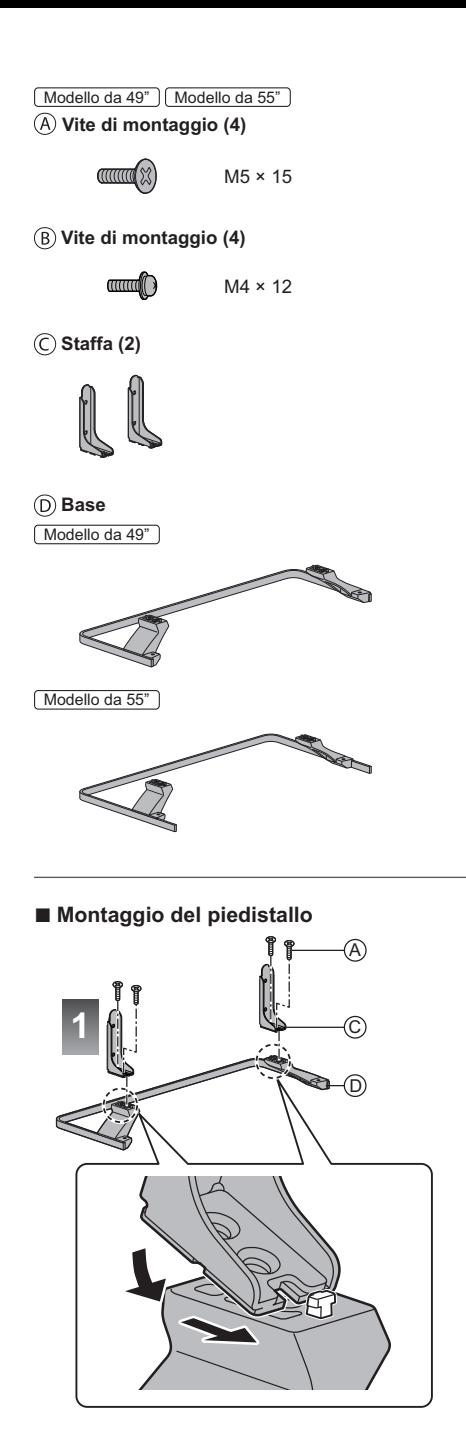

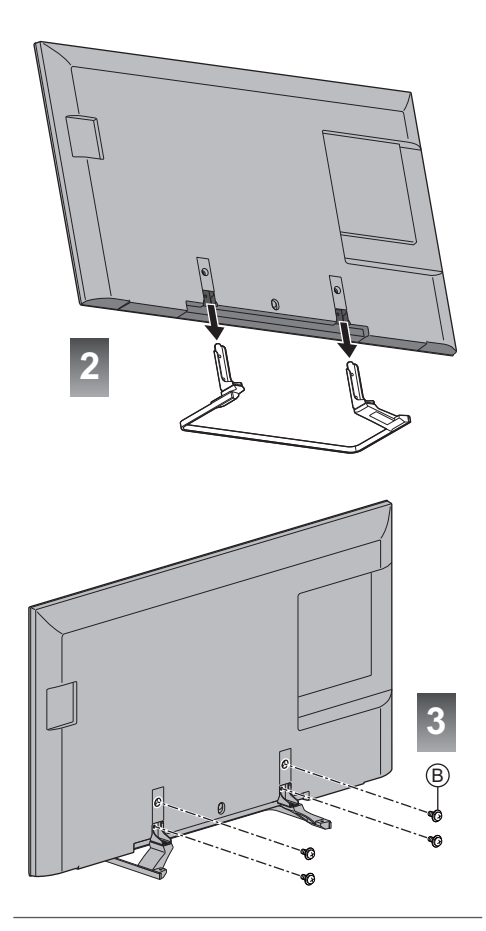

#### **Rimozione del piedistallo dal televisore**

Rimuovere il piedistallo nel seguente modo quando si utilizza la staffa di montaggio a parete o per reimballare il televisore.

- **1** Rimuovere le viti di montaggio  $@$  dal televisore.
- **2** Staccare il piedistallo dal televisore.
- **3** Rimuovere le viti di montaggio  $\textcircled{a}$  dalla staffa.

# **Collegamenti**

- -I dispositivi esterni e i cavi mostrati non sono forniti con questo televisore.
- -Accertarsi che il televisore sia scollegato dalla presa di corrente prima di collegare o di scollegare qualsiasi cavo.
- -Verificare che il tipo di terminale e le spine del cavo siano corretti per il collegamento.
- -Usare un cavo conforme HDMI completamente allacciato.
- -Usare un cavo SCART completamente allacciato.
- -Tenere il televisore lontano dalle apparecchiature elettriche (apparecchiature video, ecc.) o apparecchiature con un sensore a infrarossi; in caso contrario, potrebbero verificarsi distorsioni di immagini/audio o interferenze nel funzionamento dell'altra apparecchiatura.
- -Leggere anche il manuale del componente che viene collegato.

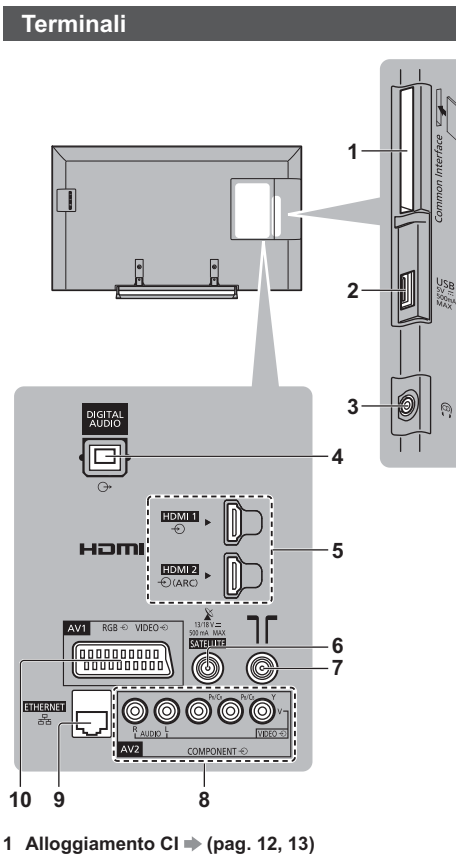

- **2 Porta USB**
- 3 Presa cuffie  $\Rightarrow$  (pag. 12)
- **4 DIGITAL AUDIO**
- **5 HDMI1 2 ⇒ (pag. 11, 12)**
- **6** Terminale satellitare ⇒ (pag. 11)
- **7** Terminale terrestre / cavo ⇒ (pag. 10)
- **8 AV2 (COMPONENT / VIDEO)**  $\Rightarrow$  (pag. 12)
- 9 Presa ETHERNET  $\Rightarrow$  (pag. 12)
- **10 AV1 (SCART) ⇒ (pag. 11)**

#### **Collegamenti di base**

# **- Cavo di alimentazione**

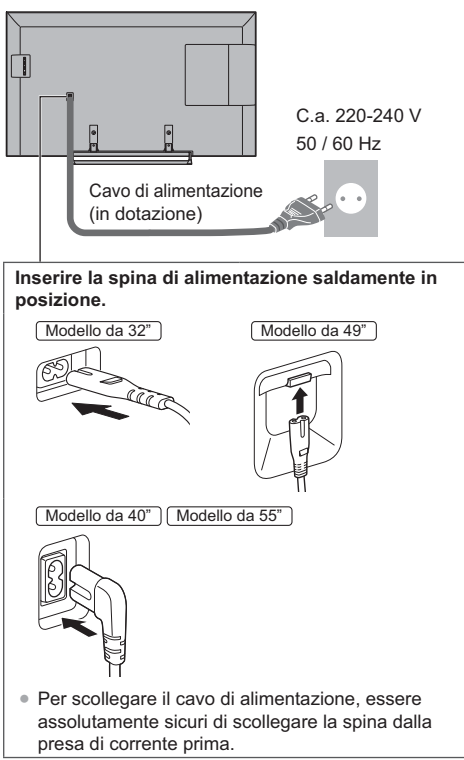

 **- Antenna**

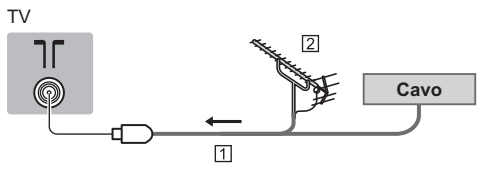

**TI Cavo RF** 

- 2 Antenna terrestre
- Per DVB-C, DVB-T, analogico

### **Parabola satellitare**

#### $\blacksquare$  DVB-S TV  $\sqrt{2}$ **SATELLITE** (@) Ηħ  $\overline{1}$

**N** Cavo satellite

- Parabola satellitare
- -Per installare correttamente la parabola satellitare, rivolgersi al rivenditore locale. Per informazioni dettagliate, rivolgersi anche alle emittenti delle trasmissioni satellitari.

#### **Collegamento client DVB-via-IP**

Questa TV è dotata della funzione client DVB-via-IP e può essere collegata al server DVB-via-IP o a server compatibili SAT>IP per ricevere trasmissioni in streaming.

-Si consiglia di collegare il server DVB-via-IP con un cavo LAN.

# **- Connessione cablata**

TV

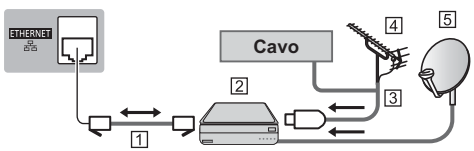

Cavo LAN (schermato)

- -Usare il cavo LAN (STP) schermato a doppino ritorto.
- [2] Server DVB-via-IP
- **3** Cavo RF
- **Antenna terrestre**
- Parabola satellitare

# ■ Connessione wireless

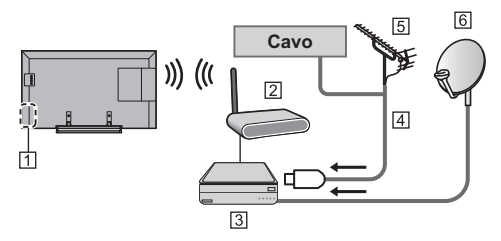

Wireless LAN integrata

- Punto di accesso
- 3 Server DVB-via-IP
- **E4** Cavo RF
- **5** Antenna terrestre
- **<u>I</u>6** Parabola satellitare
- -A seconda delle condizioni di rete e della trasmissione, questa funzione potrebbe non essere disponibile.
- -Per informazioni sui collegamenti, consultare il manuale del server DVB-via-IP.
- -Per i dettagli, consultare [eHelp] (Funzioni > DVBvia-IP).

#### **Dispositivi AV**

# ■ Registratore DVD / VCR

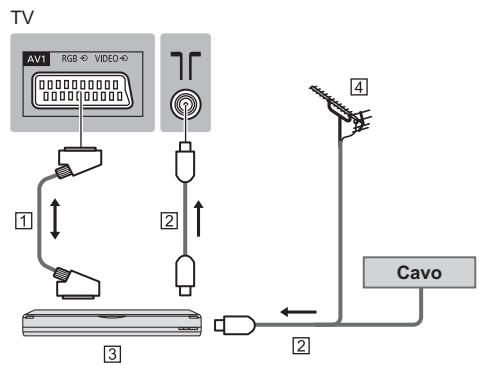

**T** Cavo SCART 2 Cavo RF **3** Registratore DVD / VCR **Antenna terrestre** 

# ■ Registratore DVD (VCR) / Decoder

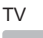

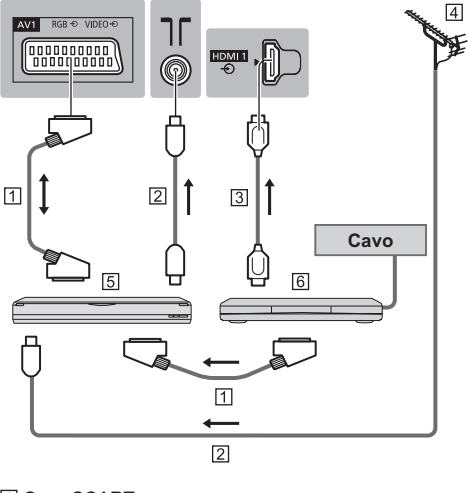

**TI Cavo SCART** 

- 2 Cavo RF
- **3** Cavo HDMI

**Antenna terrestre** 

#### **5** Registratore DVD / VCR **B** Decoder

#### **Rete**

Per utilizzare i servizi Internet, è necessario un ambiente di rete a banda larga.

- Se non si dispone di servizi di rete a banda larga, rivolgersi al rivenditore per assistenza.
- -Preparare l'ambiente Internet per la connessione cablata o wireless.
- -L'impostazione della connessione di rete si avvierà al primo utilizzo del televisore. **(pag. 16)**

# **- Connessione cablata**

#### TV

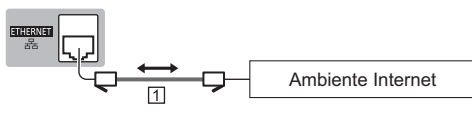

- Cavo LAN (schermato)
	- -Usare il cavo LAN (STP) schermato a doppino ritorto.

# ■ Connessione wireless

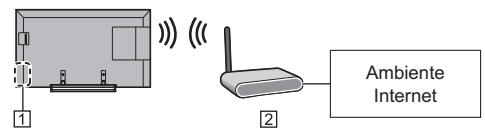

- Wireless LAN integrata
- Punto di accesso

### **Altre connessioni**

# **- Lettore DVD**

(apparecchiatura COMPONENTE)

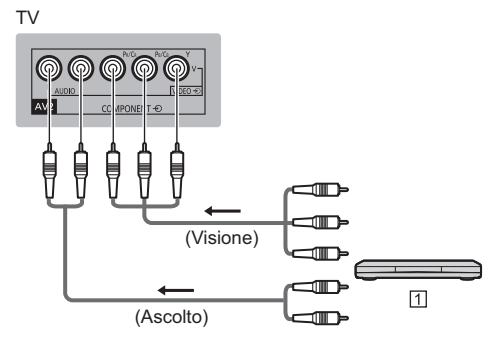

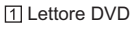

# **- Videocamera / Console di gioco**

(apparecchiatura VIDEO)

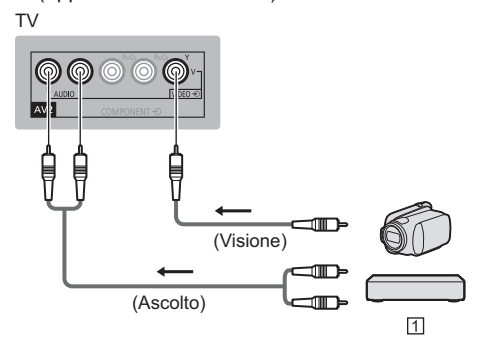

- Videocamera / Console di gioco
- **- Amplificatore** (ascolto con altoparlanti esterni)
- -Utilizzare HDMI2 per collegare la TV a un amplificatore con funzione ARC (Audio Return Channel).

Per collegarsi a un amplificatore senza la funzione ARC, utilizzare DIGITAL AUDIO.

-Per fruire del suono multicanale dall'apparecchiatura esterna (ad esempio Dolby Digital 5.1ch), collegare l'apparecchiatura all'amplificatore. Per informazioni sui collegamenti, leggere i manuali di istruzioni del componente e dell'amplificatore.

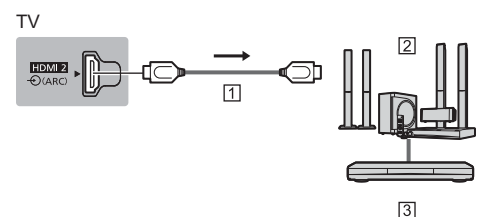

- **TI Cavo HDMI**
- Amplificatore con sistema di diffusori
- Apparecchiature esterne (lettore DVD, ecc.)

# **- Cuffia**

-Per informazioni sulle impostazioni del volume, fare riferimento a [eHelp] (Impostazioni > Audio).

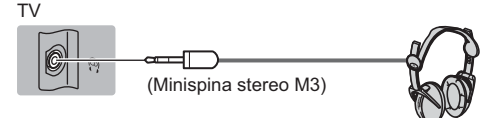

# ■ Common Interface

- -Prima di inserire o rimuovere il modulo CI, spegnere il televisore mediante l'interruttore di accensione / spegnimento principale.
- -Se la smart card e il modulo CI formano un unico gruppo, inserire prima il modulo CI e successivamente la smart card nel modulo CI.
- -Inserire o rimuovere il modulo CI completamente nella direzione corretta illustrata.
- -Normalmente appaiono i canali criptati. (i canali visibili e le relative funzioni dipendono dal modulo CI).

Se i canali criptati non vengono visualizzati **[Common Interface] nel menu Funzioni**

- · Sul mercato potrebbero essere disponibili moduli CI con versioni del firmware obsolete, che non sono totalmente interoperabili con questo televisore CI+ v1.3. In questo caso, rivolgersi al fornitore dei contenuti.
- -Per i dettagli, consultare [eHelp] (Funzioni > Common Interface), leggere il manuale di istruzioni del modulo CI o contattare il fornitore dei contenuti.

TV

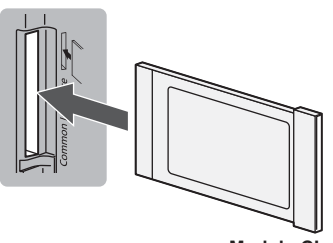

**Modulo CI**

# ■ HDD USB (per registrazione)

-Per i dettagli, consultare [eHelp] (Registrazione).

- **- VIERA Link**
- -Usare HDMI1 2 per la connessione di VIERA Link.
- -Per i dettagli, consultare [eHelp] (Funzioni > VIERA Link "HDAVI Control™").

# **Identificazione dei comandi**

### **Telecomando**

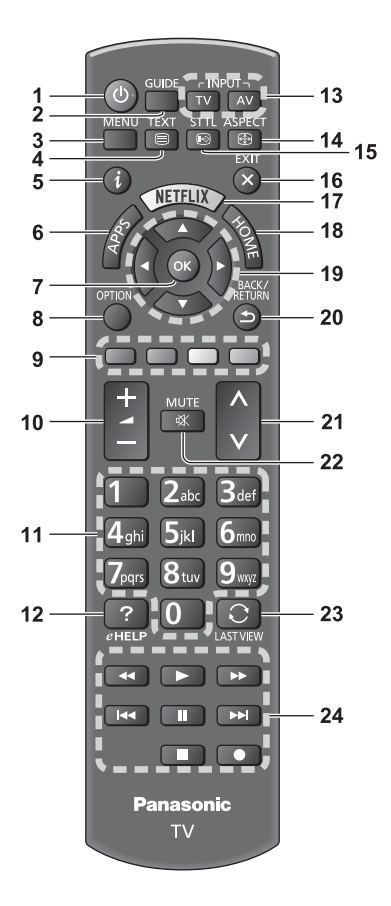

#### **1 [ ]: Interruttore di accensione / standby**

- **2 Guida TV**
	- · Per visualizzare la Guida elettronica dei programmi.

#### **3 [Menu principale]**

- · Premere per accedere ai menu Immagine, Audio, Rete, Timer, Funzioni, Guida, ecc.
- **4 Pulsante Televideo**

#### **5 Informazioni**

- · Per visualizzare le informazioni sui canali e sui programmi.
- **6 APPS**
	- . Per visualizzare [Elenco delle app] (lista delle applicazioni).
- **7 OK**
	- · Per confermare le selezioni e le scelte.
	- · Premere dopo aver selezionato le posizioni dei canali per cambiare velocemente canale.
	- Per visualizzare la lista dei canali.

#### **8 [Menu opzioni]**

· Impostazioni semplici delle opzioni per visualizzazione, audio, ecc.

#### **9 Tasti colorati**

- **(rosso-verde-giallo-blu)**
- · Utili per selezionare, scorrere e utilizzare varie  $f$ unzioni

#### **10 Volume Su / Giù**

#### **11 Tasti numerici**

- · Per cambiare i canali e le pagine Televideo.
- · Per impostare i caratteri.
- · Per accendere il televisore quando è nella modalità Standby.

#### **12 [eHelp]**

. Per visualizzare [eHelp] (Istruzioni per l'uso integrate).

#### **13 Selezione modalità di ingresso**

- TV per selezionare la modalità DVB-S / DVB-C / DVB-T / DVB-via-IP / Analogica.
- AV per selezionare la modalità d'ingresso AV dalla lista di selezione ingresso.

#### **14 Formato**

- Cambia il formato.
- **15 Sottotitoli**
	- · Per visualizzare i sottotitoli.
- **16 Esci**
	- Per tornare a [Schermata iniz. Pers].
- **17 Netflix**
	- Per accedere direttamente al servizio NETFLIX.
	- · Per utilizzare questa funzione interamente, è necessario un ambiente di rete a banda larga.
	- Questo servizio potrebbe essere interrotto o modificato senza preavviso.

#### **18 HOME**

- · Per visualizzare [Schermata iniz. Pers].
- **19 Tasti dei cursori**
	- · Per effettuare le selezioni e le regolazioni.

#### **20 Indietro**

- Per tornare al menu / pagina precedente.
- **21 Canale Su / Giù**
- **22 Silenziamento audio On / Off**
- **23 Ultima visualizzazione**
	- · Per passare all'ultimo canale o all'ultima modalità di ingresso visualizzati.
- **24 Controllo dei contenuti, componente collegato, ecc.**

# **- Installazione / rimozione delle batterie**

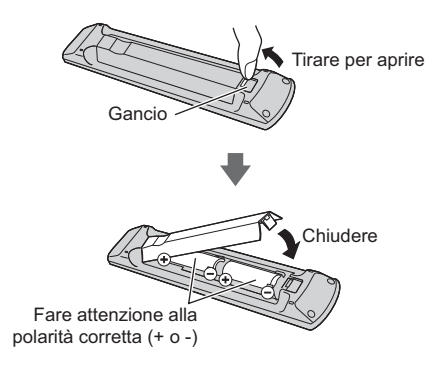

#### **Indicatore / Pannello di controllo**

• Quando si premono i pulsanti 4, 5, 6, sul lato destro dello schermo viene visualizzata la guida del pannello di controllo per 3 secondi per evidenziare il tasto premuto.

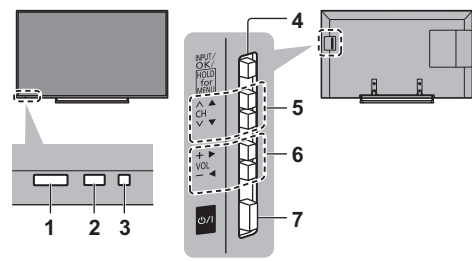

Lato posteriore del televisore

#### **1 Ricevitore dei segnali del telecomando**

. Non posizionare oggetti tra il telecomando e il sensore del telecomando del televisore.

#### **2 Sensore ambientale**

· Rileva la luminosità per regolare la qualità delle immagini quando [Sensore ambientale] nel menu Immagine è impostata su [On].

#### **3 LED di accensione**

**Rosso: Standby** 

**Verde: Attivato** 

Arancione: Standby con alcune funzioni (registrazione, ecc.) attive

Il LED lampeggia quando il televisore riceve un comando dal telecomando.

#### **4 Selezione della modalità di ingresso**

• Premere ripetutamente fino a quando viene visualizzata la modalità desiderata.

#### **[Menu principale]**

- Tenere premuto per circa 3 secondi per visualizzare il menu principale.
- OK (nel sistema dei menu)
- **5 Canale Su / Giù**
	- · Cursore Su / Giù (nel sistema dei menu)
- **6 Volume Su / Giù**
	- Cursore a sinistra / a destra (nel sistema dei menu)
- **7 Interruttore di accensione / spegnimento principale**
	- Utilizzare per attivare e disattivare l'alimentazione principale.
	- · Per spegnere completamente l'apparecchio, è necessario staccare la spina dalla presa.
	- $\bullet$  [U / |]: Standby / Attivato

# **Prima sintonia automatica**

La prima volta che viene acceso, il televisore eseque automaticamente la ricerca dei canali disponibili e mostra le opzioni di impostazione.

- -L'esecuzione di questi passaggi non è necessaria se la sintonizzazione è stata eseguita dal rivenditore.
- Completare i collegamenti (pag. 10 13) e le impostazioni (se necessario) del componente collegato prima di avviare la Sintonia automatica. Per informazioni sulle impostazioni dell'apparecchiatura collegata, leggere il relativo manuale.

# **1 Collegare la TV a una presa elettrica alimentata e accendere la TV**

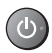

• L'operazione richiede alcuni secondi.

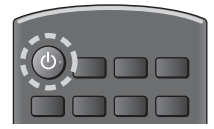

# **2 Selezionare le seguenti opzioni**

Impostare ciascuna opzione seguendo le istruzioni visualizzate sullo schermo.

Esempio:

**Seleziona l'ambiente di utilizzo. Casa** Negozio

# **- Modalità di utilizzo del telecomando**

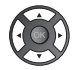

Spostare il cursore

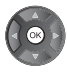

Accedere all'opzione / memorizzare l'impostazione

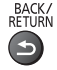

Tornare all'opzione precedente (se disponibile)

#### **Selezionare la lingua**

#### **Selezionare [Casa]**

Selezionare [Casa] come ambiente di utilizzo per l'uso in ambiente domestico.

- -[Negozio] è per la visualizzazione in negozio.
- · Per modificare l'ambiente di utilizzo in un secondo momento, sarà necessario ripristinare tutte le impostazioni accedendo a Impostazioni originali.

**Impostazione della connessione di rete**

#### **Selezionare il paese**

• A seconda del paese selezionato, selezionare la regione o memorizzare il numero PIN di sicurezza bambini (non è possibile memorizzare "0000").

#### **Spuntare la modalità del segnale del televisore da sintonizzare e quindi selezionare [Avvio ATP]**

- : sintonia (ricerca dei canali disponibili)
- $\Box$ : salta sintonia
- -La schermata Sintonia Automatica varia a seconda del paese e della modalità del segnale selezionati.
- -[Impostazioni rete DVB-C1

Normalmente impostare [Frequenza] e [ID di rete] su [Auto].

Se [Auto] non è visualizzato o se necessario, immettere [Frequenza] e [ID di rete] specificati dal fornitore del servizio via cavo con i tasti numerici.

# **3 Selezionare il tipo di [Schermata iniz. Pers]**

Viene visualizzata la dimostrazione che spiega come utilizzare la [my Home Screen]. Seguire la dimostrazione attenendosi alle istruzioni a schermo, quindi selezionare la [Schermata iniz. Pers] desiderata.

#### Esempio: [Selezione sch. iniz.]

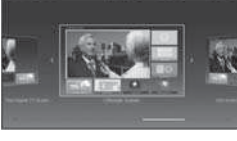

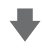

Esempio: [Sch. iniz. TV]

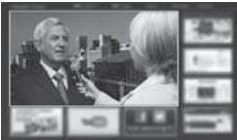

#### **La Sintonia automatica è ora completata e il televisore è pronto per la visione dei programmi TV.**

Se la sintonia non riesce, verificare che la rete, il cavo RF e il cavo satellite siano collegati, quindi seguire le istruzioni visualizzate sullo schermo

#### **Nota**

- · Il televisore entra in modalità Standby quando non vengono eseguite operazioni per 4 ore se [Standby automatico] nel menu Timer è impostato su [On].
- · Il televisore entra in modalità Standby quando non è ricevuto alcun segnale e nessuna operazione è eseguita per 10 minuti se [Standby No Segnale] nel menu Timer è impostato su [On].
- Per sintonizzare nuovamente tutti i canali

- **[Sintonia automatica] in [Menu sintonia] (menu Funzioni)**
- Per aggiungere la modalità del segnale del televisore in un secondo momento
	- **[Aggiungi segnale TV] in [Menu sintonia] (menu Funzioni)**
- Per inizializzare tutte le impostazioni
	- **[Impostazioni originali] in [Menu sistema] (menu Funzioni)**

# **Operazioni**

# **Accendere il televisore**

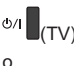

(telecomando)

• Accendere il televisore usando l'interruttore di accensione / spegnimento, (pag. 15)

Viene visualizzata l'ultima [Schermata iniz. Pers] visualizzata.

#### Esempio: [Sch. iniz. TV]

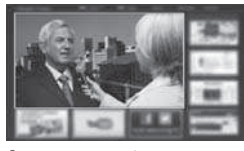

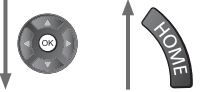

Esempio: schermata di contenuti selezionata

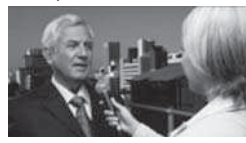

• Per tornare alla [Schermata iniz. Pers] in qualsiasi momento

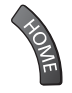

• È possibile impostare la [Schermata iniz. Pers] in modo da visualizzare le informazioni desiderate, accedere facilmente a funzioni specifiche, selezionare la [Schermata iniz. Pers] predefinita, ecc. Per informazioni dettagliate, seguire le istruzioni visualizzate sullo schermo o consultare [eHelp] (my Home Screen > my Home Screen).

# **Visione dei programmi TV**

**1 Selezionare lo spettatore del televisore dalla [Schermata iniz. Pers]**

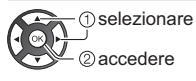

# **2 Selezionare la modalità**

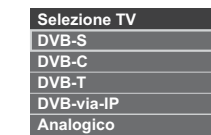

-Le modalità selezionabili dipendono dai canali memorizzati

# **3 Selezionare un canale**

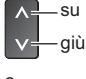

 $TV$ 

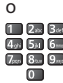

. Per selezionare un numero di canale composto da 2 o più cifre, ad esempio 399

#### Bdef 9mg 9mg

#### **Per accedere a ogni funzione**

**Accesso a [Elenco delle app] e selezione di una funzione**

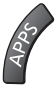

Esempio: [Elenco delle app]

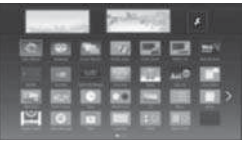

- APPS sono le applicazioni (funzioni) del televisore.
- Per le operazioni di ciascuna funzione e per impostare l'[Elenco delle app], seguire le istruzioni visualizzate sullo schermo o consultare [eHelp] (my Home Screen > Elenco delle app).

# **Come utilizzare eHelp**

[eHelp] contiene le istruzioni per l'uso integrate nel televisore e fornisce una spiegazione più dettagliata per capire meglio ciascuna funzione.

# **1 Visualizzare [eHelp]**

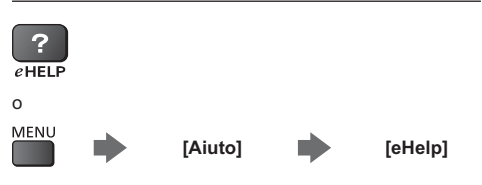

• Se dopo l'accensione del televisore è già stato eseguito l'accesso a [eHelp], viene visualizzata la schermata di conferma, tramite la quale è possibile decidere se andare alla [Prima pagina] o alla [Ultima pagina visualizzata].

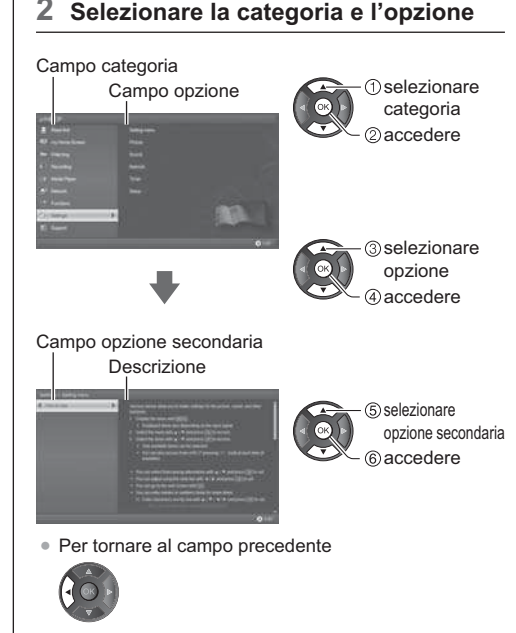

· Per scorrere la descrizione (se più lunga di 1 pagina) Mentre la descrizione è evidenziata

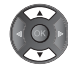

· Per visualizzare il menu associato alla descrizione (solo per alcune descrizioni)

 $\Box$  (Rosso)

# **Modalità di utilizzo delle funzioni dei menu**

I vari elementi di menu consentono di configurare le impostazioni per le immagini, l'audio e altre funzioni.

# **1 Visualizzare il menu**

#### **MENU**

-Visualizza le funzioni che possono essere impostate (varia in base al segnale di ingresso).

# **2 Selezionare il menu**

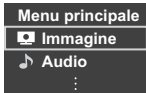

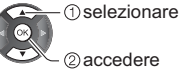

# **3 Selezionare l'opzione**

#### Esempio: [Menu audio]

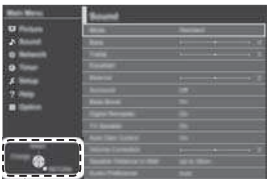

Guida operativa

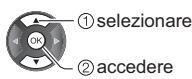

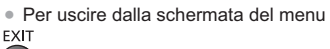

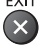

-Per tornare alla schermata precedente BACK/<br>RETURN

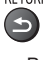

-Per cambiare le pagine dei menu

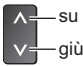

# **- Scegliere una delle alternative**

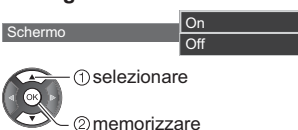

# **- Regolare usando la barra di scorrimento**

Nitidezza **1. International de la contrata de la contrata de la contrata de la contrata de la contrata de la contrata de la contrata de la contrata de la contrata de la contrata de la contrata de la contrata de la contrata** 

Spostamento

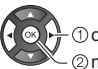

**T**Cambiare memorizzare

accedere

#### **- Selezionare la schermata successiva** Sicurezza bambini

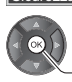

#### **- Immettere i caratteri tramite il menu di immissione libera**

Per alcune opzioni è possibile immettere liberamente nomi o numeri.

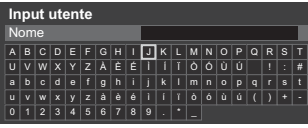

**1** Impostare i caratteri uno alla volta

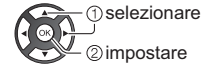

**2** Memorizzare<br>BACK/<br>RETURN

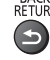

-È possibile impostare i caratteri utilizzando i tasti numerici.

# **- Per ripristinare le impostazioni**

- -Solo impostazioni delle immagini e dell'audio  **[Impostazioni originali] nel menu Immagine o nel menu Audio**
- -Per inizializzare tutte le impostazioni
	- **[Impostazioni originali] in [Menu sistema] (menu Funzioni)**

# **Modifica delle impostazioni delle immagini e dell'audio**

# $\blacksquare$  Immagine

**1 Visualizzare il menu e selezionare [Immagine]**

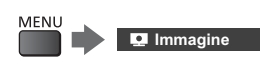

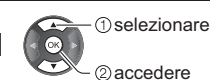

**2 Selezionare [Modo Immagine]**

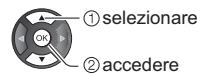

# **3 Selezionare la modalità immagine**

È possibile selezionare la modalità preferita per ogni ingresso.

#### **[Dinamico]:**

Per un migliore contrasto e nitidezza delle immagini per la visione nei luoghi molto illuminati.

#### **[Normale]:**

Utilizzo normale per la visione in condizione di illuminazione ambientale normale.

#### **[Cinema]:**

Per una migliore visione di film in ambienti scuri con esaltazione di contrasto, nero e riproduzione del colore.

#### **[True Cinema]:**

Per riprodurre accuratamente la qualità originale dell'immagine senza alcuna alterazione.

#### **[Personalizza]:**

Consente di regolare manualmente ogni voce di menu per adattarsi alla qualità desiderata delle immagini.

-Le seguenti opzioni possono essere regolate e memorizzate per ciascuna modalità.

[Retro illuminazione] / [Contrasto] / [Luminosità] / [Colore] / [Tinta] / [Nitidezza] / [Temperatura colore] / [Colore intenso] / [Funz. Adaptive Backlight] / [Sensore ambientale] / [Noise Reduction] / [MPEG Noise Reduction].

- -Per informazioni su altri elementi, consultare [eHelp] (Impostazioni > Immagine).
- -Per ripristinare l'attuale [Modo Immagine] alle impostazioni predefinite

**[Impostazioni originali] nel menu Immagine**

# **- Audio**

**1 Visualizzare il menu e selezionare [Audio]**

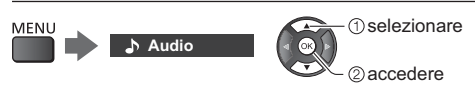

# **2 Selezionare [Modo audio]**

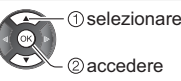

#### 2accedere

# **3 Selezionare la modalità audio**

È possibile selezionare la modalità preferita per ogni ingresso.

#### **[Standard]:**

Fornisce la qualità del suono adatta per tutti i tipi di scene.

#### **[Musica]:**

Per migliorare la qualità audio quando si guardano video musicali, ecc.

#### **[Parlato]:**

Per migliorare la qualità audio quando si guardano telegiornali, fiction, ecc.

#### **[Utente]:**

Per regolare manualmente l'audio con l'equalizzatore, impostando la qualità audio preferita.

-Le seguenti opzioni possono essere regolate e memorizzate per ciascuna modalità.

[Bassi] / [Acuti] / [Surround]

Per la modalità Utente, nel menu Audio è disponibile [Equalizzatore] invece di [Bassi] e [Acuti]. Selezionare [Equalizzatore] e regolare la frequenza.

- -Questa funzione è valida solo per il suono emesso dal diffusore del televisore.
- -Per informazioni su altri elementi, consultare [eHelp] (Impostazioni > Audio).
- -Per ripristinare l'attuale [Modo audio] alle impostazioni predefinite
	- **[Impostazioni originali] nel menu Audio**

# **Risintonizzazione dal menu Funzioni**

Risintonizza automaticamente i canali ricevuti localmente.

- -Questa funzione è disponibile se la sintonia dei canali è già stata eseguita.
- -Viene risintonizzata solo la modalità selezionata. Tutte le impostazioni di sintonizzazione precedenti vengono cancellate.
- -Il numero PIN di sicurezza bambini è necessario per risintonizzare i canali bloccati.
- -Se la sintonia non è stata completata
- **[Sintonia manuale] in [Menu sintonia] (menu Funzioni)**
- -Per i dettagli, consultare [eHelp] (Visione > Sintonizzazione e modifica dei canali > Sintonia automatica).

# **DVB-S**

# **1 Selezionare DVB-S**

**2 Visualizzare il menu e selezionare [Impostazione]**

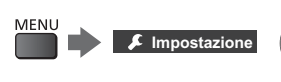

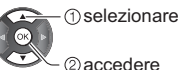

# **3 Selezionare [Menu sintonia DVB-S]**

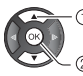

**1** selezionare accedere

# **4 Impostare [Sistema Antenna] e [Configurazione LNB]**

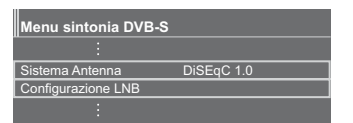

- **1** Selezionare [Sistema Antenna] e impostare
- **2** Selezionare [Configurazione LNB]
- **3** Impostare [LNB] e [Satellite]
- **4** Memorizzare<br>BACK/<br>RETURN

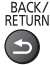

**5 Selezionare [Sintonia automatica]**

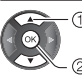

**O**selezionare accedere

**6 Impostare [Modalità di ricerca] / [Modalità scansione]**

- -Dopo le impostazioni, selezionare [Inizio scansione].
- **7 Viene visualizzata la schermata di conferma; premere il tasto OK per avviare la Sintonia automatica** (le

impostazioni vengono eseguite automaticamente)

**Al completamento dell'operazione, viene visualizzato il canale con la posizione più bassa.**

# **DVB-C, DVB-T, Analogico**

**1 Selezionare DVB-C, DVB-T o analogico**

 $\sqrt{7}$ 

**2 Visualizzare il menu e selezionare [Impostazione]**

 selezionare MENI. **Impostazione** accedere

**3 Selezionare [Menu sintonia DVB-C], [Menu sintonia DVB-T] o [Menu sintonia Analogica]**

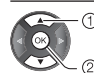

· 1 selezionare

accedere

- -Il nome del menu varia in base alla modalità TV.
- **4 Selezionare [Sintonia automatica]**
- **5 Impostare [Impostazioni automatiche DVB-C]** (DVB-C)
- -Dopo le impostazioni, selezionare [Inizio scansione].
- **6 Viene visualizzata la schermata di conferma; premere il tasto OK per avviare la Sintonia automatica** (le impostazioni vengono eseguite automaticamente)

**Al completamento dell'operazione, viene visualizzato il canale con la posizione più bassa.**

# **1 Selezionare DVB-via-IP**

# **TV**

# **2 Visualizzare il menu e selezionare [Impostazione]**

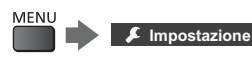

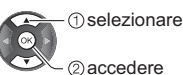

**3 Selezionare [Menu sintonia DVB-via-IP]**

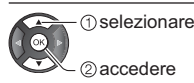

# **4 Selezionare [Sintonia automatica]**

- **5 È visualizzata una schermata di conferma; premere OK per accedere.**
- **6 Selezionare un server da [Elenco server]**

**1** Impostare un server

**2** Selezionare [Ricerca canali]

# **7 Selezionare una modalità di ricerca**

# **8 Impostare [Impostazioni client]**

- **1** Selezionare [Impostazioni client]
- **2** Selezionare un ambiente di rete tra il client e il server
- **3** Selezionare [Elenco server]

# **9 Selezionare [Ricerca canali]**

# **10 Impostare [Modalità di ricerca DVB-**

**via-IP]** (le impostazioni vengono eseguite automaticamente)

-Impostare [Configurazione satellite DVB-via-IP] per sintonizzare i canali DVB-S.

**Al completamento dell'operazione, viene visualizzato il canale con la posizione più bassa.**

# **Sintonizzazione e modifica dei canali**

È possibile risintonizzare i canali, modificare l'elenco dei canali, creare elenchi dei canali preferiti, ecc.

-Per i dettagli, consultare [eHelp] (Visione > Sintonizzazione e modifica dei canali).

# **1 Selezionare la modalità**

# $\overline{\mathsf{TV}}$

**2 Visualizzare il menu e selezionare [Impostazione]**

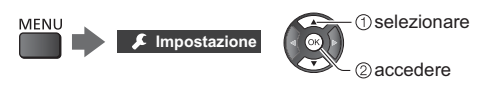

**3 Selezionare [Menu sintonia DVB-S], [Menu sintonia DVB-C], [Menu sintonia DVB-T], [Menu sintonia DVBvia-IP] o [Menu sintonia Analogica]**

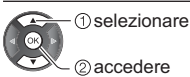

-Il nome del menu varia in base alla modalità TV.

# **[Modifica preferiti]**

Per creare le liste dei propri canali preferiti da varie emittenti (fino a 4: [Preferito]1 - 4).

Gli elenchi dei preferiti sono disponibili per la selezione nel banner delle informazioni e nella schermata della Guida TV.

### **[Lista canali]**

È possibile modificare l'elenco di tutti i canali DVB aggiungendo / rimuovendo canali.

# **[Aggiorna lista dei canali]**

Aggiornando la lista dei canali DVB è possibile aggiungere nuovi canali, eliminare i canali rimossi o cambiare automaticamente i nomi e le posizioni dei canali.

- -La lista canali viene aggiornata mantenendo le impostazioni in [Modifica preferiti], [Lista canali], [Sicurezza bambini], ecc.
- -A seconda della condizione del segnale, l'aggiornamento potrebbe non essere eseguito correttamente.

# **Sicurezza bambini**

È possibile bloccare particolari canali / terminali di ingresso AV per limitare l'accesso agli stessi.

Quando si seleziona un canale / ingresso bloccato, appare un messaggio. Per visualizzare il canale, immettere il numero PIN.

-Per i dettagli, consultare [eHelp] (Funzioni > Sicurezza bambini).

# **1 Visualizzare il menu e selezionare [Impostazione]**

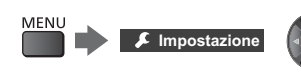

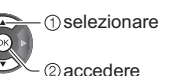

# **2 Selezionare [Sicurezza bambini]**

 selezionare accedere

1 Inserire il numero PIN (4 cifre)<br>偏<sub>图图</sub>

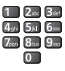

- -Inserire il numero PIN due volte alla prima impostazione.
- -Prendere nota del numero PIN per riferimento futuro.
- -Come numero PIN potrebbe essere memorizzato "0000" come impostazione predefinita a seconda della nazione selezionata.
- **2** Selezionare [Elenco sicurezza bambini] e impostare il canale / ingresso da bloccare

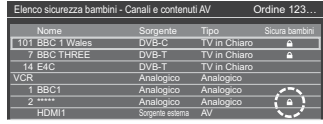

selezionare

bloccare / sbloccare

A : Appare quando un canale / ingresso è bloccato

• Per bloccare tutto

(Verde)

-Per cancellare tutti i blocchi

(Giallo)

- -Per disporre i nomi dei canali in ordine alfabetico (Rosso)
- -Per saltare all'inizio del canale / gruppo di ingresso successivo

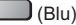

# **Visione degli ingressi esterni**

Collegare il componente esterno (VCR, DVD, ecc.) per visualizzare le immagini dall'ingresso selezionato.

-Per i dettagli, consultare [eHelp] (Visione > Componente esterno).

# **1 Visualizzare il menu di selezione ingresso**

AV

# **2 Selezionare la modalità di ingresso del componente selezionato**

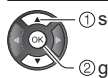

**O**selezionare

guardare

- -Il televisore riceve automaticamente i segnali di ingresso collegandosi con SCART all'inizio della riproduzione.
	- I segnali di ingresso vengono identificati automaticamente dal terminale SCART (8 piedini).
	- Questa funzione è disponibile anche con i collegamenti HDMI quando [VIERA Link] è impostato su [On].
	- Quando la modalità di ingresso non cambia automaticamente, seguire la procedura precedente o verificare la configurazione del componente.
- -L'ingresso può anche essere selezionato premendo il tasto AV. Premere ripetutamente fino a quando viene selezionato l'ingresso desiderato.
- -È possibile selezionare [COMPONENT] e [VIDEO] in [AV2].

# **Controllo del componente con il telecomando del televisore**

È possibile controllare il contenuto in Media Player / server multimediali, le funzioni di registrazione o il componente collegato con i seguenti tasti del telecomando del televisore.

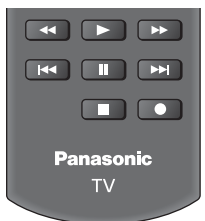

# **- Come cambiare il codice**

Ciascun prodotto Panasonic è associato a un codice univoco sul telecomando. Cambiare il codice in base al prodotto da utilizzare.

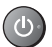

**Tenere premuto l'interruttore di accensione / standby durante le seguenti operazioni**

Immettere il codice appropriato (vedere la tabella sotto)

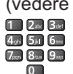

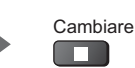

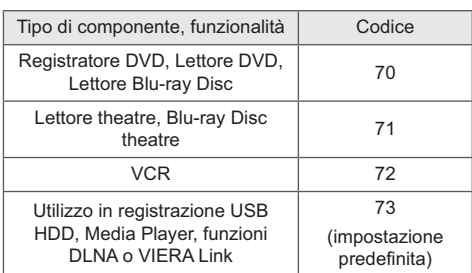

# **Visione del Televideo**

I servizi Televideo sono informazioni di testo fornite dalle emittenti.

Le caratteristiche potrebbero variare secondo le emittenti.

- -Per i dettagli, consultare [eHelp] (Visione > Televideo).
- **- Modalità TOP** (nel caso delle trasmissioni di testo TOP)

TOP è un particolare miglioramento del servizio Televideo standard che facilita la ricerca e può essere utilizzato come guida.

- -Rassegna veloce delle informazioni Televideo disponibili
- -Selezione dettagliata di facile uso dei fatti di attualità
- -Informazioni sullo stato della pagina sulla parte inferiore dello schermo
- -Pagina disponibile su / giù

(Rosso) / (Verde)

-Per selezionare i blocchi di argomenti

 $\Box$  (Blu)

-Per selezionare l'argomento successivo all'interno del blocco di argomenti

(Dopo l'ultimo argomento, si passa al blocco di argomenti successivo).

 $\Box$  (Giallo)

# **- Modalità FLOF (FASTEXT)**

(nel caso delle trasmissioni FLOF (FASTEXT))

Nella modalità FLOF, nella parte inferiore dello schermo sono situati quattro argomenti con colori diversi. Per accedere a ulteriori informazioni su uno di questi argomenti, premere il tasto del colore corrispondente. Questa comoda funzione consente di accedere velocemente alle informazioni sugli argomenti visualizzati.

# **- Modalità Lista**

Nella modalità Lista, sulla parte inferiore dello schermo vengono visualizzati quattro numeri di pagina con colori diversi. Ciascuno di questi numeri può essere modificato e memorizzato nella memoria del televisore.

# **- Per modificare la modalità**

 **[Televideo] in [Impostazioni schermo] (menu Funzioni)**

# **1 Selezionare Televideo**

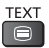

-Consente di visualizzare la pagina dell'indice (il contenuto varia secondo l'emittente). Numero della pagina secondaria

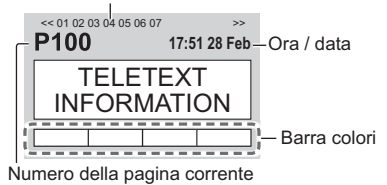

# **2 Selezionare la pagina**

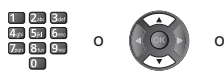

# Tasti colorati

(corrisponde alla barra dei colori)

Selezionare [Immagine e Testo]

#### ■ Per guardare la TV e il Televideo **contemporaneamente su due finestre**

-Le operazioni possono essere eseguite solo sulla schermata Televideo.

**MENU** 

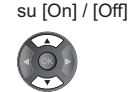

(Premere due volte)

# **- Per la regolazione del contrasto**

(Premere tre volte)

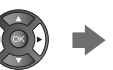

# $\blacksquare$  Per tornare al televisore

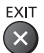

# **Uso della Guida TV**

Guida TV - La Guida elettronica dei programmi (EPG) consente di visualizzare sullo schermo una lista dei programmi attualmente trasmessi e dei programmi per i prossimi sette giorni (a seconda dell'emittente).

- -Quando si accende il televisore per la prima volta, o se il televisore rimane spento per più di una settimana, la visualizzazione della Guida TV completa potrebbe richiedere alcuni minuti.
- -Per i dettagli, consultare [eHelp] (Visione > Guida TV).

# **1 Selezionare la modalità**

 $T_V$ 

# **2 Visualizzare la Guida TV**

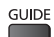

-Premere di nuovo per cambiare la disposizione. ([Panorama] / [Ritratto]) Visualizzare [Panorama] per vedere diversi canali.

Visualizzare [Ritratto] per vedere un canale alla volta.

#### Esempio: [Panorama]

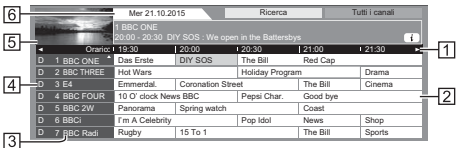

- **ITI** Orario
- **[2] Programma**
- Posizione e nome del canale
- [D]: DVB-T
- [A]: Analogico
- Schermo del televisore
- **R** data

# **- Per guardare il programma**

**1** Selezionare il programma corrente

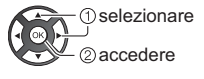

- -Il programma corrente è visualizzato nella parte superiore sinistra dello schermo.
- **2** Selezionare [Visualizza] (DVB)

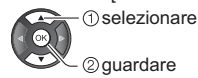

-Per utilizzare [Programmazione timer] o [Registraz. segnale support.] (se disponibile) **(pag. 28)**

# **- [Programmazione timer]**

 **Selezionare il prossimo programma**

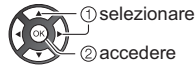

-Per controllare / modificare / annullare un evento con timer **(pag. 28)**

# $\blacksquare$  Per tornare al televisore

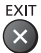

# **Registrazione HDD USB**

È possibile registrare i programmi televisivi digitali su un HDD USB collegato, per riprodurli successivamente in diversi modi.

-Per i dettagli, consultare [eHelp] (Registrazione).

# **- Preparazione**

- -Preparare l'HDD USB per l'uso esclusivo di registrazione con questo televisore.
- -Fare attenzione a collegare l'HDD USB alla presa di corrente elettrica.
- -Per la rimozione sicura dell'HDD USB dal televisore  **[Rimozione sicura USB] in [Installazione dispositivo USB] (menu Funzioni)**
- -Verificare che il tipo di terminale e le spine del cavo siano corretti per il collegamento.

Presa di corrente

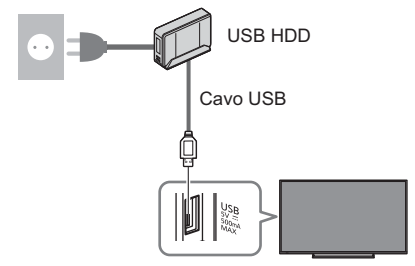

#### **Impostazione dell'HDD USB**

Formattare e impostare l'HDD USB con questo televisore per poterlo usare per le registrazioni.

- -L'HDD USB sarà formattato e al termine della formattazione tutti i dati saranno cancellati.
- -Prima di configurare le impostazioni, collegare l'HDD USB e assicurarsi di accenderlo.

**1 Visualizzare il menu e selezionare [Impostazione]**

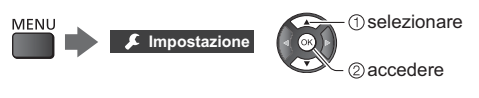

**2 Selezionare [Installazione dispositivo USB]**

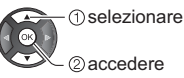

# **3 Selezionare l'HDD USB per la registrazione e avviare l'impostazione**

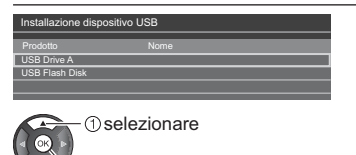

avviare l'impostazione

-Seguire le istruzioni visualizzate sullo schermo.

#### **Registrazione**

**1 Visualizzare il menu e selezionare [Impostazione]**

MFNU **Impostazione**

 selezionare 2) accedere

# **2 Selezionare [Imposta registrazione]**

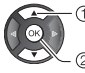

**The selezionare** 

accedere

# **[Registrazione One Touch]**

Registra immediatamente il programma corrente nell'HDD USB.

-Verificare che il codice del telecomando sia "73" (pag. 24).

#### **Selezionare il tempo massimo di registrazione**

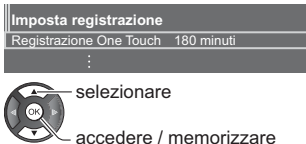

# ■ Per avviare la Registrazione One Touch

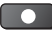

# **[REW LIVE TV]**

Per la registrazione costante del programma attuale sull'HDD USB entro il tempo massimo di registrazione.

-Verificare che il codice del telecomando sia "73" (pag. 24).

#### **Selezionare [Auto] per avviare [REW LIVE TV]**

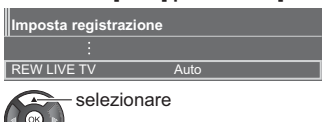

Accedere a / avviare [REW LIVE TV]

- -Se si seleziona [Auto], la registrazione verrà avviata automaticamente.
- -Se è in corso un'altra registrazione, il segnale ricevuto dal televisore non è buono o non sono visualizzate immagini, è possibile che la registrazione non venga avviata.

# $\blacksquare$  Per usare [REW LIVE TV]

• Per mettere in pausa

#### Ш

- -Per eseguire una ricerca all'indietro (fino a 90 minuti)  $\overline{a}$
- -Dopo aver messo in pausa o aver avviato la ricerca all'indietro, possono essere utilizzati i seguenti tasti.

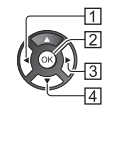

 Ricerca indietro  $\sim$  Riproduzione / Pausa  $\blacktriangleright$  /  $\blacksquare$ 3 Ricerca avanti  $\blacktriangleright$ [4] Ritorno al programma corrente

# ■ Per arrestare [REW LIVE TV]

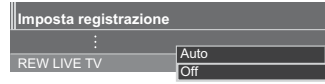

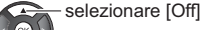

memorizzare

- -Se si arresta [REW LIVE TV], i contenuti registrati per [REW LIVE TV] vengono cancellati.
- -[REW LIVE TV] viene interrotto e il contenuto registrato viene eliminato automaticamente nelle seguenti condizioni:

(Anche se [REW LIVE TV] si interrompe per le seguenti condizioni, fino a quando l'impostazione viene mantenuta su [Auto], la nuova registrazione si avvia automaticamente in una condizione tale da rendere disponibile la registrazione).

- Altri canali selezionati
- Canale selezionato bloccato
- Canale selezionato non valido
- Nessun segnale TV
- Ingresso esterno selezionato
- Quando viene lanciata l'applicazione a schermo intero (Guida TV, Media Player, eHELP, ecc.)
- Quando il televisore viene spento o entra in **Standby**
- Quando inizia un'altra registrazione

# **Programmazione timer**

Questa funzione consente di selezionare i programmi per i quali si desidera ricevere un promemoria per la visione o per la registrazione sull'HDD USB.

- -Per i dettagli, consultare [eHelp] (Registrazione > Programmazione timer).
- **1 Selezionare DVB-S, DVB-C, DVB-T o DVB-via-IP**

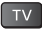

**2 Visualizzare il menu e selezionare [Timer]**

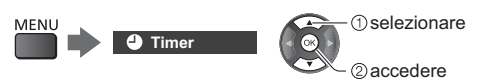

# **3 Selezionare [Programmazione timer]**

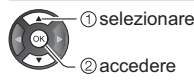

### **Impostazione delle informazioni dettagliate su un evento con timer**

**1** Iniziare a eseguire le impostazioni

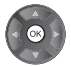

**2** Selezionare [USB HDD Rec.] o [Promemoria]

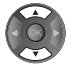

### **[USB HDD Rec.]:**

Consente di registrare il programma sull'HDD USB.

All'ora di inizio, il canale verrà visualizzato automaticamente e verranno emessi i segnali audio e video. Se si sta guardando il televisore, 2 minuti prima dell'ora di inizio potrebbe essere visualizzato un promemoria.

#### **[Promemoria]:**

Ricorda di guardare il programma.

Quando si guarda il televisore, verrà visualizzato un promemoria 2 minuti prima dell'ora di inizio.

Premere il tasto OK per passare al canale programmato.

**3** Selezionare l'opzione (canale, data, ora di inizio, ora di fine) ed effettuare le impostazioni (ripetere le operazioni come indicato di seguito)

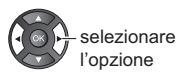

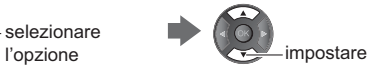

• Anche 3 e 6 possono essere inseriti con i tasti numerici.

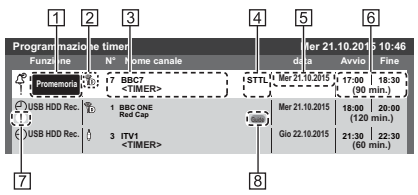

 Funzione [USB HDD Rec.] / [Promemoria] Modalità TV

- [**<sup>@</sup>**小: DVB-S
- $\lceil \frac{1}{1} \rceil$ : DVB-C
- $[\n%]$ : DVB-T
- [<sup>46</sup>]: DVB-via-IP
- -Non è possibile modificare la modalità all'interno del menu.

Posizione del canale, nome del canale, ecc.

- Visualizza i sottotitoli (se disponibili)
	- · Impostazione dei sottotitoli per [Promemoria]  $\Box$  (Giallo)

#### [5] data

- Ora di inizio / ora di fine / durata (visualizzazione automatica)
- : Sovrapposizione degli eventi con timer
- [Registraz. segnale support.] (se disponibili)
	- -Questa funzione è Programmazione timer, che è controllata da informazioni dalla Guida TV; se le ore di inizio e fine del programma sono modificate dall'emittente, l'evento con timer segue il cambiamento. Tenere presente che questa funzione risulterà affidabile solo se verranno acquisite informazioni corrette dalle emittenti.
- **4** Memorizzare

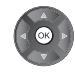

 $\blacksquare$  Per modificare un evento con timer

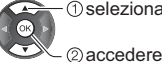

selezionare l'evento

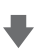

Correggere come necessario

• Per eliminare un evento con timer

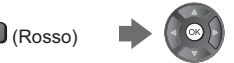

- -Per annullare temporaneamente un evento con timer  $\Box$  (Blu)
	- Premere di nuovo per arrestare l'annullamento.

# **Uso di Media Player**

Media Player consente di riprodurre foto, video o musica registrati su una memoria flash USB o su un dispositivo di rete, e di riprodurre il contenuto registrato con questo televisore sull'HDD USB formattato.

-Per i dettagli, consultare [eHelp] (Media Player). Modalità Foto:

Vengono visualizzate le immagini fisse registrate con fotocamere digitali.

#### Modalità Video:

Vengono riprodotti i filmati registrati con le videocamere digitali e i dati video digitali.

Modalità Recorded TV (solo per HDD USB):

I programmi TV registrati sull'HDD USB con questo televisore vengono riprodotti.

Modalità Musica:

Vengono riprodotti i dati musicali digitali.

#### ■ Per inserire o rimuovere la memoria flash **USB**

Assicurarsi di inserirla o rimuoverla completamente e in linea retta.

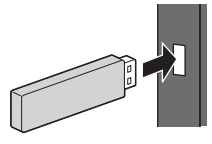

- -Per la rimozione sicura della memoria flash USB dal televisore
	- **[Rimozione sicura USB] in [Installazione dispositivo USB] (menu Funzioni)**
- -Verificare che il tipo di terminale e i dispositivi siano corretti per il collegamento.
- Per la connessione dell'HDD USB **→ (pag. 26)**

# **1 Inserire la memoria flash USB nel televisore**

-Per riprodurre i contenuti nell'HDD USB / dispositivo di rete, assicurarsi che il collegamento e le impostazioni siano stati completati.

# **2 Visualizzare [Elenco delle app] e selezionare [Media Player]**

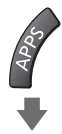

#### Esempio: [Elenco delle app]

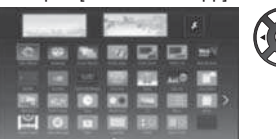

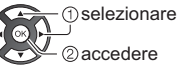

# **3 Selezionare il dispositivo**

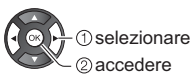

- -Se è collegato un solo dispositivo, questo passaggio viene saltato.
- -Viene inoltre visualizzato il dispositivo di rete già collegato al televisore.
	- $\bigcap$ : inserire nome utente e password per accedere.
	- **T**: nome utente e password sono già stati immessi.

# **4 Selezionare il contenuto**

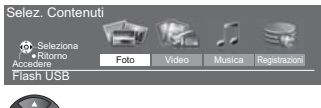

 $<sup>①</sup>$ selezionare</sup> accedere

# **5 Viene visualizzata la vista in miniatura**

Esempio: Miniatura - ITutte le fotol

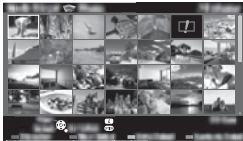

-Per visualizzare / nascondere le informazioni dei contenuti evidenziati

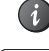

### **Nota**

- -Selezionare il dispositivo e i contenuti appropriati per la riproduzione di ogni file.
- -Durante la riproduzione è possibile utilizzare i seguenti tasti. Verificare che il codice del telecomando sia "73" (pag. 24).

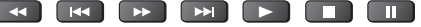

# **Utilizzo della rete domestica**

# **DLNA**®

Questo televisore dispone della certificazione DLNA Certified™.

DLNA (Digital Living Network Alliance, Collaborazione per lo standard di comunicazione su rete locale) è uno standard che facilita l'uso dei componenti elettronici digitali DLNA Certified su una rete domestica. Per ulteriori informazioni, vedere www.dlna.org.

Se si desidera utilizzare le funzioni DLNA, è necessario un ambiente di rete domestica. È possibile gestire le funzioni senza un ambiente di rete a banda larga.

-Per i dettagli, consultare [eHelp] (Rete).

#### **Connessioni di rete**

■ Connessione wireless (per DLNA e servizio **Internet)**

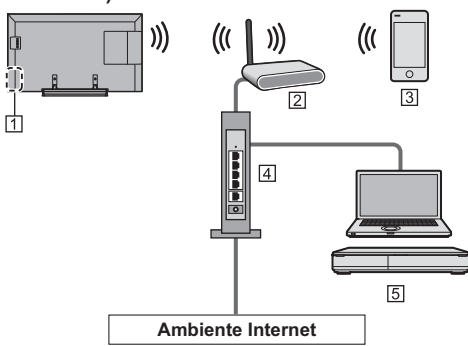

- Wireless LAN integrata
- Punto di accesso
- **3** Smartphone, ecc.
- 4 Hub / router
- Server multimediale DLNA Certified (PC, ecc.)

#### ■ Connessione cablata (per DLNA e servizio **Internet)**

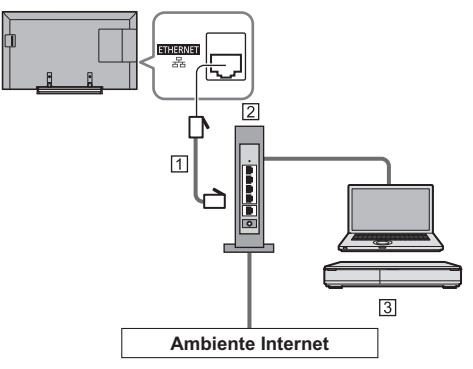

- Cavo LAN (schermato)
- -Usare il cavo LAN (STP) schermato a doppino ritorto.
- 2 Hub / router
- Server multimediale DLNA Certified (PC, ecc.)

#### **Impostazioni di rete**

-Verificare che le connessioni siano completate prima di avviare Impostazioni di rete.

# **1 Visualizzare il menu e selezionare [Rete]**

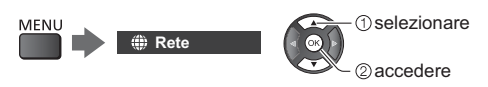

# **2 Selezionare [Connessione di rete]**

-Seguire le istruzioni visualizzate sullo schermo.

### **Utilizzo delle funzionalità DLNA**®

-Verificare che le preparazioni del server multimediale, le connessioni e le impostazioni di rete siano state completate.

#### ■ Riproduzione di contenuto in condivisione **memorizzato sul server multimediale**

È possibile memorizzare foto, video o contenuto musicale sul server multimediale DLNA Certified (ad esempio, PC, un registratore DIGA e così via) collegato alla rete domestica. Tale contenuto può poi essere visualizzato sul televisore.

# **1 Visualizzare [Elenco delle app] e selezionare [Media Server]**

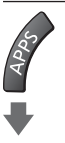

Esempio: [Elenco delle app]

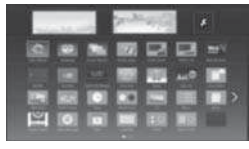

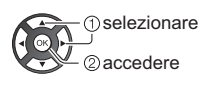

# **2 Selezionare uno dei server multimediali**

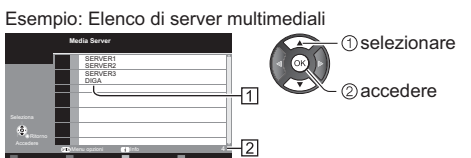

**11** Server multimediali disponibili

Numero totale elencati

- -Per le operazioni di accesso ad un altro televisore, selezionare il nome di un altro televisore dalla lista dei server multimediali visualizzati.
- -Per visualizzare / nascondere le informazioni del server multimediale evidenziato

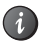

# **3 Selezionare il file**

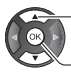

**1** selezionare

accedere

- -In base alle condizioni del server multimediale, potrebbe essere necessario selezionare la cartella prima di selezionare il file.
- -Per visualizzare / nascondere le informazioni del file evidenziato

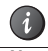

**Nota**

- -Sono elencati anche i file non riproducibili, ma non possono essere selezionati.
- -Durante la riproduzione è possibile utilizzare i seguenti tasti. Verificare che il codice del telecomando sia "73" (pag. 24).

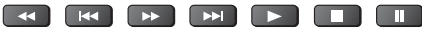

■ Riproduzione di contenuto in condivisione **sul televisore mediante l'apparecchiatura di rete DMC (Controller multimediale digitale)**

È possibile visualizzare il contenuto memorizzato sul server multimediale esercitando il controllo attraverso l'apparecchiatura di rete DMC (uno smartphone, un PC, un registratore DIGA e così via) collegato alla rete domestica.

-Per i dettagli, consultare [eHelp] (Rete).

#### ■ Condivisione del contenuto di questa TV **con un altro dispositivo di rete**

È possibile seguire i programmi di questa TV su un altro dispositivo VIERA certificato DLNA collegato alla rete domestica.

-Per i dettagli, consultare [eHelp] (Rete).

# **Domande e risposte**

Prima di richiedere una riparazione o assistenza, seguire queste semplici istruzioni per risolvere il problema.

-Per i dettagli, consultare [eHelp] (Supporto > Domande e risposte).

#### **Il televisore non si accende**

-Accertarsi che il cavo di alimentazione sia collegato al televisore e alla presa di corrente.

#### **Il televisore si dispone nella "modalità Standby"**

-Viene attivata la funzione di standby automatico di corrente.

#### **Il telecomando non funziona o funziona a intermittenza**

- Le batterie sono installate correttamente? **◆ (pag. 15)**
- -Il televisore è acceso?
- -Le batterie potrebbero essere scariche. Sostituirle con nuove.
- -Puntare direttamente il telecomando verso il ricevitore dei segnali del telecomando del televisore (entro una distanza di circa 7 m e a un'angolazione di circa 30 gradi dal ricevitore dei segnali).
- -Posizionare il televisore lontano dalla luce diretta del sole o in modo tale che altre sorgenti di luce intensa non colpiscano il ricevitore dei segnali del telecomando del televisore.

#### **Non vengono visualizzate immagini**

- -Verificare che il televisore sia acceso.
- -Accertarsi che il cavo di alimentazione sia collegato al televisore e alla presa di corrente.
- -Accertarsi che sia stata selezionata la modalità di ingresso corretta.
- -Verificare che le impostazioni di [AV2] ([COMPONENT] / [VIDEO]) in [Selezione ingresso] corrispondano al segnale in uscita del componente esterno.
- -[Retro illuminazione], [Contrasto], [Luminosità] o [Colore] nel menu Immagine è impostato al minimo?
- -Accertarsi che tutti i cavi e i collegamenti siano correttamente inseriti.

#### **Viene visualizzata un'immagine insolita**

- -Questo televisore ha un test automatico incorporato. Consente la diagnosi dei problemi di immagine o audio. **[TV auto test.] (menu Guida)**
- -Spegnere il televisore con l'interruttore principale di accensione / spegnimento e riaccenderlo.
- -Se il problema persiste, inizializzare tutte le impostazioni.
	- **[Impostazioni originali] in [Menu sistema] (menu Funzioni)**

#### **Alcune parti del televisore si surriscaldano**

-Alcune parti del televisore possono surriscaldarsi. Questi aumenti di temperatura non causano alcun problema in termini di prestazioni o qualità.

#### **Quando è spinto con un dito, il pannello del display si sposta leggermente ed emette un suono**

-Il pannello è stato realizzato in modo da presentare un piccolo spazio intorno che evita danni al pannello stesso. Ciò non è sintomo di un malfunzionamento.

# **Staccare innanzitutto la spina del cavo di alimentazione dalla presa di corrente.**

#### **Pannello del display, mobile, piedistallo**

#### **Manutenzione ordinaria:**

Per rimuovere lo sporco o le impronte digitali, pulire delicatamente la superficie del pannello del display, del mobile o del piedistallo con un panno morbido.

#### **Per lo sporco più ostinato:**

- (1) Rimuovere innanzitutto la polvere dalla superficie.
- (2) Inumidire un panno morbido con acqua pulita o con un detergente neutro diluito (1 parte di detergente per 100 parti di acqua).
- (3) Strizzare bene il panno (prestare attenzione onde evitare infiltrazioni di liquidi all'interno del televisore. poiché possono causare guasti).
- (4) Strofinare con il panno inumidito e rimuovere lo sporco ostinato.
- (5) Infine, asciugare completamente.

#### **Precauzioni**

- -Non utilizzare panni ruvidi e non strofinare con eccessiva intensità. In caso contrario, si potrebbe graffiare la superficie.
- -Evitare il contatto di insettifughi, solventi, diluenti o altre sostanze volatili con le superfici del prodotto. In caso contrario, la qualità delle superfici potrebbe deteriorarsi oppure la vernice potrebbe staccarsi.
- -Sulla superficie del pannello del display è stato impiegato un trattamento speciale, che potrebbe essere facilmente danneggiato. Prestare attenzione a non intaccare o graffiare la superficie con le unghie o con altri materiali duri.
- -Non lasciare che il mobile e il piedistallo vengano a contatto con sostanze in gomma o PVC per periodi di tempo prolungati. La qualità della superficie potrebbe deteriorarsi.

### **Spina del cavo di alimentazione**

Pulire a intervalli regolari la spina del cavo di alimentazione con un panno asciutto. L'umidità e la polvere potrebbero causare un incendio o scosse elettriche.

# **Dati tecnici**

# **- TV**

#### **Modello No.**

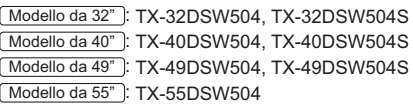

#### **Dimensioni (L × A × P)**

#### Modello da 32"

734 mm × 474 mm × 148 mm (con piedistallo)

734 mm × 437 mm × 69 mm (solo televisore)

Modello da 40"

904 mm × 560 mm × 202 mm (con piedistallo) 904 mm × 518 mm × 47 mm (solo televisore)

#### Modello da 49"

1 106 mm × 686 mm × 202 mm (con piedistallo)

1 106 mm × 644 mm × 80 mm (solo televisore)

#### Modello da 55"

1 244 mm × 764 mm × 292 mm (con piedistallo) 1 244 mm × 721 mm × 68 mm (solo televisore)

#### **Peso**

Modello da 32" 6,5 kg Netti (con piedistallo)

5,5 kg Netti (solo televisore)

#### Modello da 40"

12,0 kg Netti (con piedistallo) 10,5 kg Netti (solo televisore) Modello da 49" 14,5 kg Netti (con piedistallo) 13,5 kg Netti (solo televisore) Modello da 55" 18,5 kg Netti (con piedistallo)

17,0 kg Netti (solo televisore)

#### **Alimentazione**

C.a. 220-240 V, 50 / 60 Hz

#### **Pannello**

Pannello LCD a LED

#### **Audio**

#### **Uscita diffusore**

20 W (10 W + 10 W)

#### **Cuffia**

Minipresa stereo M3 (3,5 mm) × 1

#### **Terminali di collegamento**

### **Ingresso / uscita AV1 SCART** (ingresso audio/video, uscita audio/video, ingresso RGB) **Ingresso AV2 (COMPONENT / VIDEO) VIDEO** Tipo RCA PIN × 1 1,0 V[p-p] (75 $\Omega$ ) **AUDIO L - R** Tipo RCA PIN × 2 0,5 V[rms] **Y** 1,0 V[p-p] (inclusa la sincronizzazione) **PB/CB, PR/CR**  $±0.35$  V[p-p] . . . . . . . . . . . . . . <u> - - - - - - - - - - - - -</u> **Ingresso HDMI 1 / 2**  Connettori di TIPO A HDMI1: Tipo di contenuto HDMI2: Tipo di contenuto, Audio Return Channel -Questo televisore supporta la funzione "HDAVI Control 5".

#### **Alloggiamento scheda**

Alloggiamento Common Interface (conforme a CI  $Plus) \times 1$ . . . . . . . . .

#### **ETHERNET**

RJ45, IEEE802.3 10BASE-T / 100BASE-TX 

#### **USB**

 $CC = 5$  V, Max. 500 mA [USB ad alta velocità (USB 2.0)]

#### **Uscita DIGITAL AUDIO**

PCM / Dolby Digital, fibra ottica

#### **Sistemi di ricezione / Nome banda**

#### **DVB-S / S2**

Servizi digitali satellitari (MPEG2 e MPEG4- AVC(H.264))

Gamma frequenze del ricevitore - da 950 MHz a 2 150 MHz DiSEqC – Versione 1.0 

#### **DVB-C**

Servizi digitali via cavo (MPEG2 e MPEG4- AVC(H.264)) 

#### **DVB-T / T2**

Servizi digitali terrestri (MPEG2 e MPEG4- AVC(H.264))

```
PAL B, G, H, I
SECAM B, G
SECAM L, L'
  VHF E2 - E12
  VHF A - H (ITALIA)
  CATV (S01 - S05)
  CATV S11 - S20 (U1 - U10)
  VHF H1 - H2 (ITALIA)
  UHF E21 - E69
  CATV S1 - S10 (M1 - M10)
  CATV S21 - S41 (Iperbanda)
```
# **PAL D, K**

**SECAM D, K** VHF R1 - R2 VHF R3 - R5 VHF R6 - R12 UHF E21 - E69

#### **PAL 525/60**

Riproduzione dei nastri NTSC con alcuni videoregistratori PAL (VCR)

#### **M.NTSC**

Riproduzione con i videoregistratori M.NTSC (VCR)

#### **NTSC (solo ingresso AV)**

Riproduzione con i videoregistratori NTSC (VCR)

#### **Ingresso parabola satellitare**

Femmina tipo F 75  $\Omega$ 

#### **Ingresso antenna**

VHF / UHF

#### **Condizioni di funzionamento**

**Temperatura**  $0 °C - 35 °C$ **Umidità** 20% - 80% RH (senza condensa)

#### **LAN wireless incorporata**

WEP (64 bit/128 bit)

**Conformità agli standard e gamma di frequenza**\* IEEE802.11a/n 5,180 GHz – 5,320 GHz, 5,500 GHz – 5,580 GHz, 5,660 GHz – 5,700 GHz IEEE802.11b/g/n 2,412 GHz – 2,472 GHz **Sicurezza** WPA2-PSK (TKIP/AES) WPA-PSK (TKIP/AES)

\*: La frequenza e il canale variano a seconda del paese.

#### **Nota**

- -Dati tecnici e formato soggetti a modifiche senza preavviso. Il peso e le dimensioni indicati sono approssimativi.
- -Per informazioni sul consumo, sulla risoluzione dello schermo, ecc., fare riferimento alla scheda del prodotto.
- -Per informazioni sul software open source, consultare [eHelp] (Supporto > Licenza).

#### **- Quando si utilizza la staffa di montaggio a parete**

Contattare il rivenditore Panasonic locale per acquistare la staffa di montaggio a parete raccomandata.

-Fori per l'installazione della staffa di montaggio a parete

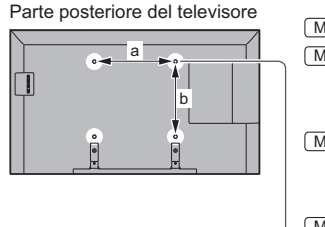

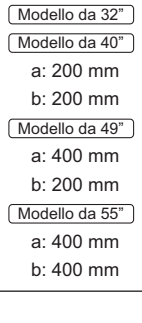

# (Vista laterale) **Profondità della vite** Modello da 32" **minimo: 9 mm massimo: 14 mm Diametro: M4** Modello da 40" **minimo: 9 mm massimo: 27 mm** Modello da 49" **minimo: 10 mm massimo: 19 mm** Modello da 55" **minimo: 10 mm massimo: 16 mm Diametro: M6** Vite per il montaggio del televisore alla staffa di montaggio a parete (non in+ dotazione con il televisore)

#### **Avvertenza**

- -L'utilizzo di staffe di montaggio a parete diverse o l'installazione di una staffa di montaggio a parete per conto proprio comportano il rischio di lesioni personali e il danneggiamento del prodotto. Per mantenere le prestazioni e la sicurezza dell'apparecchio, richiedere al rivenditore o all'installatore di fissare le staffe al muro. Qualsiasi danno causato da un'installazione eseguita in assenza di un installatore qualificato invaliderà la garanzia.
- -Leggere attentamente le istruzioni che accompagnano gli accessori opzionali ed assicurarsi di adottare le misure per prevenire la caduta del televisore.
- -Maneggiare con cura il televisore durante l'installazione, in modo che non subisca colpi o venga sottoposto a forze che potrebbero danneggiarlo.
- -Fare attenzione quando si fissano le staffe alla parete. Prima di attaccare le staffe, accertarsi sempre che non siano presenti cavi elettrici o tubi nella parete.
- -Se si decide di non utilizzare più il televisore, smontarlo dal supporto di sospensione per evitare il rischio di cadute e conseguenti lesioni.

# **Smaltimento di vecchie apparecchiature e batterie usate Solo per Unione Europea e Nazioni con sistemi di raccolta e smaltimento**

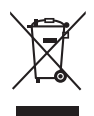

Questi simboli sui prodotti, sull'imballaggio e/o sulle documentazioni o manuali accompagnanti i prodotti indicano che i prodotti elettrici, elettronici e le batterie usate non devono essere buttati nei rifiuti domestici generici.

Per un trattamento adeguato, recupero e riciclaggio di vecchi prodotti e batterie usate vi invitiamo a portarli negli appositi punti di raccolta secondo la legislazione vigente nel vostro paese.

Con uno smaltimento corretto, contribuirete a salvare importanti risorse e ad evitare i potenziali effetti negativi sulla salute umana e sull'ambiente.

Per ulteriori informazioni su raccolta e riciclaggio, vi invitiamo a contattare il vostro comune.

Lo smaltimento non corretto di questi rifiuti potrebbe comportare sanzioni in accordo con la legislazione nazionale.

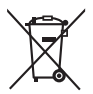

#### **Note per il simbolo batterie (simbolo sotto):**

Questo simbolo può essere usato in combinazione con un simbolo chimico. In questo caso è conforme ai requisiti indicati dalla Direttiva per il prodotto chimico in questione.

#### **Registrazione dell'utente**

Il numero del modello e il numero di serie di questo prodotto sono riportati sul pannello posteriore. Scrivere questo numero di serie nello spazio sottostante e conservare questo libretto e la ricevuta di acquisto come prova attestante l'acquisto che potrebbe essere utile a identificarlo in caso di furto o perdita e ai fini della garanzia.

**Modello No. Numero di serie**

# **Panasonic Corporation**

Web Site: http://www.panasonic.com

Italiano TQB0E2676C-1